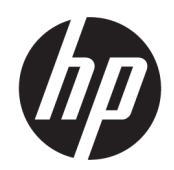

Vodič za korisnike

#### SAŽETAK

Ovaj vodič pruža informacije o komponentama, mrežnoj vezi, upravljanju napajanjem, bezbednosti, pravljenju rezervnih kopija i još mnogo toga.

## Pravne informacije

© Copyright 2022 HP Development Company, L.P.

AMD je zaštitni znak kompanije Advanced Micro Devices, Inc. Bluetooth je zaštitni znak svog vlasnika, a kompanija HP Inc. ga koristi pod licencom. Intel, Celeron, Pentium i Thunderbolt predstavljaju zaštitne znakove korporacije Intel ili njenih podružnica u SAD i/ili drugim zemljama. Lync, Office 365, Skype i Windows su registrovani žigovi ili zaštitni znakovi korporacije Microsoft u SAD i/ili drugim državama. NVIDIA je zaštitni znak korporacije NVIDIA u SAD i drugim zemljama. TILE i TILE design su žigovi kompanije Tile, Inc. USB Type-C® i USB-C® su registrovani žigovi organizacije USB Implementers Forum. DisplayPort™ i DisplayPort™ logotip su žigovi u vlasništvu organizacije Video Electronics Standards Association (VESA® ) u SAD i drugim zemljama. Miracast® je registrovani žig organizacije Wi-Fi Alliance.

Ovde sadržane informacije podložne su promenama bez prethodne najave. Jedine garancije za HP proizvode i servise su utvrđene u okviru garantnih izjava koje dolaze uz takve proizvode ili servise. Ništa od objavljenog se može tumačiti kao postavka dodatne garancije. Kompanija HP neće odgovarati za ovde sadržane tehničke ili izdavačke greške.

Drugo izdanje: januar 2022.

Prvo izdanje: januar 2022.

Broj dela dokumenta: N01393-E32

#### Obaveštenje o proizvodu

Ovaj vodič za korisnike opisuje funkcije koje su zajedničke većini modela. Neke funkcije možda nisu dostupne na vašem računaru.

Nisu sve funkcije dostupne u svim izdanjima ili verzijama operativnog sistema Windows. Sistemu će možda biti potreban nadograđeni i/ili posebno kupljeni hardver, upravljački programi, softver ili ažuriranje BIOS-a da biste u potpunosti iskoristili funkcionalnost operativnog sistema Windows. Windows se automatski ažurira i to je uvek omogućeno. Neophodni su veza sa internetom velike brzine i Microsoft nalog. ISP može naplatiti naknadu, a moguće je i da će s vremenom važiti i dodatni zahtevi za ispravke. Posetite [http://www.windows.com.](http://www.windows.com) Ako se vaš proizvod isporučuje sa operativnim sistemom Windows u S režimu: Operativni sistem Windows u S režimu radi isključivo sa aplikacijama sa prodavnice Microsoft Store u okviru operativnog sistema Windows. Određena podrazumevana podešavanja, funkcije i aplikacije ne mogu da se menjaju. Neka dodatna oprema i aplikacije koji su kompatibilni sa operativnim sistemom Windows možda neće raditi (uključujući neke antivirus programe, programe za pisanje PDF datoteka, uslužne upravljačke programe i aplikacije za olakšavanje pristupa), a njihov učinak može da varira, čak i ako izađete iz S režima. Ako pređete na Windows, ne možete da se vratite u S režim. Saznajte više na Windows.com/ SmodeFAQ.

Da biste pristupili najnovijim vodičima za korisnike, posetite lokaciju <http://www.hp.com/support>i pratite uputstva da biste pronašli svoj proizvod. Zatim izaberite stavku Manuals (Priručnici).

#### Uslovi za korišćenje softvera

Instaliranjem, kopiranjem, preuzimanjem ili drugačijim korišćenjem bilo kog softverskog proizvoda unapred instaliranog na ovom računaru saglasni ste da prihvatite odredbe ugovora kompanije HP o licenciranju sa krajnjim korisnikom (EULA). Ukoliko ne prihvatite ove uslove licenciranja, vaš jedini pravni lek je da se vrati čitav, nekorišćen proizvod (hardver i softver) u roku od 14 dana radi punog refundiranja u skladu sa smernicama za refundiranje prodavca.

Za dodatne informacije ili zahtev za punom refundacijom cene računara, obratite se prodavcu.

### Bezbednosno upozorenje

Umanjite mogućnost opekotina ili pregrevanja računara tako što ćete pratiti opisane prakse.

UPOZORENJE! Da biste smanjili mogućnost nastanka opekotina ili pregrevanja računara, nemojte ga držati direktno u krilu ili zaklanjati otvore za vazduh na računaru. Računar koristite samo na čvrstoj, ravnoj površini. Ne dozvolite da neka druga čvrsta površina, kao što je opcionalni štampač koji se nalazi pored, ili neka meka površina, kao što su jastuci, tepih ili odeća, blokira protok vazduha. Nemojte dozvoliti ni da adapter naizmenične struje tokom rada računara dođe u dodir sa kožom ili nekim mekim predmetom, kao što su jastuci, tepih ili odeća. Računar i adapter naizmenične struje usaglašeni su sa ograničenjima temperature površina kojima korisnik može da pristupi, a koje propisuju važeći bezbednosni standardi.

## Postavka konfiguracije procesora (samo na pojedinim proizvodima)

Važne informacije o konfiguracijama procesora.

**[22 VAŽNO:** Pojedini računarski proizvodi su konfigurisani sa serijom procesora Intel® Pentium® N35xx/N37xx ili Celeron® N28xx/N29xx/N30xx/N31xx i operativnim sistemom Windows®. Ako vaš računar ima navedenu konfiguraciju, nemojte menjati postavku konfiguracije procesora u datoteci msconfig.exe iz 4 ili 2 procesora u 1 procesor. Ako to uradite, računar se neće ponovo pokrenuti. Moraćete da izvršite uspostavljanje fabričkih vrednosti da biste vratili originalne postavke.

# Sadržaj

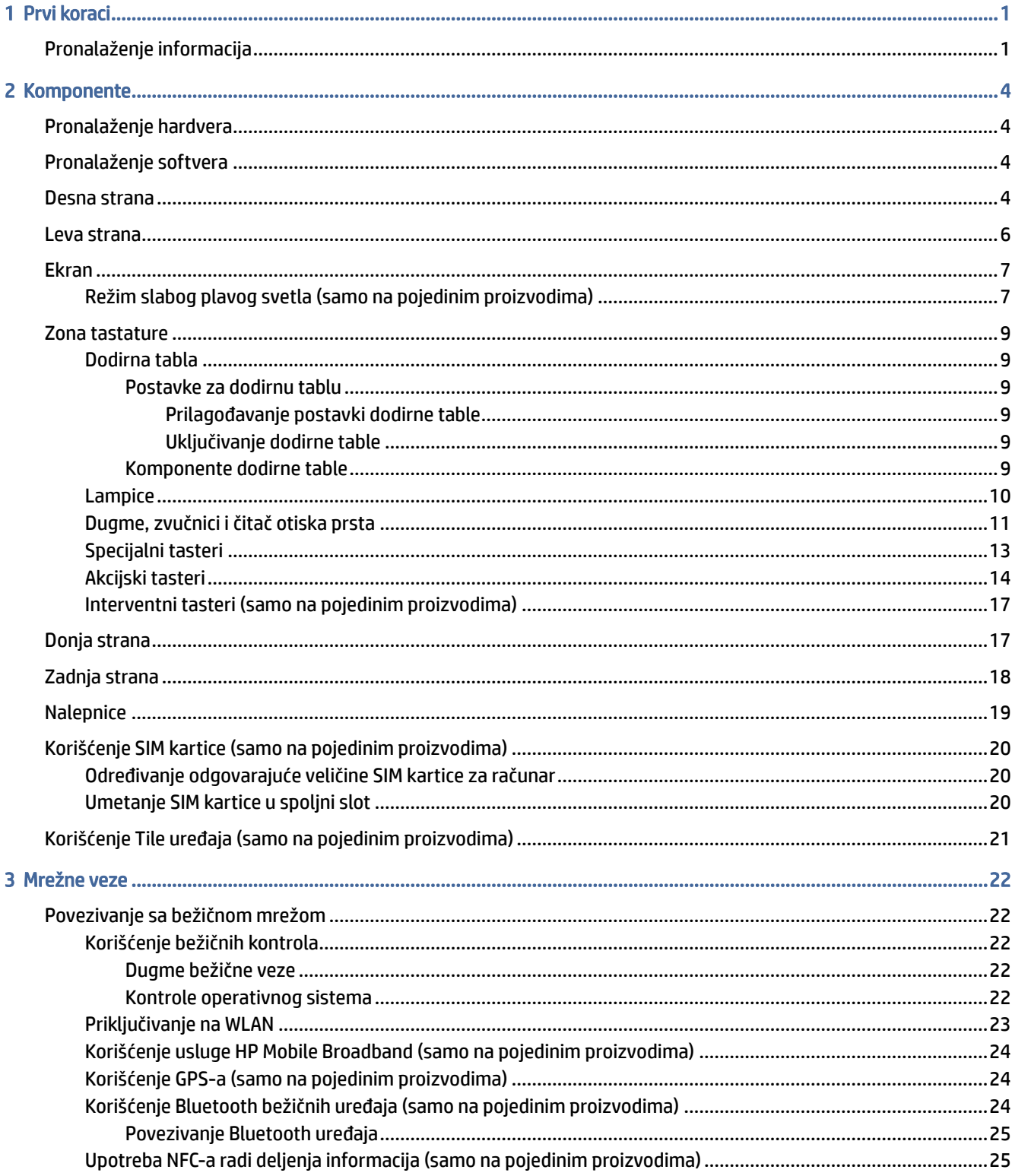

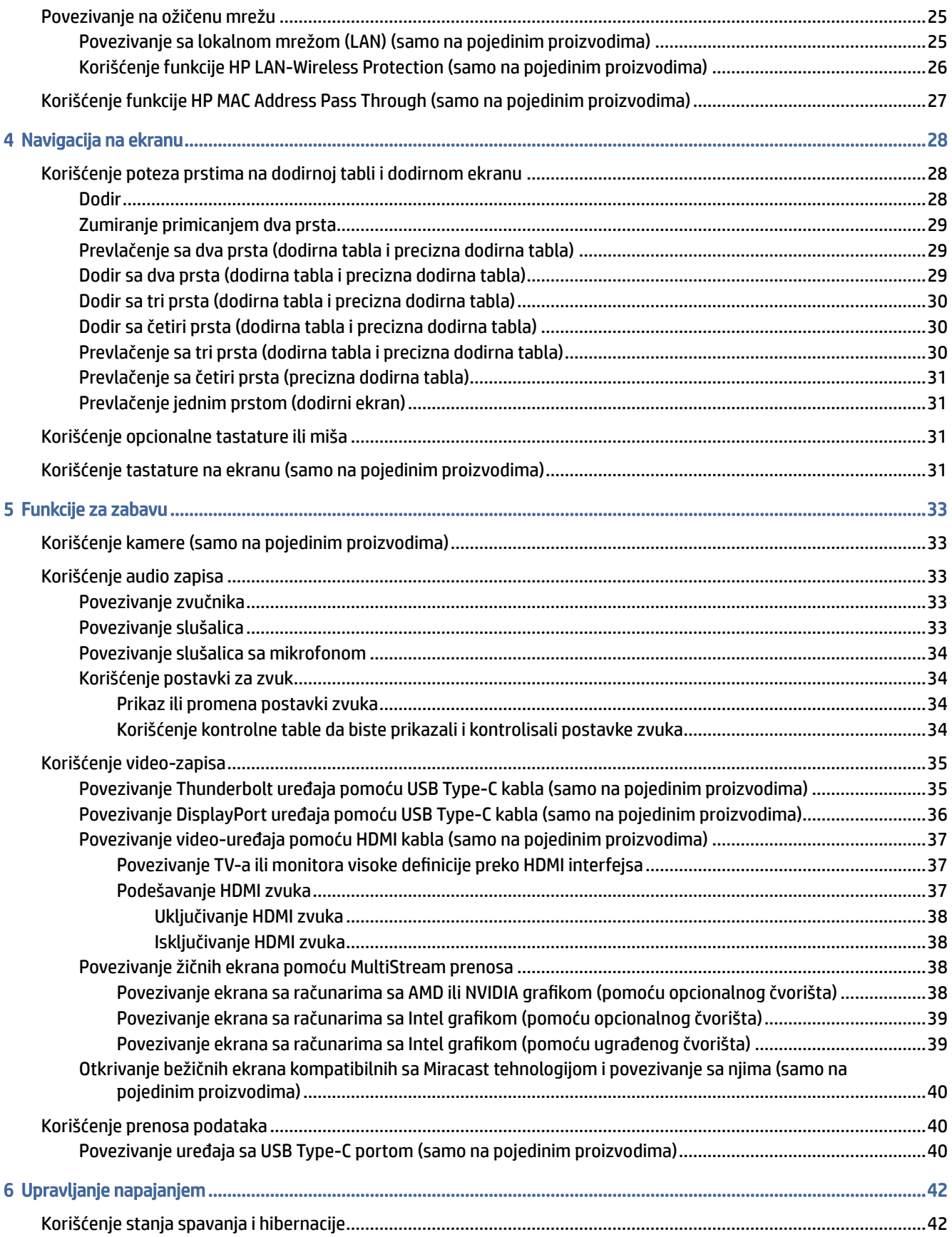

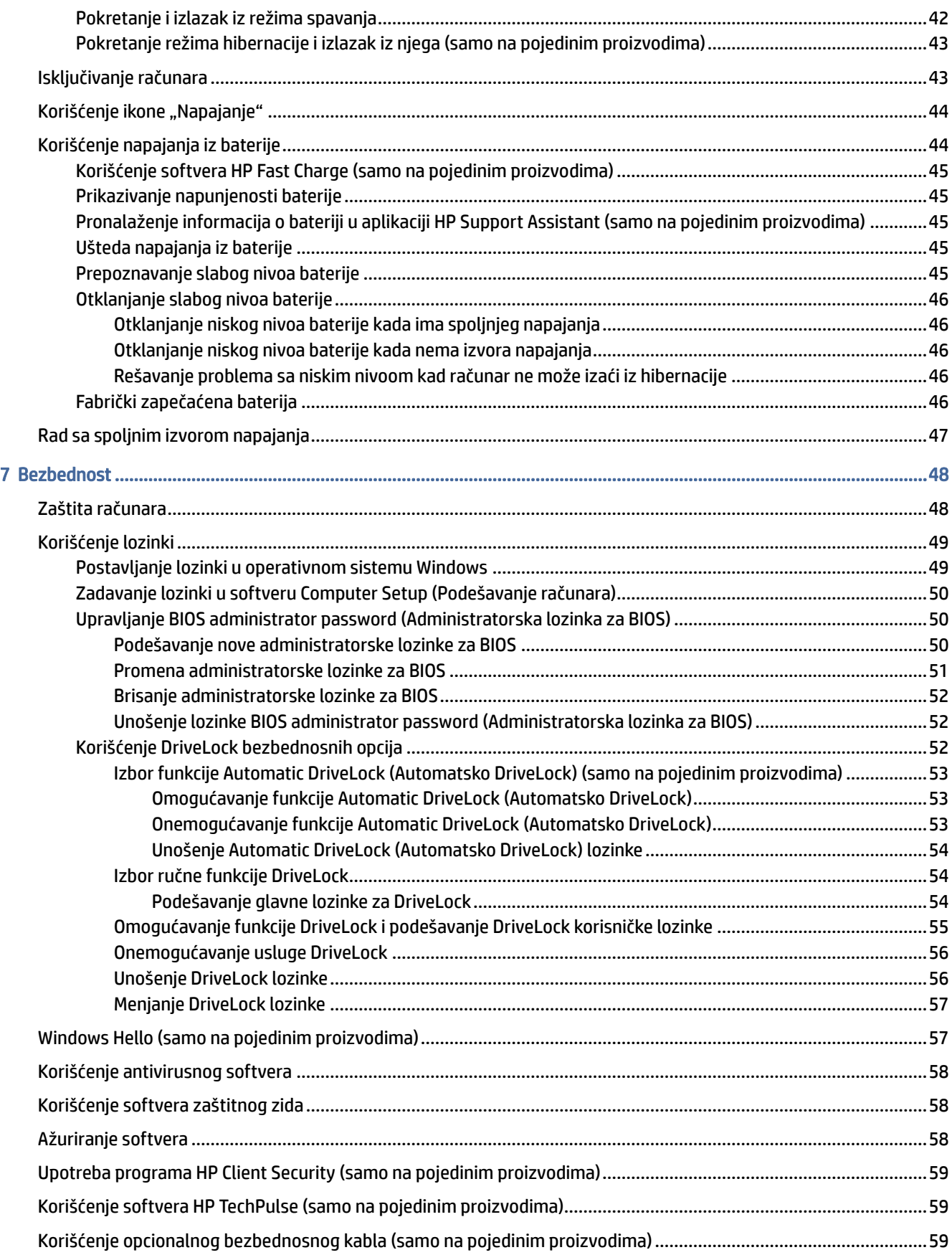

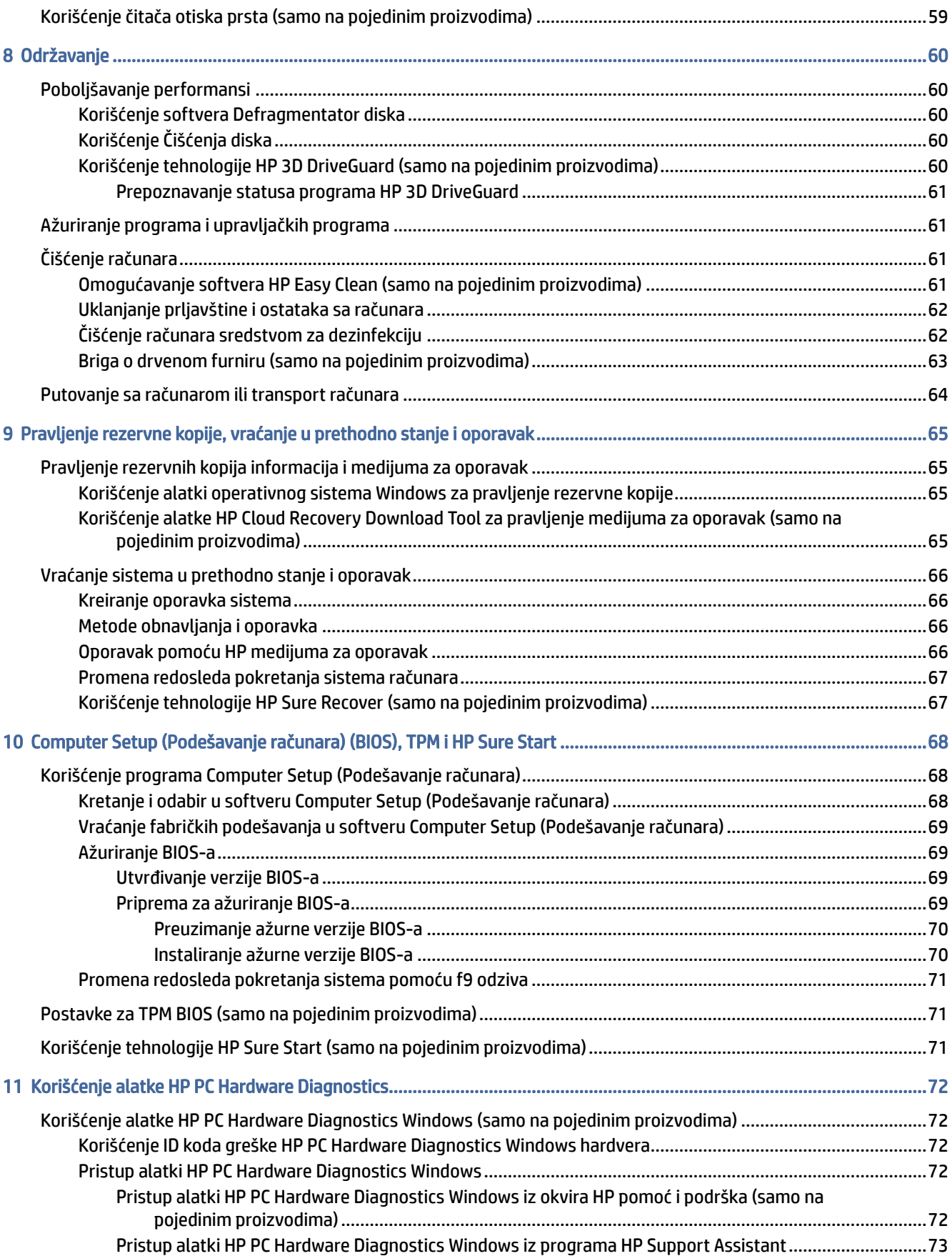

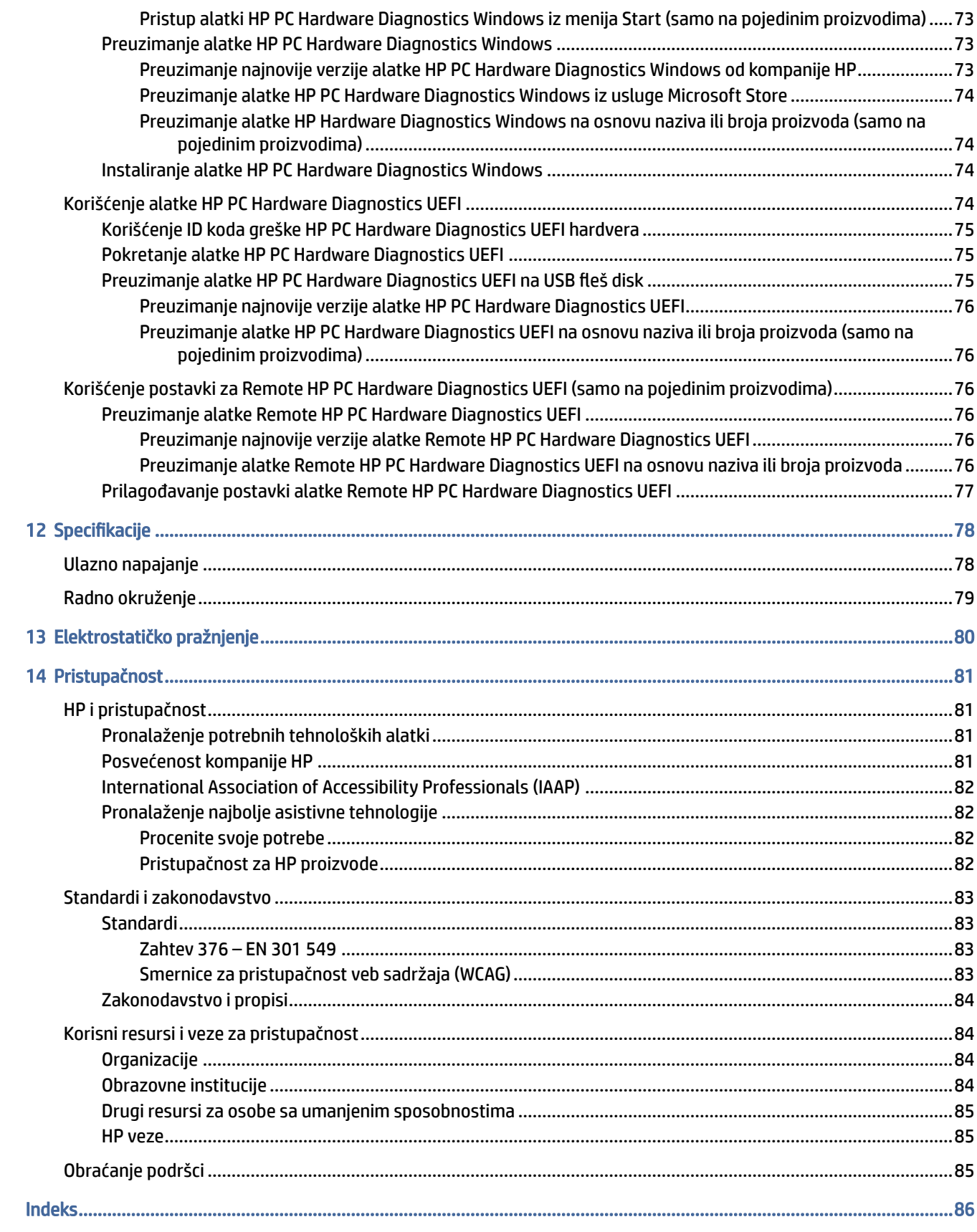

# <span id="page-9-0"></span>1 Prvi koraci

Ovaj računar predstavlja moćnu alatku za posao i zabavu, koja je osmišljena tako da ih unapredi. Pročitajte ovo poglavlje da biste saznali kako je najbolje postupati nakon podešavanja računara, kao i gde možete da pronađete dodatne HP resurse.

Kad podesite i registrujete računar, HP preporučuje sledeće korake da biste iskoristili svoju pametnu investiciju:

SAVET: Da biste se brzo vratili na početni ekran računara iz otvorene aplikacije ili Windows radne površine, pritisnite Windows taster na tastaturi. Ponovnim pritiskom na taster sa Windows logotipom vratićete se na prethodni ekran.

- Povežite se sa internetom podesite žičnu ili bežičnu mrežu kako biste se povezali sa internetom. Više informacija potražite u odeljku Mrežne veze [na stranici 22.](#page-30-0)
- Ažurirajte antivirusni softver zaštitite svoj računar od štete koju izazivaju virusi. Softver je unapred [instaliran na računaru. Više informacija potražite u odeljku Korišćenje antivirusnog softvera](#page-66-0) na stranici 58.
- Upoznajte se sa svojim računarom saznajte više o funkcijama računara. Dodatne informacije potražite u odeljcima [Komponente](#page-12-0) na stranici 4 i [Navigacija na ekranu](#page-36-0) na stranici 28.
- Pronađite instalirani softver pristupite listi softvera unapred instaliranog na računaru:

Izaberite dugme Start.

– ili –

Kliknite desnim tasterom miša na dugme Start, a zatim izaberite Aplikacije i funkcije.

- Napravite rezervnu kopiju čvrstog diska napravite diskove ili USB fleš disk za oporavak da biste napravili [rezervnu kopiju čvrstog diska. Pogledajte odeljak Pravljenje rezervne kopije, vraćanje u prethodno stanje i](#page-73-0)  oporavak na stranici 65.
- Pristupite aplikaciji HP Support Assistant za brzu podršku na mreži, otvorite aplikaciju HP Support Assistant (samo na pojedinim proizvodima). HP Support Assistant optimizuje performanse računara i rešava probleme koristeći najnovija ažuriranja softvera, dijagnostičke alatke i vođenu pomoć. Izaberite ikonu Pretraži na traci zadataka, unesite support u polju za pretragu, a zatim izaberite stavku HP Support Assistant.

## Pronalaženje informacija

Da biste pronašli resurse koji sadrže detalje o proizvodu, informacije o tome kako da uradite nešto i drugo, koristite ovu tabelu.

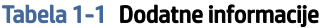

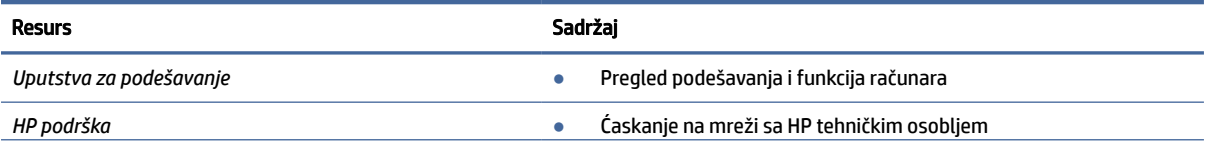

#### Tabela 1-1 Dodatne informacije (nastavljeno)

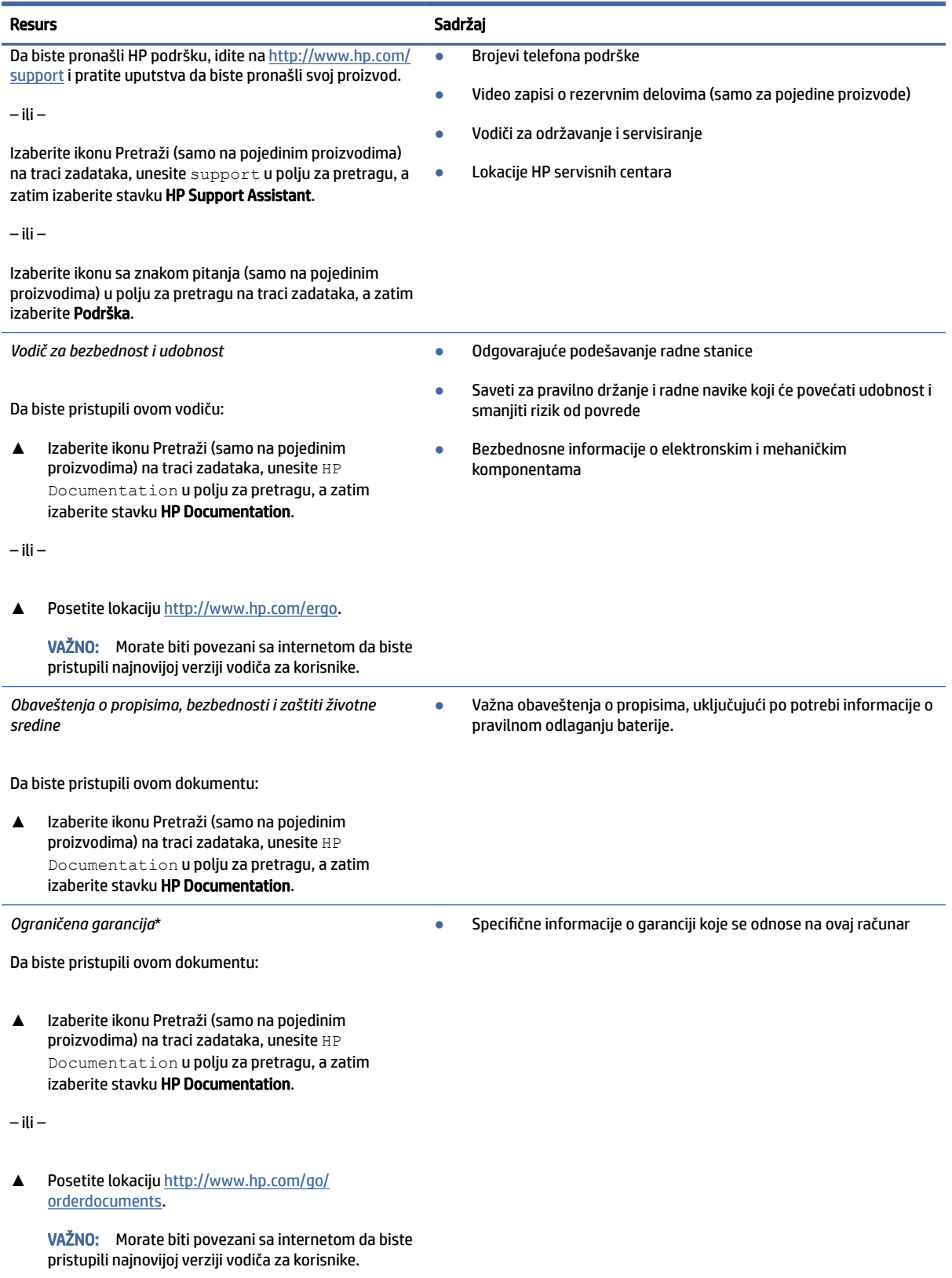

\*HP ograničena garancija se nalazi među vodičima za korisnike na proizvodu i/ili na CD-u ili DVD-u isporučenom u kutiji. U nekim zemljama ili regionima HP možda dostavlja odštampanu kopiju garancije u kutiji. Za zemlje ili regione u kojima se garancija ne obezbeđuje u štampanom formatu možete zatražiti primerak sa adrese <u>http://www.hp.com/go/orderdocuments</u>. Za proizvode

#### Tabela 1-1 Dodatne informacije (nastavljeno)

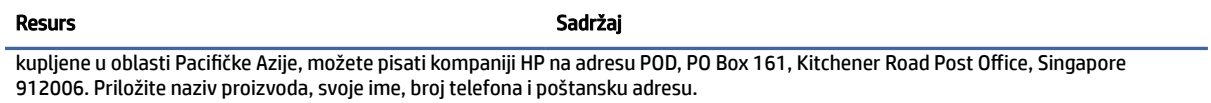

# <span id="page-12-0"></span>2 Komponente

Vaš računar sadrži vrhunske komponente. Ovo poglavlje pruža više informacija o komponentama, njihovim lokacijama i načinu rada.

## Pronalaženje hardvera

Koristite ova uputstva da biste saznali koji je hardver instaliran na vašem računaru.

**▲** Izaberite ikonu Pretraži (samo na pojedinim proizvodima) na traci zadataka, unesite upravljač uređajima u polju za pretragu, a zatim izaberite aplikaciju Upravljač uređajima.

Prikazuje se lista svih uređaja instaliranih na računaru.

Da biste pronašli informacije o hardverskim komponentama sistema i broj verzije BIOS-a sistema, pritisnite kombinaciju tastera fn+esc (samo na pojedinim proizvodima).

## Pronalaženje softvera

Koristite ova uputstva da biste saznali koji softver instaliran na vašem računaru:

**▲** Kliknite desnim tasterom miša na dugme Start, a zatim izaberite Aplikacije i funkcije.

## Desna strana

Koristite ilustraciju i tabelu da biste prepoznali komponente na desnoj strani računara.

<sup>2</sup> NAPOMENA: Pogledajte ilustraciju koja najbliže odgovara vašem računaru.

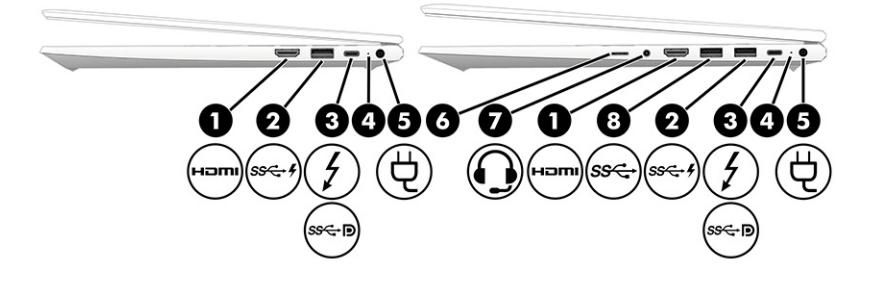

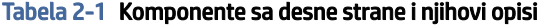

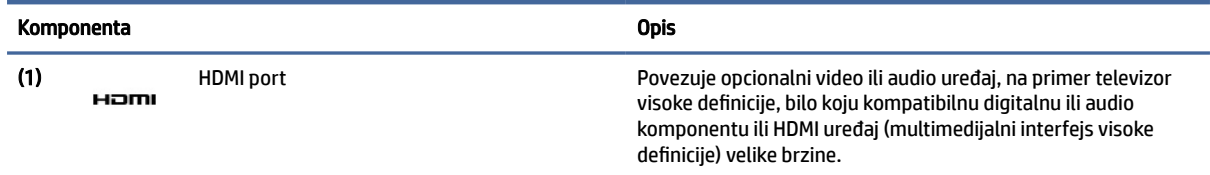

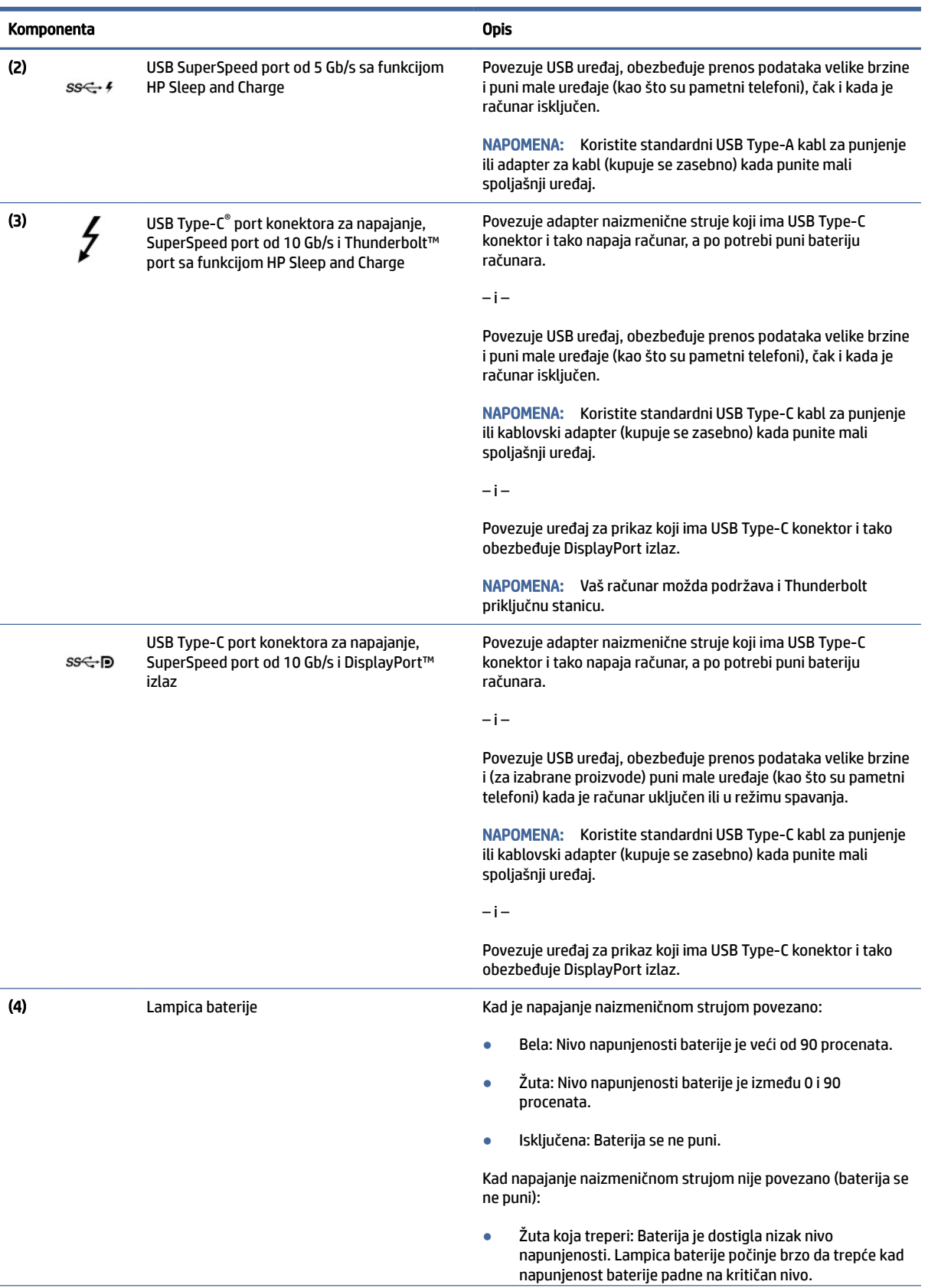

#### Tabela 2-1 Komponente sa desne strane i njihovi opisi (nastavljeno)

<span id="page-14-0"></span>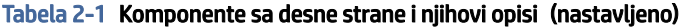

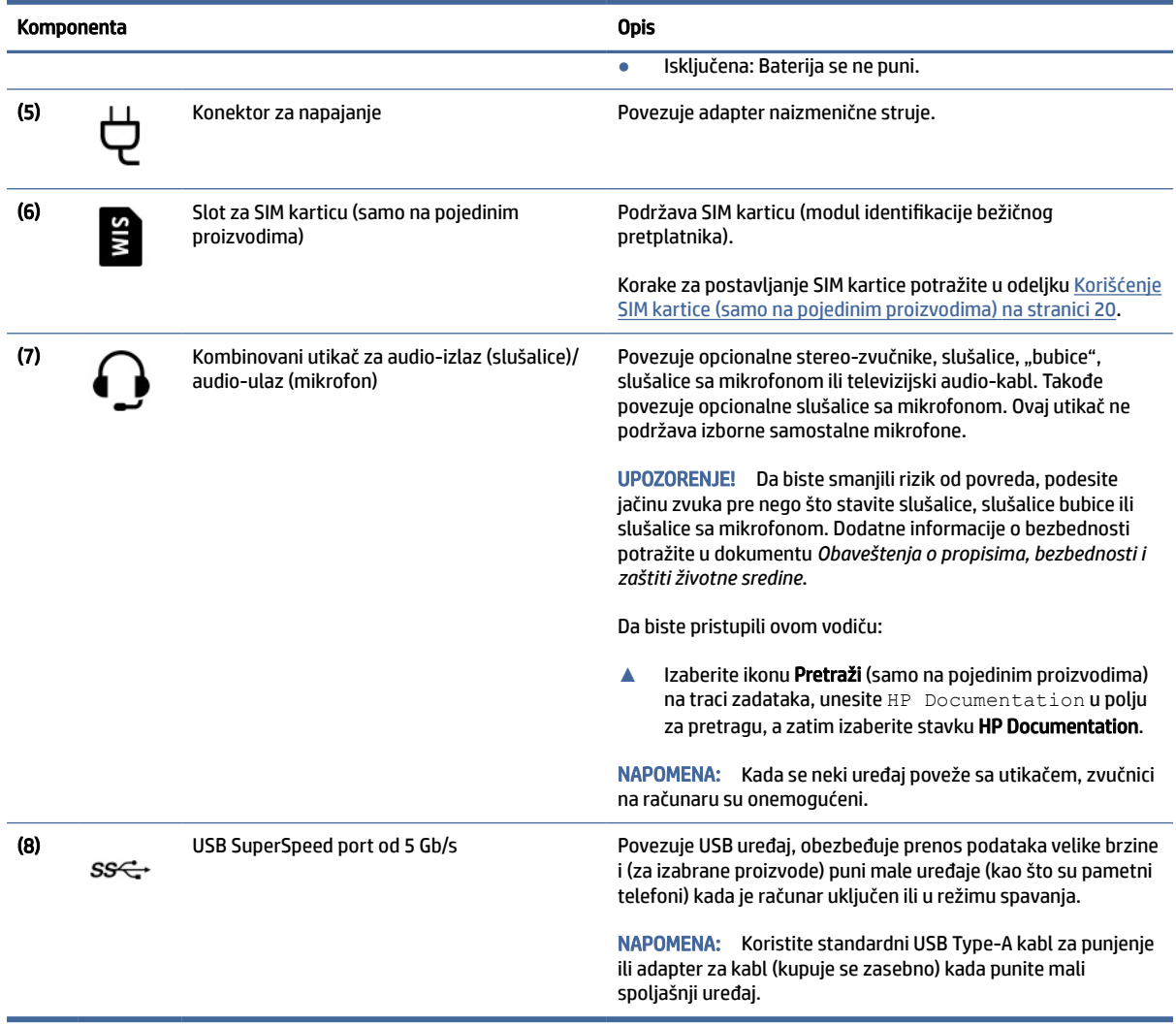

## Leva strana

Koristite ilustraciju i tabelu da biste prepoznali komponente na levoj strani računara.

**WAPOMENA:** Pogledajte ilustraciju koja najbliže odgovara vašem računaru.

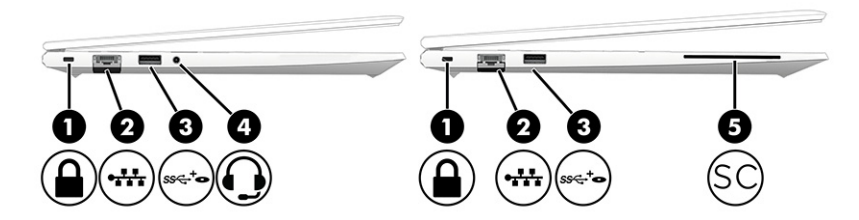

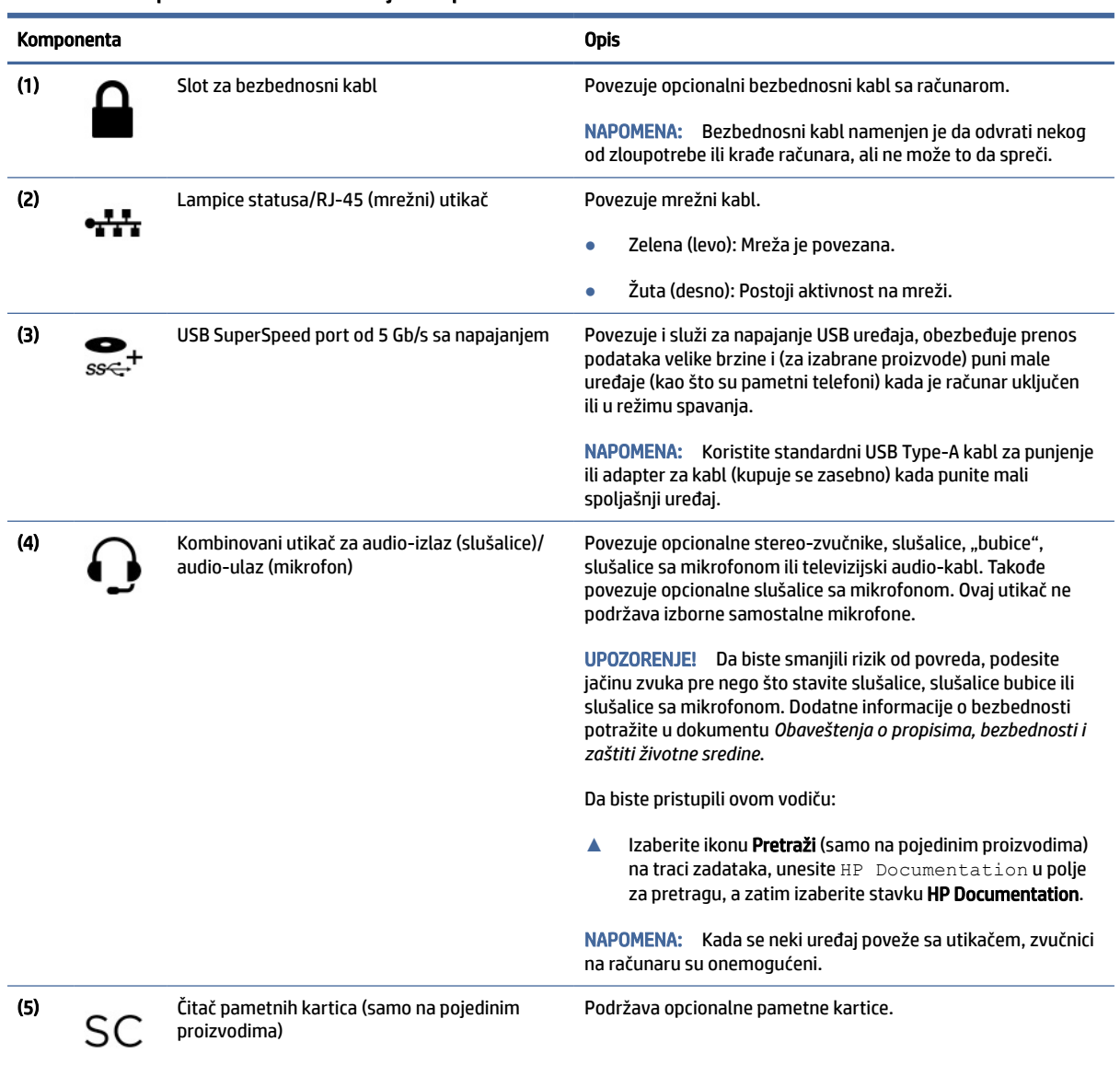

<span id="page-15-0"></span>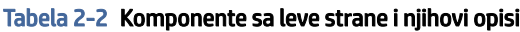

## Ekran

Koristite ilustraciju i tabelu da biste prepoznali komponente ekrana.

## Režim slabog plavog svetla (samo na pojedinim proizvodima)

Ekran računara se isporučuje iz fabrike u režimu slabog plavog svetla radi veće udobnosti i bezbednosti za vid. Pored toga, režim slabog plavog svetla automatski prilagođava emitovanje plavog svetla pri korišćenju računara noću ili za čitanje.

<sup>2</sup> NAPOMENA: Pogledajte ilustraciju koja najbliže odgovara vašem računaru.

UPOZORENJE! Da biste umanjili rizik od zadobijanja ozbiljne povrede, pročitajte *Vodič za bezbednost i udobnost*. U njemu su opisani pravilno konfigurisanje radne stanice i pravilno držanje korisnika računara, kao i njihove zdravstvene i radne navike. *Vodič za bezbednost i udobnost* takođe sadrži važne informacije o električnoj i mehaničkoj bezbednosti. *Vodič za bezbednost i udobnost* dostupan je na vebu na [http://www.hp.com/ergo.](http://www.hp.com/ergo)

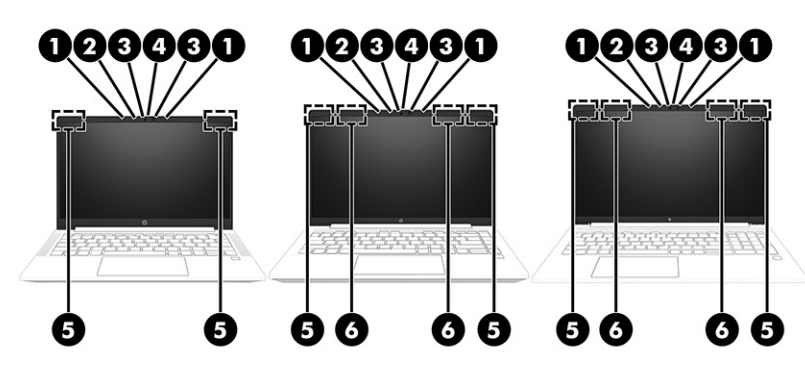

Tabela 2-3 Komponente ekrana i njihovi opisi

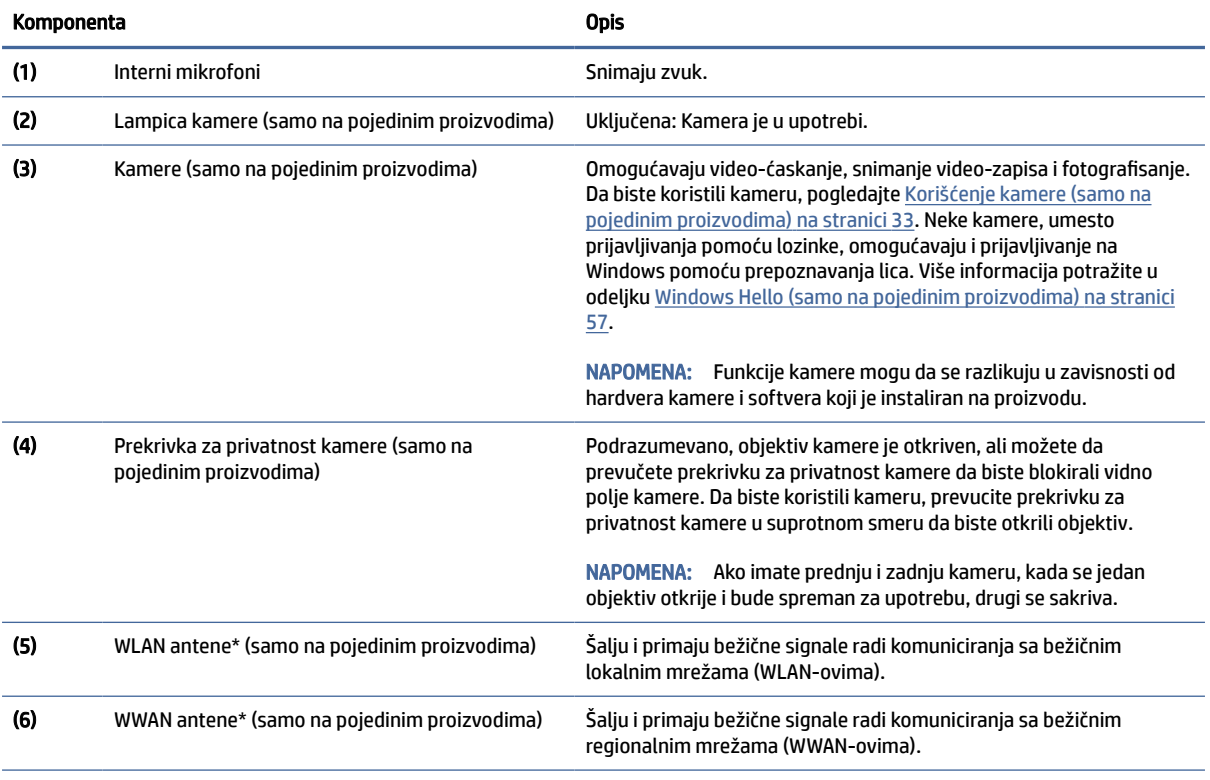

\*Antene nisu vidljive sa spoljne strane računara. Radi optimalnog prenosa uklonite sve prepreke iz oblasti neposredno oko antena.

Obaveštenja o propisima koja se tiču bežične veze potražite u odeljku koji se odnosi na vašu zemlju ili region u vodiču *Obaveštenja o propisima, bezbednosti i zaštiti životne sredine*.

Da biste pristupili ovom vodiču:

**▲** Izaberite ikonu Pretraži (samo na pojedinim proizvodima) na traci zadataka, unesite HP Documentation u polju za pretragu, a zatim izaberite stavku HP Documentation.

## <span id="page-17-0"></span>Zona tastature

Tastature mogu da se razlikuju u zavisnosti od jezika.

NAPOMENA: Tastatura, uključujući funkcijske tastere i taster za napajanje (samo na pojedinim proizvodima) onemogućeni su u režimima postolja, šatora i tableta. Da bistre omogućili tastaturu, uključujući taster za napajanje, prebacite se na preklopni režim.

### Dodirna tabla

Ovde su opisane postavke i komponente dodirne table.

### Postavke za dodirnu tablu

Ovde ćete naučiti kako da prilagodite postavke i komponente dodirne table.

#### Prilagođavanje postavki dodirne table

Koristite ove korake da biste prilagodili postavke i pokrete dodirne table.

- 1. Izaberite ikonu Pretraži (samo na pojedinim proizvodima) na traci zadataka, unesite postavke dodirne table u polju za pretragu, a zatim pritisnite enter.
- 2. Odaberite postavku.

#### Uključivanje dodirne table

Pratite ove korake da biste uključili dodirnu tablu.

- 1. Izaberite ikonu Pretraži (samo na pojedinim proizvodima) na traci zadataka, unesite postavke dodirne table u polju za pretragu, a zatim pritisnite enter.
- 2. Pomoću eksternog miša kliknite na dugme Dodirna tabla.

Ako ne koristite dodatnog miša, pritiskajte taster Tab dok se pokazivač ne zaustavi na dugmetu dodirna tabla. Zatim pritisnite taster razmaknica da biste izabrali dugme.

#### Komponente dodirne table

Koristite ilustraciju i tabelu da biste prepoznali komponente dodirne table.

<span id="page-18-0"></span>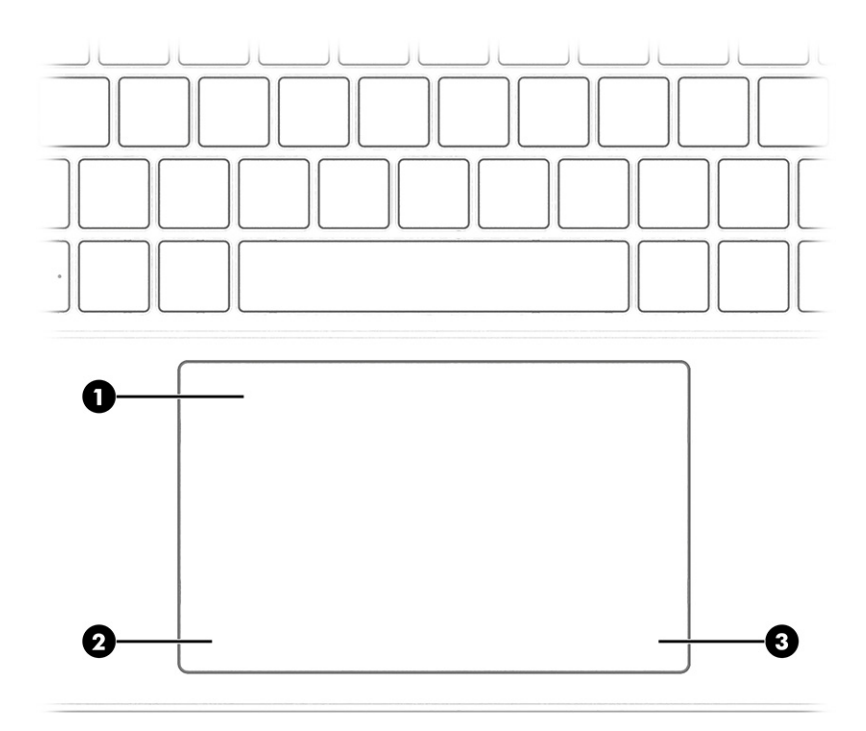

#### Tabela 2-4 Komponente dodirne table i njihovi opisi

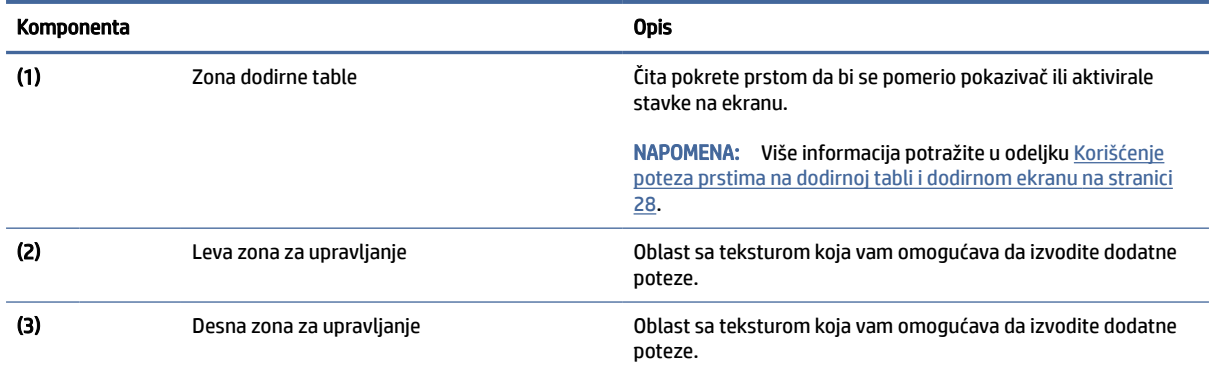

## Lampice

Koristite ilustraciju i tabelu da biste prepoznali lampice na računaru.

**EY** NAPOMENA: Pogledajte ilustraciju koja najbliže odgovara vašem računaru.

<span id="page-19-0"></span>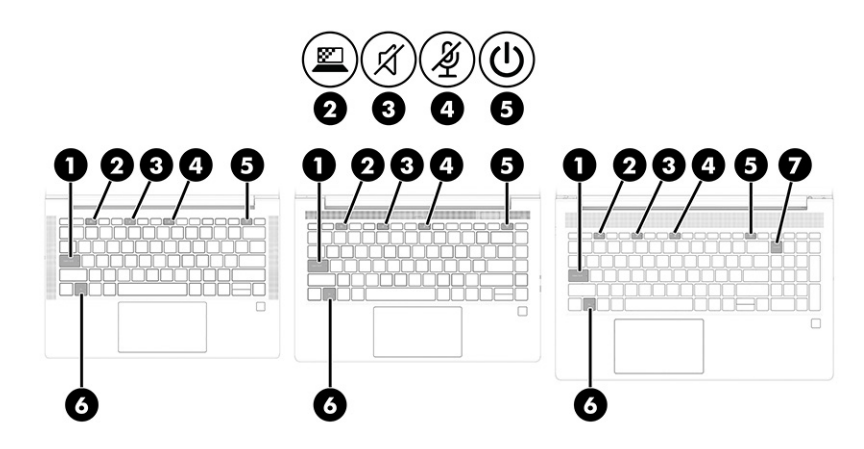

#### Tabela 2-5 Lampice i njihovi opisi

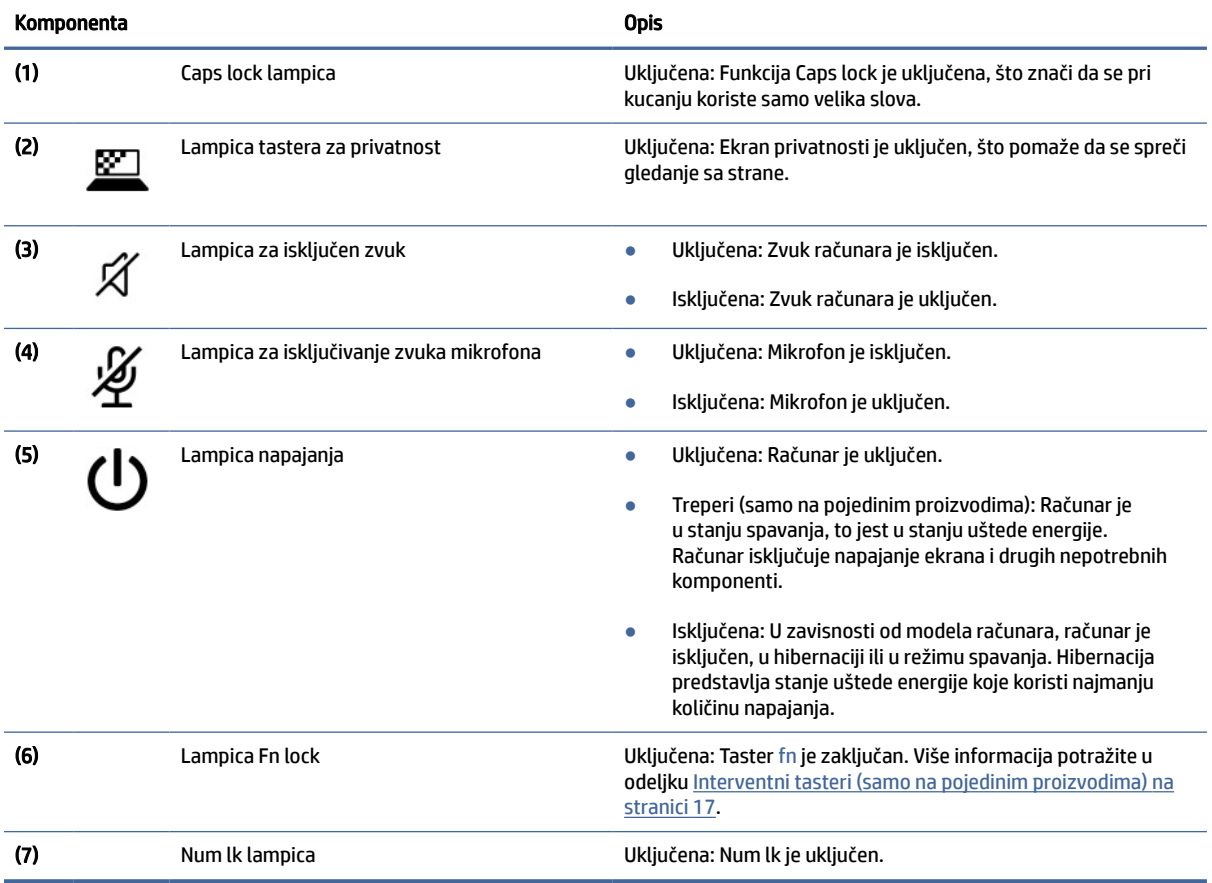

### Dugme, zvučnici i čitač otiska prsta

Čitači otiska prsta mogu da se nalaze na dodirnoj tabli, na bočnoj tabli računara ili na gornjem poklopcu ispod tastature.

- **WAPOMENA:** Pogledajte ilustraciju koja najbliže odgovara vašem računaru.
- **[27 VAŽNO:** Da biste proverili da li vaš računar podržava prijavljivanje pomoću čitača otiska prsta, izaberite ikonu Pretraži (samo na pojedinim proizvodima) na traci zadataka, unesite Opcije prijavljivanja u

polju za pretragu i pratite uputstva na ekranu. Ako Čitač otiska prsta nije naveden kao opcija, prenosni računar nema čitač otiska prsta.

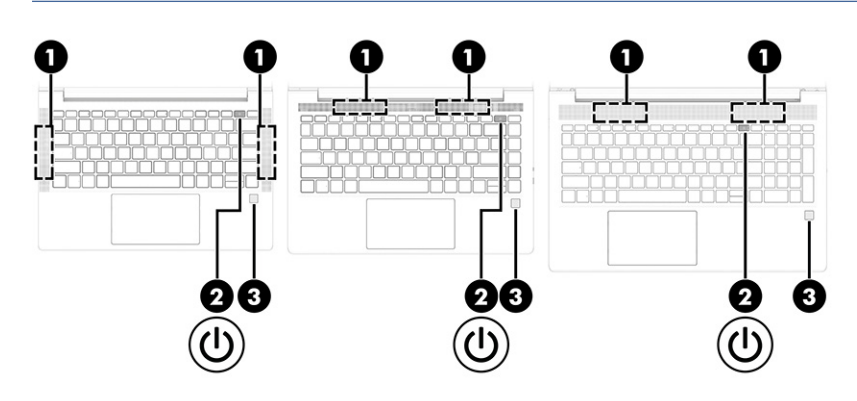

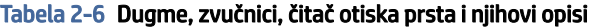

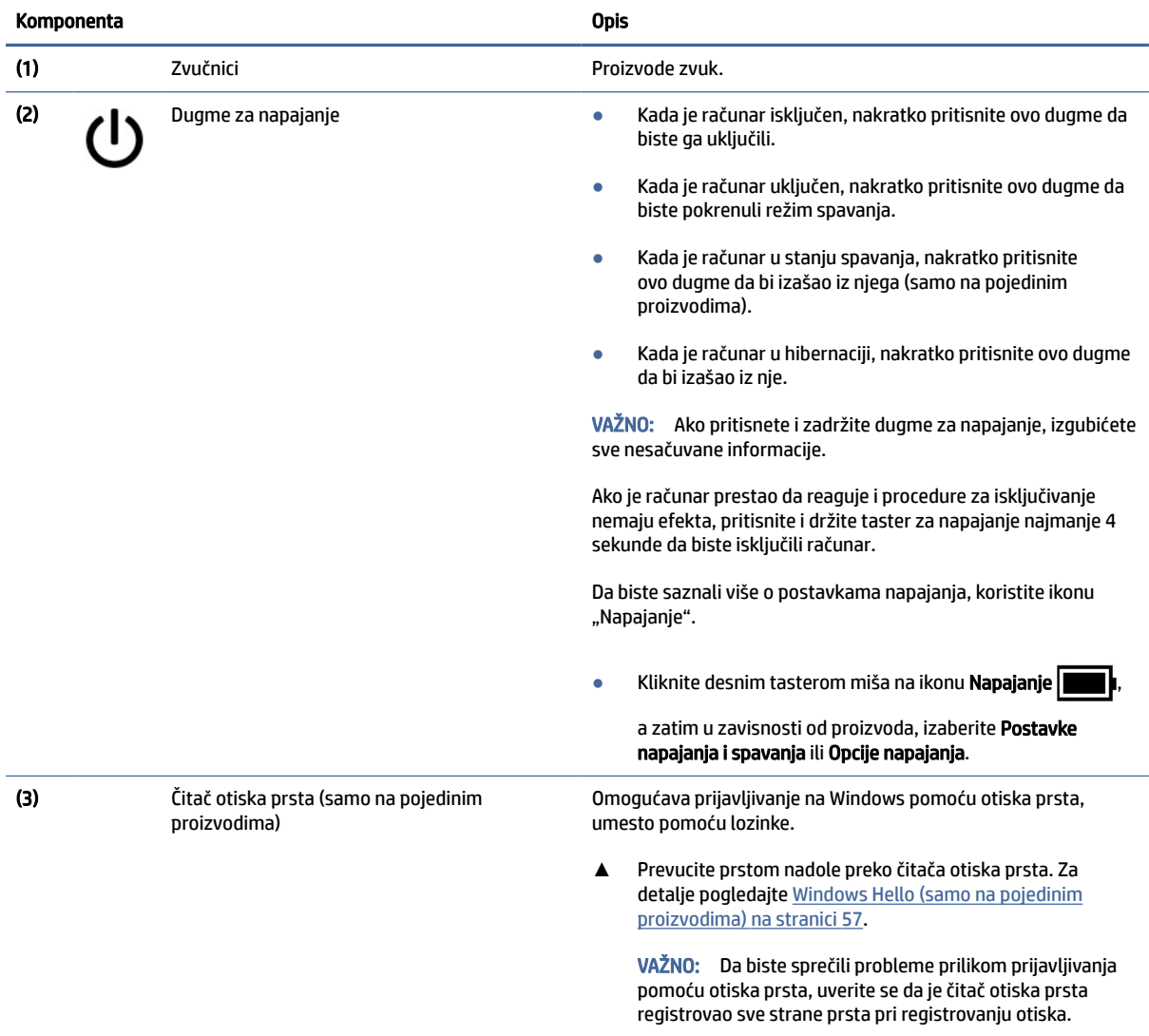

## <span id="page-21-0"></span>Specijalni tasteri

Koristite ilustraciju i tabelu da biste prepoznali specijalne tastere.

**WAPOMENA:** Pogledajte ilustraciju koja najbliže odgovara vašem računaru.

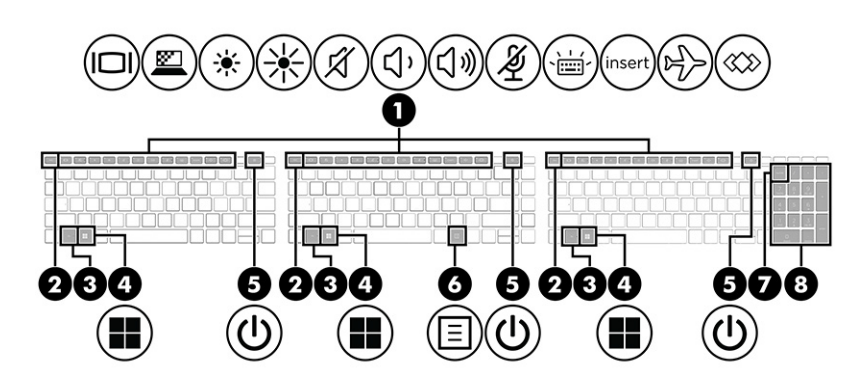

#### Tabela 2-7 Specijalni tasteri i njihovi opisi

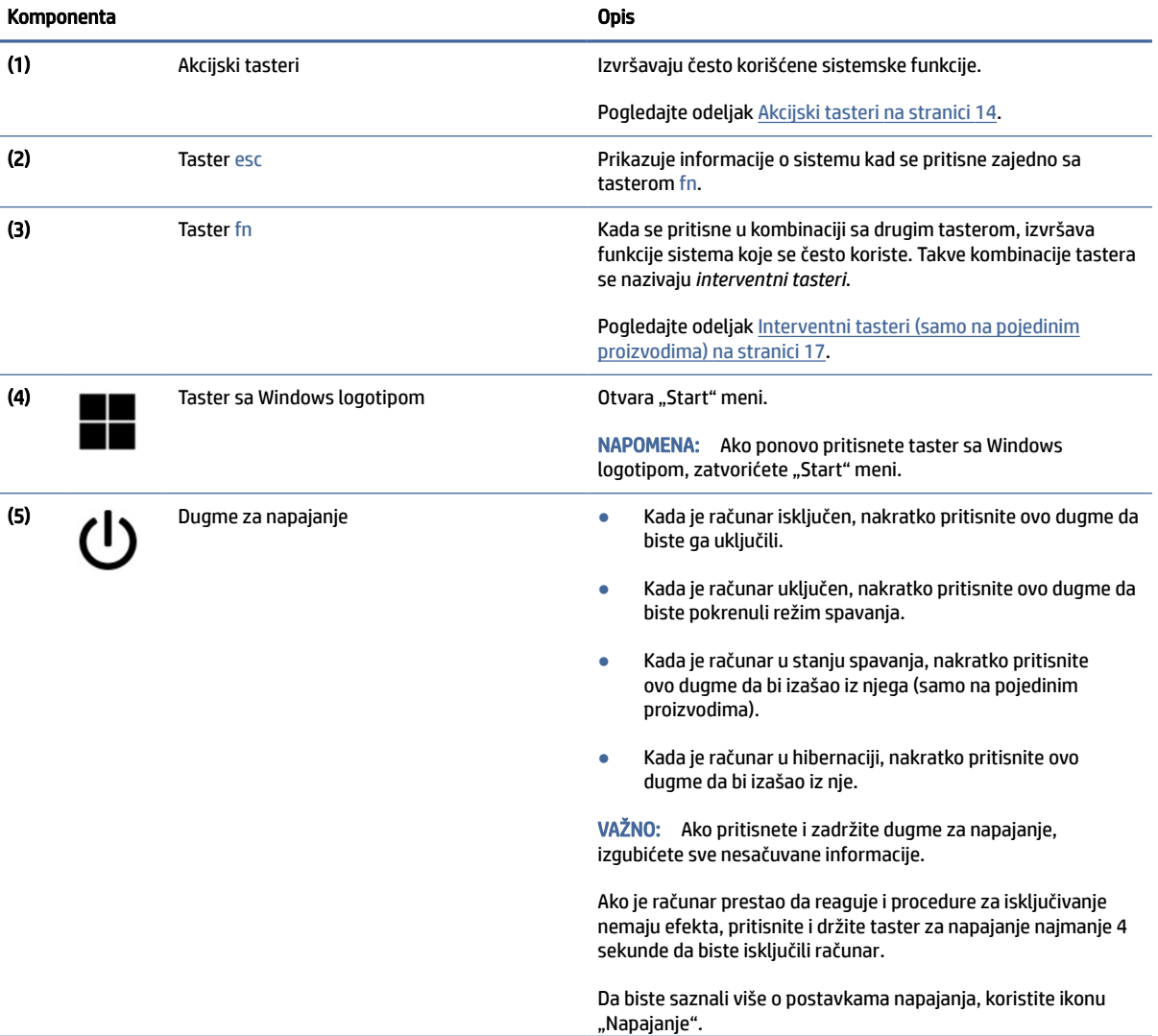

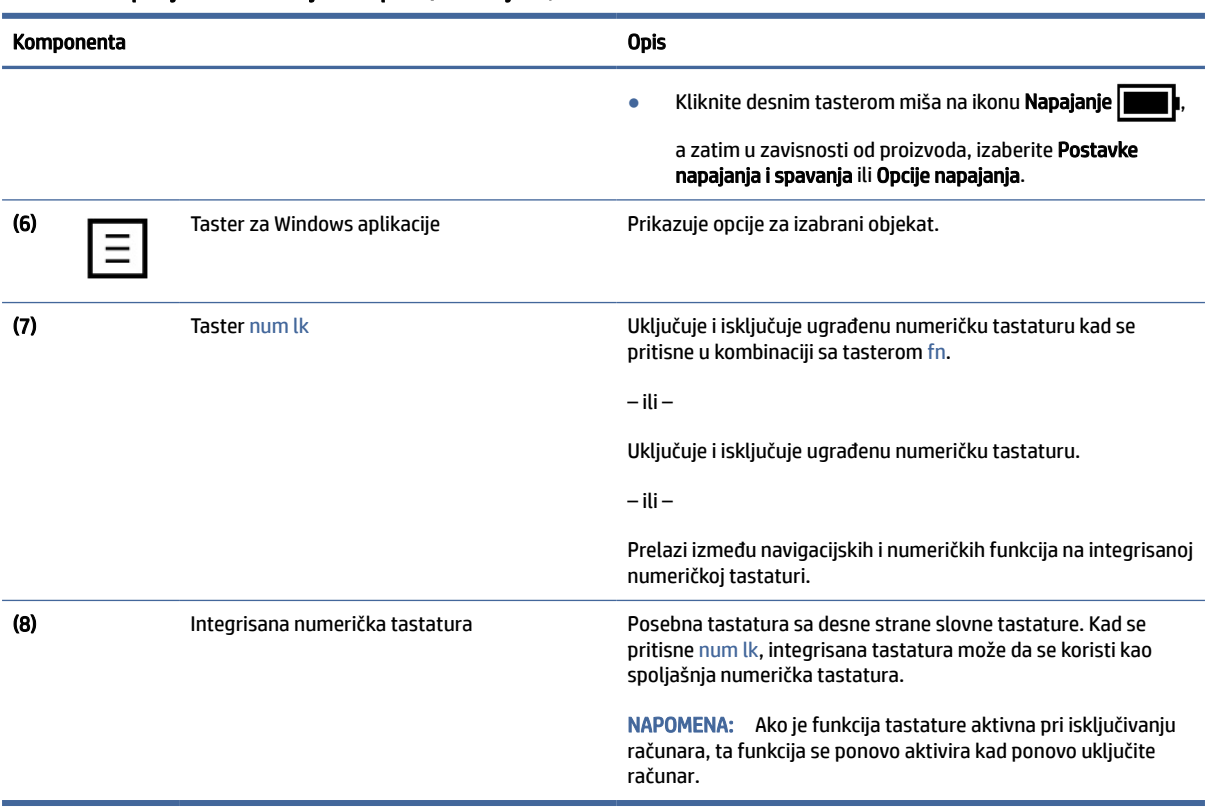

#### <span id="page-22-0"></span>Tabela 2-7 Specijalni tasteri i njihovi opisi (nastavljeno)

### Akcijski tasteri

Akcijski tasteri obavljaju određene funkcije i razlikuju se u zavisnosti od računara. Da biste utvrdili koji se tasteri nalaze na računaru, pogledajte ikone na tastaturi i potražite ih u opisima u ovoj tabeli.

**▲** Da biste koristili neki akcijski taster, pritisnite ga i zadržite.

```
WAPOMENA: Na nekim proizvodima morate da pritisnete taster fn u kombinaciji sa akcijskim tasterom.
```
#### Tabela 2-8 Akcijski tasteri i njihovi opisi

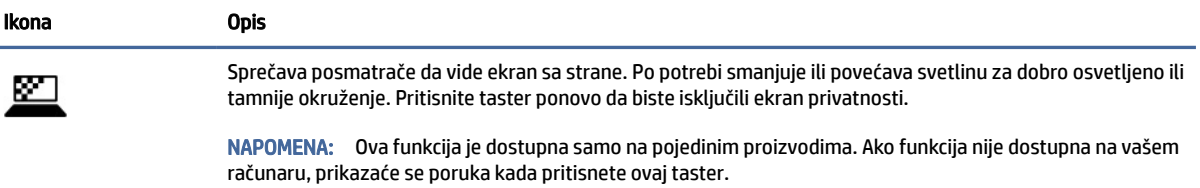

NAPOMENA: Da biste brzo uključili najvišu postavku privatnosti, pritisnite fn+p.

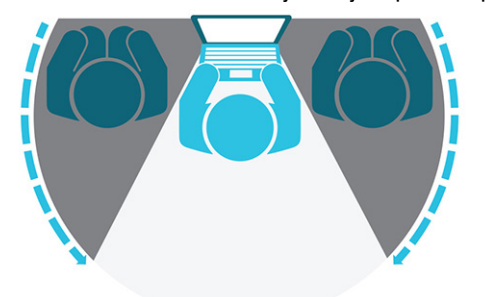

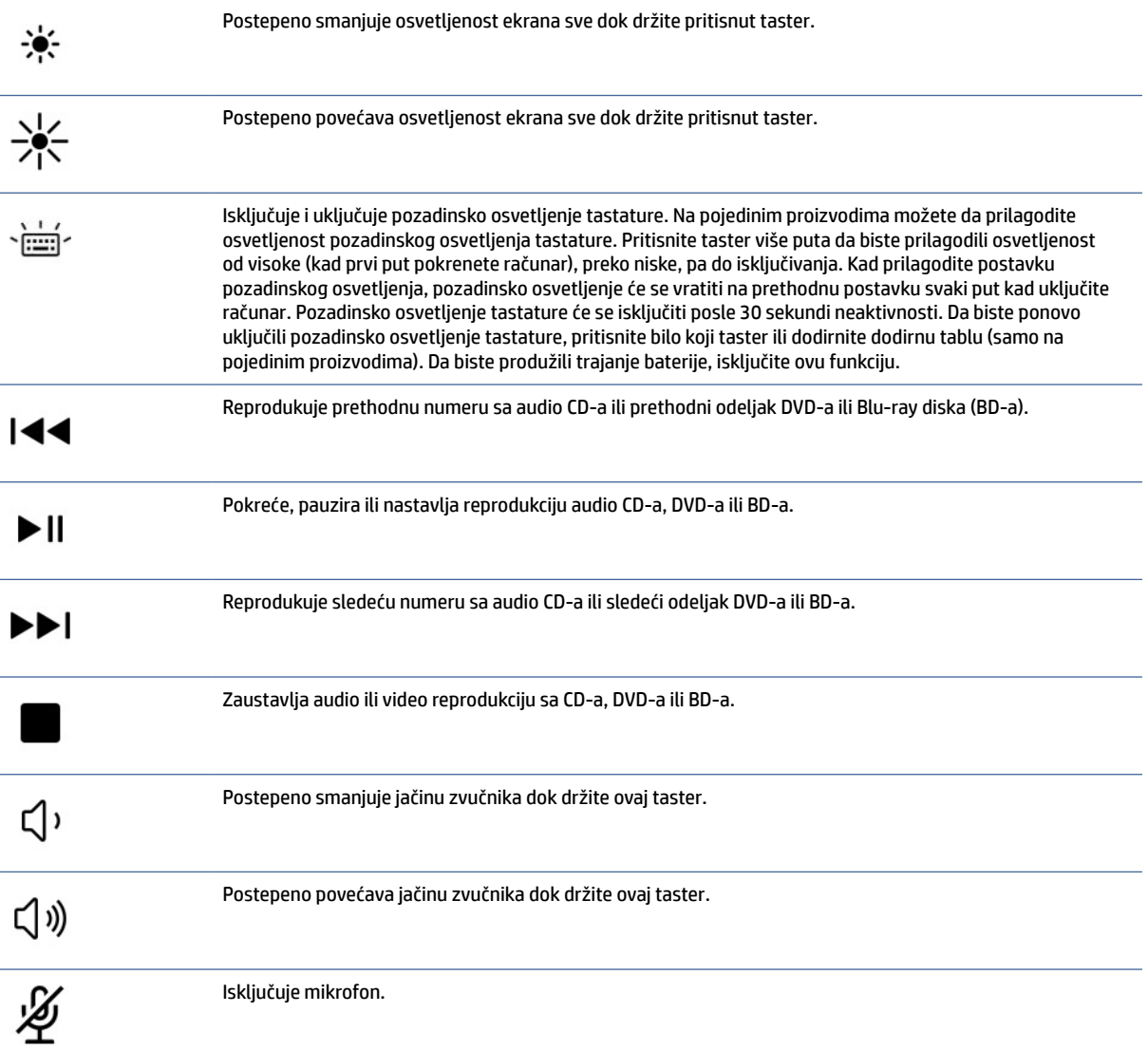

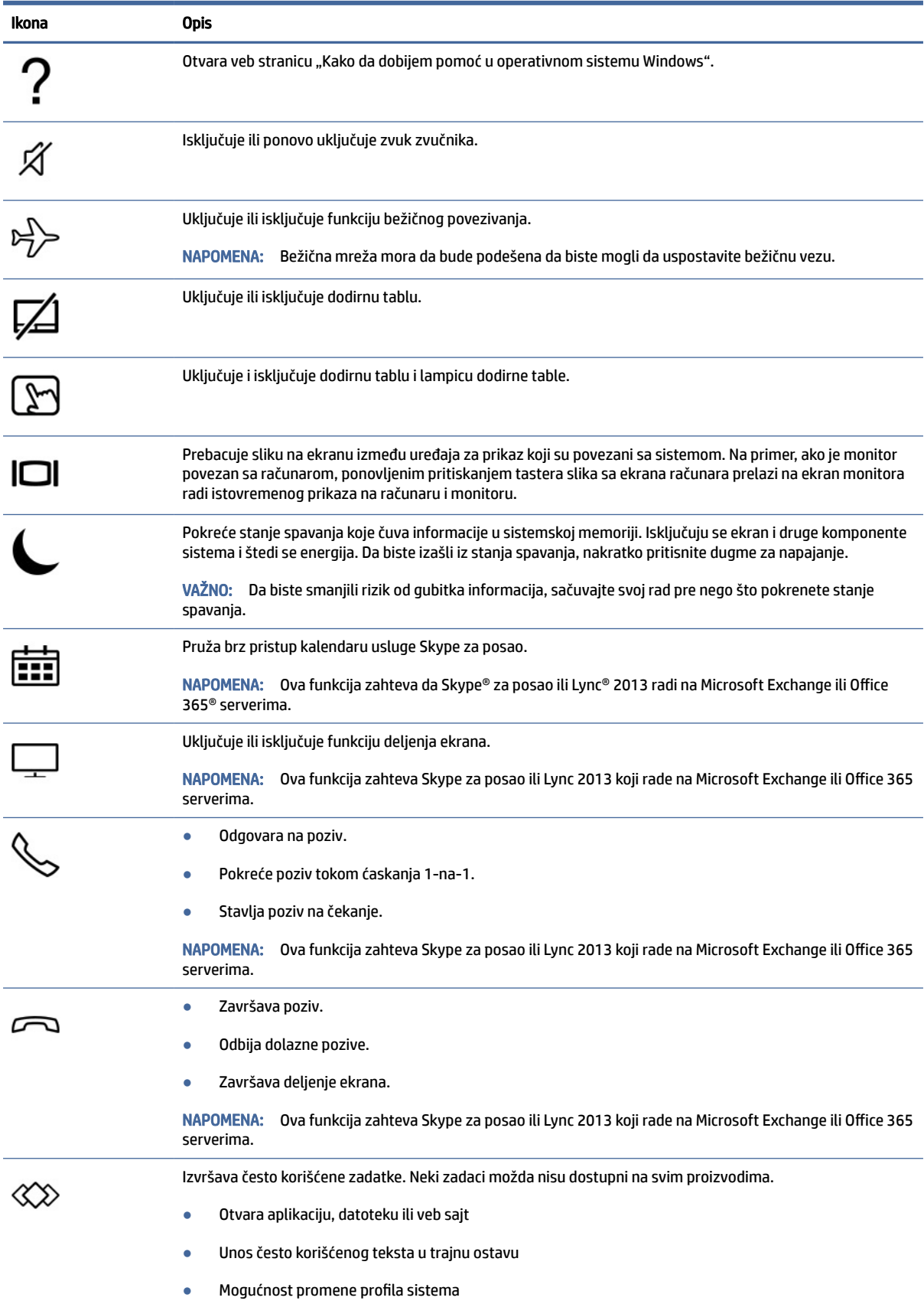

#### Tabela 2-8 Akcijski tasteri i njihovi opisi (nastavljeno)

#### <span id="page-25-0"></span>Tabela 2-8 Akcijski tasteri i njihovi opisi (nastavljeno)

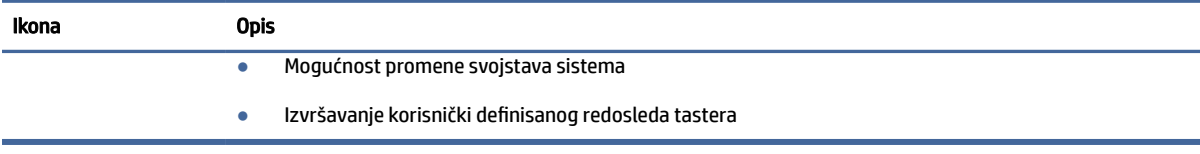

**WAPOMENA:** Funkcija akcijskog tastera omogućena je u fabrici. Samo na pojedinim proizvodima ovu funkciju možete da onemogućite tako što ćete pritisnuti i zadržati taster fn i levi taster shift. Fn lock lampica je uključena. Kada onemogućite funkciju akcijskih tastera, svaku funkciju i dalje možete da izvršite pritiskom tastera fn u kombinaciji sa odgovarajućim akcijskim tasterom.

### Interventni tasteri (samo na pojedinim proizvodima)

Interventni taster je kombinacija tastera fn i još jednog tastera. Koristite tabelu da biste prepoznali interventne tastere.

Da biste koristili interventni taster:

**▲** Pritisnite taster fn, a zatim pritisnite neki od tastera navedenih u sledećoj tabeli.

#### Tabela 2-9 Interventni tasteri i njihovi opisi

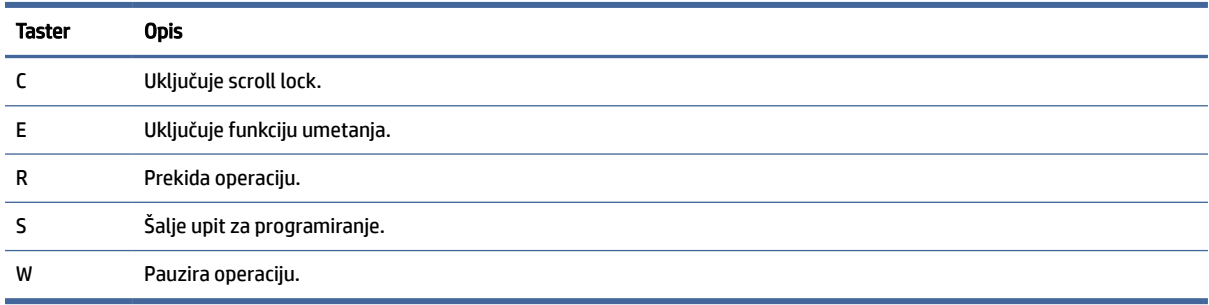

## Donja strana

Koristite ilustraciju i tabelu da biste prepoznali komponentu sa donje strane.

<span id="page-26-0"></span>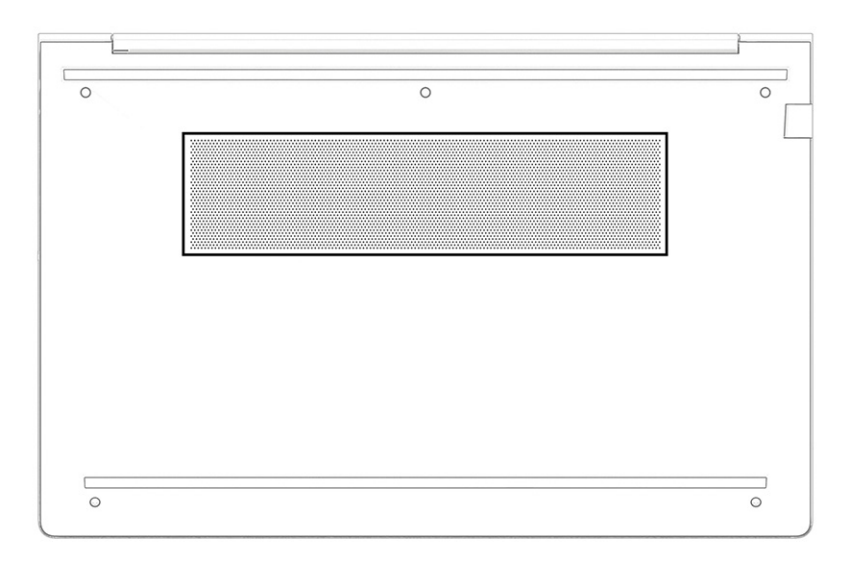

#### Tabela 2-10 Komponenta sa donje strane i opis

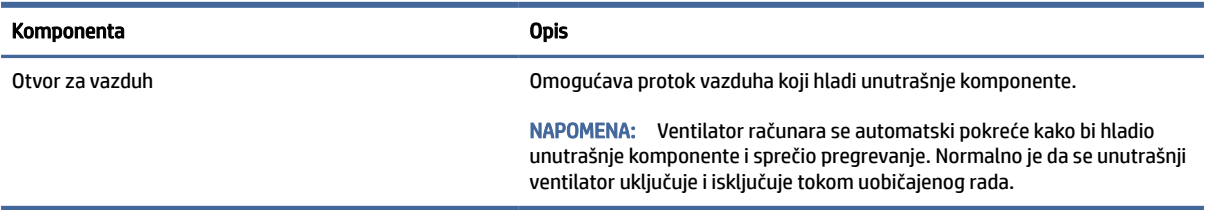

## Zadnja strana

Koristite ilustraciju i tabelu da biste prepoznali komponentu sa zadnje strane.

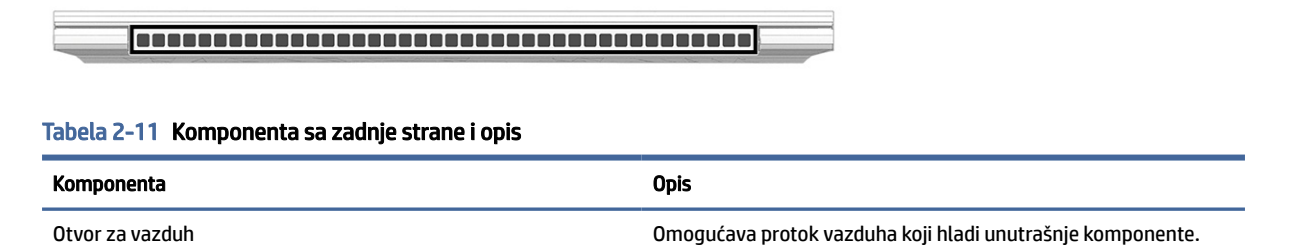

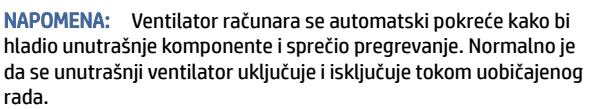

## <span id="page-27-0"></span>**Nalepnice**

Nalepnice zalepljene na računar pružaju informacije koje vam mogu zatrebati kada rešavate probleme sa sistemom ili kada nosite računar na put u inostranstvo. Nalepnice mogu da budu papirne ili odštampane na proizvodu.

- $||x||$  VAŽNO: Proverite sledeće lokacije za nalepnice opisane u ovom odeljku: s donje strane računara, unutar odeljka za bateriju, ispod zaštitnog poklopca, sa zadnje strane ekrana ili na dnu postolja tableta.
	- Servisna nalepnica pruža važne informacije za identifikovanje računara. Kad se obraćate podršci, možda će vam biti zatražen serijski broj, broj proizvoda ili broj modela. Pronađite te informacije pre nego što se obratite podršci.

Vaša servisna nalepnica će ličiti na neki od primera prikazanih u nastavku. Pogledajte ilustraciju koja najbliže odgovara servisnoj nalepnici na vašem računaru.

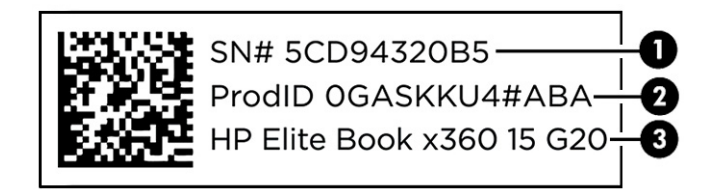

#### Tabela 2-12 Komponente servisne nalepnice

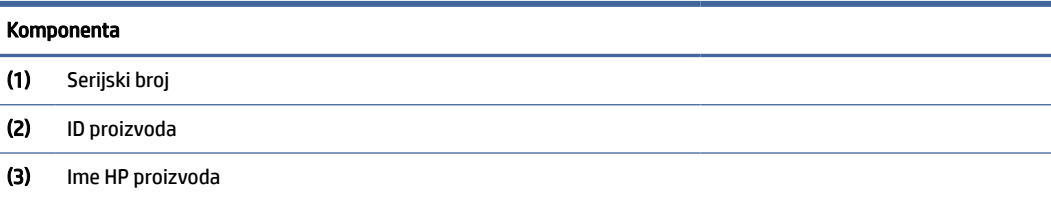

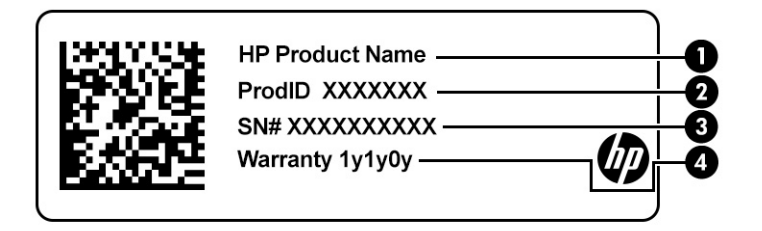

#### Tabela 2-13 Komponente servisne nalepnice

## Komponenta (1) Ime HP proizvoda (2) ID proizvoda (3) Serijski broj (4) Garantni period

<span id="page-28-0"></span>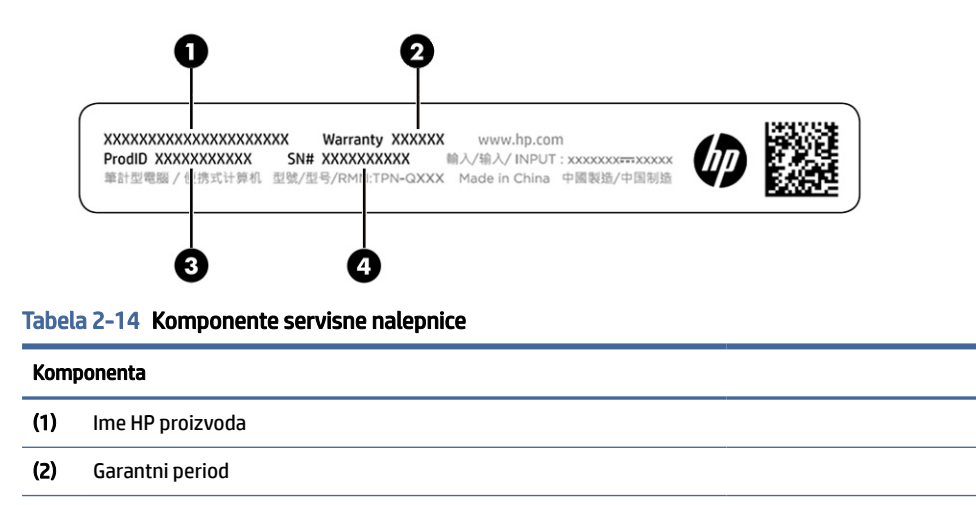

(3) ID proizvoda

(4) Serijski broj

- Nalepnice sa propisima sadrži informacije o propisima koji se odnose na računar.
- Nalepnice certifikata bežične veze pružaju informacije o opcionalnim bežičnim uređajima i oznakama saglasnosti nekih zemalja ili regiona u kojima je korišćenje tih uređaja odobreno.

## Korišćenje SIM kartice (samo na pojedinim proizvodima)

Koristite ova uputstva da biste umetnuli SIM karticu.

VAŽNO: Možete da oštetite SIM karticu ako umetnete karticu pogrešne veličine ili je umetnete u ležište za SIM karticu u pogrešnom smeru. Kartica takođe može da se zaglavi u slotu. Ne koristite adaptere za SIM kartice. Da ne biste oštetili SIM karticu ili konektore, koristite minimalnu silu kada ubacujete ili vadite SIM karticu.

### Određivanje odgovarajuće veličine SIM kartice za računar

Pre nego što kupite SIM karticu, pratite ova uputstva da biste odredili odgovarajuću veličinu SIM kartice za vaš računar.

- 1. Idite na [http://www.hp.com/support,](http://www.hp.com/support) a zatim potražite svoj računar po nazivu ili broju proizvoda.
- 2. Kliknite na Product Information (Informacije o proizvodu).
- 3. Pogledajte navedene opcije da biste utvrdili koju karticu da kupite.

### Umetanje SIM kartice u spoljni slot

Da biste umetnuli SIM karticu u spoljni slot, pratite ove korake.

- 1. Isključite računar pomoću komande "Isključi".
- 2. Ubacite SIM karticu u slot za SIM karticu, a zatim je pritisnite tako da čvrsto nalegne.
- NAPOMENA: SIM kartica ili slot za SIM karticu na računaru može da izgleda drugačije od ilustracije u ovom odeljku.

<span id="page-29-0"></span>**EX NAPOMENA:** Slot za SIM karticu može da ima ikonu koja pokazuje u kom smeru karticu treba umetnuti u računar.

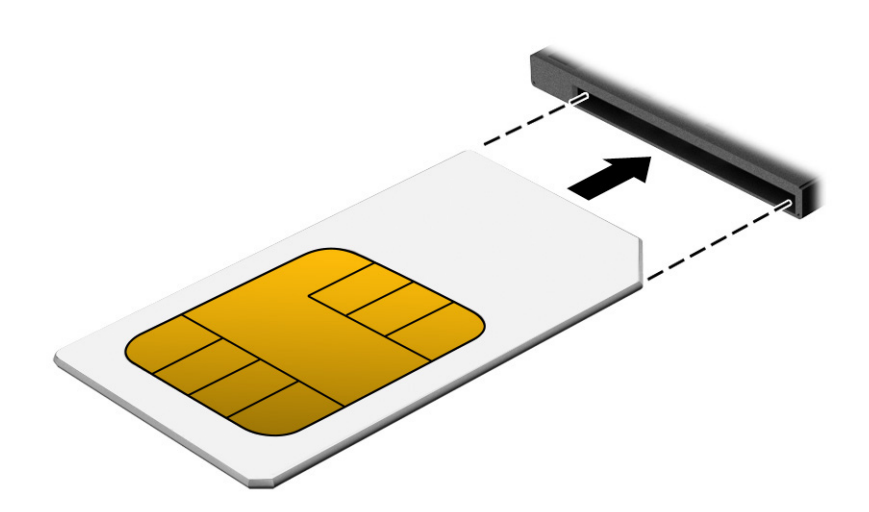

Da biste izvadili SIM karticu, blago je pritisnite da biste je oslobodili, a zatim je izvadite iz slota.

## Korišćenje Tile uređaja (samo na pojedinim proizvodima)

Neki računari sadrže Tile™ Bluetooth® uređaj koji vam može pomoći da pronađete računar čak i kada je isključen ili u stanju spavanja. Tile uređaj radi u kombinaciji sa Tile softverom na računaru.

**EX** NAPOMENA: Ograničenje Tile Bluetooth signala je približno 76 m (250 stopa).

Da biste koristili Tile funkcije na računaru:

- 1. Izaberite dugme Start, izaberite Sve aplikacije, a zatim aplikaciju Tile.
- 2. Pratite uputstva na ekranu da biste kreirali Tile nalog i aktivirali Tile funkcije.

# <span id="page-30-0"></span>3 Mrežne veze

Računar možete da nosite svuda sa sobom. Ali čak i od kuće možete da istražite svet i pristupite informacijama koje nude milioni veb-lokacija pomoću svog računara i ožičene ili bežične mrežne veze. Ovo poglavlje vam pomaže da se povežete s tim svetom.

## Povezivanje sa bežičnom mrežom

Računar može biti opremljen jednim ili više bežičnih uređaja.

- WLAN uređaj povezuje računar sa bežičnim lokalnim mrežama (često se nazivaju Wi-Fi mreže, bežične LAN ili WLAN mreže) u poslovnim prostorima, vašem domu i na javnim mestima poput aerodroma, restorana, kafića, hotela i univerziteta. U okviru WLAN mreže, mobilni bežični uređaj u računaru komunicira sa bežičnom mrežnom skretnicom ili pristupnom tačkom za bežično povezivanje.
- HP Mobile Broadband modul (samo na pojedinim proizvodima) uređaj za bežičnu regionalnu mrežu (WWAN) koji vam obezbeđuje povezivanje na mnogo većem prostoru. Operateri mobilne mreže instaliraju bazne stanice (nalik tornjevima za mobilne telefone) na velikim geografskim područjima, što efikasno obezbeđuje pokrivenost u državama, regionima ili čak u celim zemljama.
- Bluetooth® uređaj kreira ličnu mrežu (PAN) za povezivanje sa drugim uređajima omogućenim za Bluetooth poput računara, telefona, štampača, slušalica, zvučnika i kamera. U PAN mreži svaki uređaj komunicira direktno s drugim uređajima, a uređaji moraju biti relativno blizu – obično do 10 m (oko 33 stope) jedni od drugih.

### Korišćenje bežičnih kontrola

Pomoću sledećih funkcija možete kontrolisati bežične uređaje na računaru.

- Dugme za bežično povezivanje (naziva se i *taster za avionski režim* ili *taster za bežičnu vezu*)
- Kontrole operativnog sistema

#### Dugme bežične veze

Računar može da ima dugme za bežično povezivanje, jedan ili više bežičnih uređaja i jednu ili dve lampice bežične veze. Svi bežični uređaji na računaru fabrički su omogućeni.

Lampica bežične veze označava ukupno stanje napajanja bežičnih uređaja, ne status pojedinačnih uređaja.

#### Kontrole operativnog sistema

Centar za mrežu i deljenje omogućava podešavanje veze ili mreže, povezivanje sa mrežom i dijagnostiku i rešavanje problema sa mrežom.

Postoji nekoliko metoda pristupa kontrolama operativnog sistema u zavisnosti od modela računara:

Na traci zadataka izaberite ikonu Pretraži (samo na pojedinim proizvodima), otkucajte kontrolna tabla, izaberite Kontrolna tabla, a zatim izaberite Centar za mrežu i deljenje.

– ili –

<span id="page-31-0"></span>Izaberite ikonu statusa mreže na traci zadataka, a zatim izaberite stavku Postavke mreže i interneta.

– ili –

Kliknite desnim tasterom miša na ikonu statusa mreže na traci zadataka, a zatim izaberite stavku Postavke mreže i interneta.

### Priključivanje na WLAN

Da biste mogli da se povežete sa WLAN mrežom pomoću ove procedure, prvo morate da podesite pristup internetu.

- <sup>2</sup> NAPOMENA: Kad podešavate pristup internetu kod kuće, morate otvoriti nalog kod dobavljača internet usluga (ISP). Da biste kupili internet uslugu i modem, obratite se lokalnom dobavljaču internet usluga. Dobavljač internet usluga pomoći će vam da postavite modem, instalirate mrežni kabl kako biste povezali bežičnu mrežnu skretnicu i modem i testirate internet uslugu.
	- 1. Postarajte se da je WLAN uređaj uključen.
	- 2. Izaberite ikonu statusa mreže na traci zadataka, a zatim se povežite sa nekom od dostupnih mreža.

– ili –

Na traci zadataka izaberite ikonu statusa mreže, a zatim izaberite ikonu strelice nadesno pored dugmeta Wi-Fi da biste videli dostupne mreže.

Ako je WLAN mreža sa omogućenim bezbednosnim opcijama, od vas se zahteva da unesete bezbednosni kôd. Unesite kôd i izaberite Dalje da biste dovršili uspostavljanje veze.

- **WAPOMENA:** Ako na spisku nema WLAN mreža, možda se nalazite van dometa bežične mrežne skretnice ili pristupne tačke.
- $\mathbb{R}^n$  **NAPOMENA:** Ako ne vidite WLAN sa kojim želite da se povežete, pratite jedan od ovih metoda u zavisnosti od modela računara:
	- 1. Kliknite desnim tasterom miša na ikonu statusa mreže na traci zadataka, a zatim izaberite stavku Otvori postavke mreže i interneta (samo na pojedinim proizvodima) ili Postavke mreže i interneta.

– ili –

Izaberite ikonu statusa mreže na traci zadataka, a zatim izaberite stavku Postavke mreže i interneta.

2. U okviru Promena postavki mreže izaberite Centar za mrežu i deljenje.

– ili –

Izaberite WiFi, a zatim izaberite Upravljaj poznatim mrežama.

3. Izaberite stavku Podešavanje nove veze ili mreže.

– ili –

Izaberite dugme Dodaj mrežu.

Prikazuje se lista sa opcijama koja vam omogućava da ručno potražite mrežu i povežete se s njom ili da napravite novu mrežnu vezu.

3. Pratite uputstva na ekranu da biste dovršili povezivanje.

<span id="page-32-0"></span>Nakon uspostavljanja veze, izaberite ikonu statusa mreže na desnom kraju trake zadataka da biste videli ime i status veze.

**WAPOMENA:** Funkcionalni domet (koliko daleko vaši bežični signali putuju) zavisi od primene WLAN-a, proizvođača usmerivača i smetnji od drugih elektronskih uređaja ili strukturalnih prepreka, poput zidova i podova.

### Korišćenje usluge HP Mobile Broadband (samo na pojedinim proizvodima)

HP Mobile Broadband računar ima ugrađenu podršku za mobilne veze širokog propusnog opsega. Kad se koristi na mreži mobilnog operatera, novi računar vam daje slobodu da se povežete s internetom, šaljete e-poštu ili da se povežete sa poslovnom mrežom bez potrebe za traženjem Wi-Fi pristupnih tačaka.

Možda će vam biti potreban IMEI broj, MEID broj ili oba broja HP Mobile Broadband modula za aktiviranje usluge mobilne veze širokog propusnog opsega. Broj može da bude odštampan na nalepnici koja se nalazi na donjoj strani računara, unutar odeljka za bateriju, ispod zaštitnog poklopca ili na poleđini ekrana.

- 1. Na traci zadataka izaberite ili kliknite desnim tasterom miša (samo na pojedinim proizvodima) na ikonu statusa mreže.
- 2. Izaberite Mreža i internet ili Podešavanja mreže i interneta (samo na pojedinim proizvodima).
- 3. U odeljku Mreža i internet ili Postavke mreže i interneta (samo na pojedinim proizvodima), izaberite Mobilna mreža, a zatim izaberite Napredne opcije.

Neki operateri mobilnih mreža zahtevaju korišćenje SIM kartice. SIM kartica sadrži osnovne podatke o vama, poput ličnog identifikacionog broja (PIN), kao i podatke o mreži. U nekim računarima je SIM kartica unapred instalirana. Ako SIM kartica nije unapred instalirana, možda ste je dobili uz informacije o HP Mobile Broadband modulu koje ste dobili uz računar ili je obezbeđuje operater mobilne mreže zasebno od računara.

Informacije o modulu HP Mobile Broadband i načinu aktiviranja usluge preko željenog operatera mobilne mreže potražite u informacijama o modulu HP Mobile Broadband koje ste dobili uz računar.

### Korišćenje GPS-a (samo na pojedinim proizvodima)

Računar može imati Global Positioning System (GPS) uređaj. GPS sateliti pružaju informacije o lokaciji, brzini i smeru na sisteme koji imaju GPS. Da biste omogućili sistem globalnog pozicioniranja (GPS), uverite se da je lokacija omogućena u okviru postavke privatnosti operativnog sistema Windows.

- 1. Izaberite ikonu Pretraži (samo na pojedinim proizvodima) iz trake zadataka, unesite lokacije, a zatim izaberite stavku Postavke privatnosti lokacije.
- 2. Pratite uputstva na ekranu za korišćenje postavki lokacije.

### Korišćenje Bluetooth bežičnih uređaja (samo na pojedinim proizvodima)

Bluetooth uređaj obezbeđuje bežičnu komunikaciju malog opsega koja zamenjuje fizičke veze putem kablova koji tradicionalno povezuju elektronske uređaje kao što su sledeći:

- Računari (stoni, prenosni)
- Telefoni (mobilni, bežični, pametni)
- Uređaji za slike (štampač, kamera)
- Audio uređaji (slušalice, zvučnici)
- **Miš**

● Spoljašnja tastatura

#### <span id="page-33-0"></span>Povezivanje Bluetooth uređaja

Da biste mogli da koristite Bluetooth uređaj, morate da uspostavite Bluetooth vezu.

- 1. Izaberite ikonu Pretraži (samo na pojedinim proizvodima) iz trake zadataka, unesite bluetooth, a zatim izaberite stavku Postavke Bluetooth i drugih uređaja.
- 2. Uključite Bluetooth ako već nije uključen.
- 3. Izaberite Dodaj Bluetooth ili drugi uređaj (samo na pojedinim proizvodima) ili Dodaj uređaj, a zatim u dijalogu Dodavanje uređaja izaberite Bluetooth.
- 4. Izaberite uređaj sa liste, a zatim pratite uputstva na ekranu.
- NAPOMENA: Ako uređaj zahteva verifikaciju, prikazuje se kôd za uparivanje. Na uređaju koji dodajete pratite uputstva na ekranu da biste proverili da li kôd na uređaju odgovara kodu za uparivanje. Dodatne informacije potražite u dokumentaciji koju ste dobili uz uređaj.
- NAPOMENA: Ako se uređaj ne pojavi na listi, uverite se da je Bluetooth na tom uređaju uključen. Neki uređaji možda imaju dodatne zahteve; pogledajte dokumentaciju koju ste dobili uz uređaj.

### Upotreba NFC-a radi deljenja informacija (samo na pojedinim proizvodima)

Vaš računar podržava Near Field Communication (NFC) koji omogućava bežično deljenje informacija između dva uređaja koji podržavaju tehnologiju NFC. Informacije se prenose iz polja za dodir (antena) jednog uređaja na drugi. Pomoću tehnologije NFC i podržanih aplikacija možete deliti veb lokacije, prenositi informacije o kontaktima, prenositi uplate i štampati na štampačima koji podržavaju NFC.

- NAPOMENA: Da biste našli polje za dodir na svom računaru, pogledajte [Komponente](#page-12-0) na stranici 4.
	- 1. Potvrdite da je NFC funkcija omogućena.
		- **Izaberite ikonu Pretraži (samo na pojedinim proizvodima) iz trake zadataka, unesite bežične, a** zatim izaberite stavku Uključi ili isključi bežične uređaje.
		- Potvrdite da je izbor za NFC Uključen.
	- 2. Dodirnite NFC polje za dodir sa uređajem koji podržava NFC. Možda ćete čuti zvuk kad se uređaji povežu.
	- NAPOMENA: Da biste pronašli lokaciju antene na drugom NFC uređaju, pogledajte uputstvo za uređaj.
	- 3. Pratite uputstva na ekranu da biste nastavili.

## Povezivanje na ožičenu mrežu

Izabrani proizvodi mogu da omoguće lokalnu mrežu (LAN) koja koristi mrežni kabl. Kabl se prodaje odvojeno.

 $\triangle$  UPOZORENJE! Da biste smanjili rizik od strujnog udara, požara ili oštećenja opreme, nemojte povezivati telefonski kabl u RJ-45 (mrežni) konektor.

### Povezivanje sa lokalnom mrežom (LAN) (samo na pojedinim proizvodima)

Koristite LAN vezu ako želite da povežete računar direktno s mrežnom skretnicom u svom domu (umesto da koristite bežičnu vezu) ili ako želite da se povežete sa postojećom mrežom na poslu.

<span id="page-34-0"></span>Da biste povezali mrežni kabl, pratite ove korake:

NAPOMENA: Na vašem računaru možda je omogućena funkcija koja se naziva HP LAN-Wireless Protection. Ona zatvara bežičnu (Wi-Fi) ili WWAN vezu kad se povežete direktno sa LAN mrežom. Dodatne informacije o funkciji HP LAN-Wireless Protection potražite u odeljku Korišćenje funkcije HP LAN-Wireless Protection (samo na pojedinim proizvodima) na stranici 26.

Povezivanje sa LAN-om zahteva mrežni kabl i mrežni utikač odnosno opcioni uređaj za priključivanje ili proizvod za proširenje ako na računaru nema RJ-45 porta.

- 1. Uključite mrežni kabl u mrežni utikač (1) na računaru ili opcionalnom uređaju za priključivanje ili portu za proširenje.
- 2. Drugi kraj mrežnog kabla priključite u mrežni konektor na zidu (2) ili u mrežnu skretnicu.
- $\mathbb{P}$  **NAPOMENA:** Ako mrežni kabl ima strujno kolo za smanjivanje šumova (3) koje sprečava smetnje od TV i radio prijemnika, usmerite kraj kabla sa strujnim kolom ka računaru.

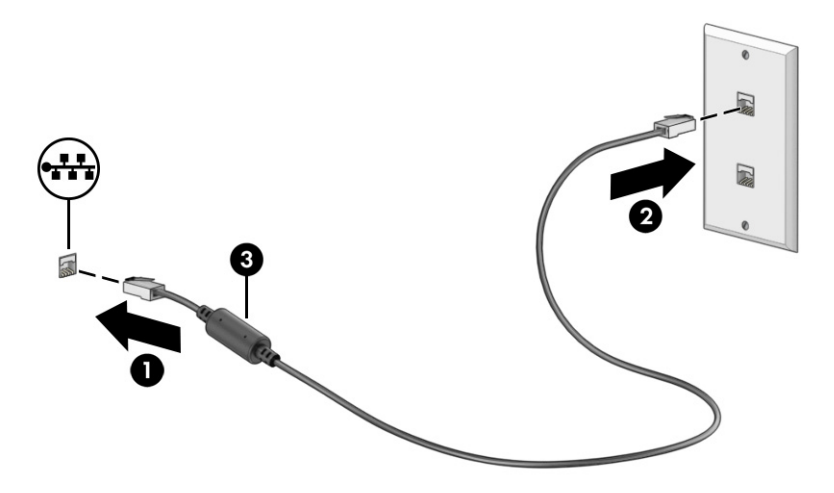

### Korišćenje funkcije HP LAN-Wireless Protection (samo na pojedinim proizvodima)

U LAN okruženju možete da podesite HP LAN-Wireless Protection da biste zaštitili LAN mrežu od neovlašćenog bežičnog pristupa. Kada je omogućena funkcija HP LAN-Wireless Protection, WLAN (Wi-Fi) ili WWAN veza se isključuje kad se računar poveže direktno sa LAN mrežom.

Da biste uključili i prilagodili funkciju HP LAN-Wireless Protection:

- 1. Pokrenite Computer Setup (Podešavanje računara) (BIOS).
	- Računari ili tablet računari sa tastaturom:
		- **▲** Uključite ili ponovo pokrenite računar i, kad se pojavi HP logotip, pritisnite f10 da biste otvorili Computer Setup (Podešavanje računara).
	- Tablet računari bez tastature:
		- **▲** Uključite ili ponovo pokrenite tablet, a zatim brzo zadržite dugme za smanjenje jačine zvuka dok se ne prikaže meni pokretanja. Dodirnite taster f10 da biste otvorili dijalog Computer Setup (Podešavanje računara).
- 2. Izaberite Advanced (Napredno), a zatim izaberite Built-in Device Options (Ugrađene opcije uređaja).
- <span id="page-35-0"></span>3. Potvrdite izbor u poljima za potvrdu za Automatsko prebacivanje na LAN/WLAN, Automatsko prebacivanje na LAN/WWAN ili oba da biste isključili WLAN veze, WWAN veze ili i jedne i druge dok ste povezani sa LAN mrežom.
- 4. Da biste sačuvali promene i napustili Computer Setup (Podešavanje računara), izaberite Main (Glavno), izaberite Save Changes and Exit (Sačuvaj promene i izadi) i izaberite opciju Yes (Da).
- **WAPOMENA:** Ako koristite tastere sa strelicama da biste markirali svoj izbor, morate da pritisnete enter.

Promene stupaju na snagu kad se računar ponovo pokrene.

## Korišćenje funkcije HP MAC Address Pass Through (samo na pojedinim proizvodima)

MAC Address Pass Through obezbeđuje prilagodljiv način identifikovanja računara i njegove komunikacije na mrežama. Ova sistemska MAC adresa pruža jedinstvenu identifikaciju čak i kad je računar povezan preko mrežnog adaptera. Ova adresa je podrazumevano omogućena.

Da biste prilagodili funkciju MAC Address Pass Through:

- 1. Pokrenite Computer Setup (Podešavanje računara) (BIOS).
	- Računari ili tablet računari sa tastaturom:
		- **▲** Uključite ili ponovo pokrenite računar i kad se pojavi HP logotip, pritisnite f10 da biste otvorili Computer Setup (Podešavanje računara).
	- Tablet računari bez tastature:
		- **▲** Uključite ili ponovo pokrenite tablet, a zatim brzo zadržite dugme za smanjenje jačine zvuka dok se ne prikaže meni pokretanja. Dodirnite taster f10 da biste otvorili dijalog Computer Setup (Podešavanje računara).
- 2. Izaberite Advanced (Više opcija) i izaberite MAC Address Pass Through.
- 3. U polju s desne strane stavke Host Based MAC Address (MAC adresa zasnovana na hostu) izaberite System Address (Adresa sistema) da biste omogućili MAC address Pass Through ili Custom Address (Prilagođena adresa) da biste prilagodili adresu.
- 4. Ako ste izabrali opciju "Custom" (Prilagođeno), izaberite MAC ADDRESS (MAC ADRESA), unesite prilagođenu sistemsku MAC adresu, a zatim pritisnite enter da biste sačuvali adresu.
- 5. Ako računar ima ugrađeni LAN i želeli biste da koristite ugrađenu MAC adresu kao sistemsku MAC adresu, izaberite Reuse Embedded LAN Address (Ponovo koristi ugrađenu LAN adresu).
	- ili –

Izaberite Main (Glavno), izaberite Save Changes and Exit (Sačuvaj promene i izađi), a zatim izaberite Yes (Da).

NAPOMENA: Ako koristite tastere sa strelicama da biste markirali svoj izbor, morate da pritisnete enter.

Promene stupaju na snagu kad se računar ponovo pokrene.
# 4 Navigacija na ekranu

U zavisnosti od modela računara, po ekranu računara možete da se krećete na neki od sledećih načina.

- Korišćenjem poteza prstima direktno na ekranu računara.
- Korišćenjem poteza prstima na dodirnoj tabli.
- Korišćenjem opcionalnog miša ili tastature (kupuju se zasebno).
- Korišćenjem tastature na ekranu.
- Korišćenjem pokazivačke palice.

# Korišćenje poteza prstima na dodirnoj tabli i dodirnom ekranu

Dodirna tabla vam omogućava da se krećete po ekranu računara i kontrolišete pokazivač pomoću jednostavnih poteza prstima. Možete da koristite i levi i desni taster dodirne table kao odgovarajuće tastere na spoljašnjem mišu.

Da biste se kretali po dodirnom ekranu (samo na pojedinim proizvodima), dodirujte direktno ekran koristeći poteze opisane u ovom poglavlju. Da biste prilagodili poteze prstima i pogledali video snimke o tome kako oni funkcionišu, izaberite ikonu Pretraži (samo na pojedinim proizvodima) na traci zadataka, unesite kontrolna tabla u polju za pretragu, izaberite stavku Kontrolna tabla, a zatim izaberite stavku Hardver i zvuk. U odeljku Uređaji i štampači izaberite stavku Miš.

Neki proizvodi sadrže preciznu dodirnu tablu koja omogućava poboljšanu funkcionalnost poteza prstima. Pratite ove korake u zavisnosti od računara da biste utvrdili da li imate preciznu dodirnu tablu i pronašli dodatne informacije:

- Izaberite Start, izaberite Postavke, izaberite Uređaji, a zatim izaberite Dodirna tabla.
	- ili -
- Izaberite Start, izaberite Postavke, izaberite Bluetooth i uređaji, izaberite Uređaji, a zatim izaberite Dodirna tabla.
- $\mathbb{R}^n$  **NAPOMENA:** Ako nije drugačije naznačeno, poteze prstima možete koristiti i na dodirnoj tabli i na dodirnom ekranu.

### Dodir

Postavite pokazivač na stavku na ekranu i jednim prstom dodirnite zonu dodirne table ili dodirni ekran da biste izabrali stavku. Dvaput dodirnite stavku da biste je otvorili.

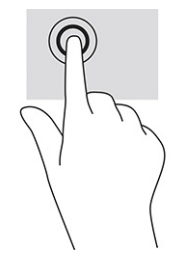

# Zumiranje primicanjem dva prsta

Koristite zumiranje primicanjem dva prsta da biste umanjili prikaz slika ili teksta.

- Umanjite tako što ćete postaviti dva razdvojena prsta na zonu dodirne table ili dodirni ekran, a zatim ih spojiti.
- Uvećajte tako što ćete postaviti dva spojena prsta na zonu dodirne table ili dodirni ekran, a zatim ih razdvojiti.

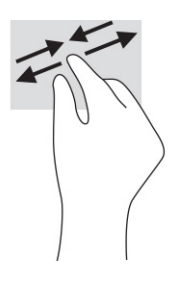

## Prevlačenje sa dva prsta (dodirna tabla i precizna dodirna tabla)

Stavite dva neznatno razmaknuta prsta na zonu dodirne table, a zatim ih prevlačite nagore, nadole, ulevo ili udesno za pomeranje stranice ili slike nagore, nadole ili u stranu.

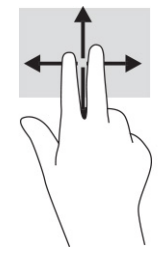

# Dodir sa dva prsta (dodirna tabla i precizna dodirna tabla)

Dodirnite pomoću dva prsta zonu dodirne table da biste otvorili meni sa opcijama za izabrani objekat.

NAPOMENA: Dodir pomoću dva prsta ima istu funkciju kao i klik desnim tasterom miša.

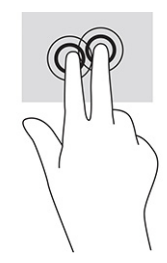

# Dodir sa tri prsta (dodirna tabla i precizna dodirna tabla)

Dodir pomoću tri prsta podrazumevano otvara polje za pretragu. Pomoću tri prsta dodirnite zonu dodirne table da biste izvršili potez.

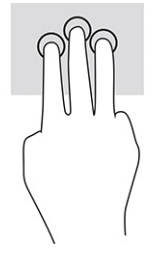

Da biste promenili funkciju ovog poteza na preciznoj dodirnoj tabli, izaberite Start, izaberite Postavke, izaberite Bluetooth i uređaji, a zatim izaberite Dodirna tabla. U odeljku Pokreti pomoću tri prsta, u okviru polja Dodiri izaberite postavku za pokret.

## Dodir sa četiri prsta (dodirna tabla i precizna dodirna tabla)

Po podrazumevanim postavkama, dodir pomoću četiri prsta otvara centar aktivnosti. Pomoću četiri prsta dodirnite zonu dodirne table da biste izveli ovaj potez.

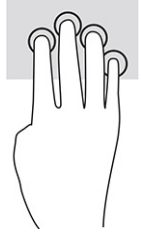

Da biste promenili funkciju ovog poteza na preciznoj dodirnoj tabli, izaberite Start, izaberite Postavke, izaberite Bluetooth i uređaji, a zatim izaberite Dodirna tabla. U odeljku Pokreti pomoću četiri prsta, u okviru polja Dodiri izaberite postavku za pokret.

## Prevlačenje sa tri prsta (dodirna tabla i precizna dodirna tabla)

Po podrazumevanim postavkama, prevlačenje pomoću tri prsta vrši prebacivanje između otvorenih aplikacija i radne površine.

- Prevucite tri prsta od sebe da biste videli sve otvorene prozore.
- Prevucite tri prsta ka sebi da biste prikazali radnu površinu.
- Prevucite tri prsta nalevo ili nadesno da biste se prebacivali između otvorenih prozora.

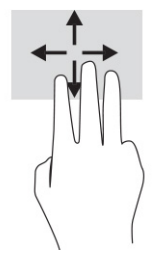

Da biste promenili funkciju ovog poteza na preciznoj dodirnoj tabli, izaberite Start, izaberite Postavke, izaberite Bluetooth i uređaji, a zatim izaberite Dodirna tabla. U odeljku Pokreti pomoću tri prsta, u okviru polja Prevlačenja izaberite postavku za pokret.

# Prevlačenje sa četiri prsta (precizna dodirna tabla)

Po podrazumevanim postavkama, prevlačenje pomoću četiri prsta vrši prebacivanje između otvorenih radnih površina.

- Prevucite četiri prsta od sebe da biste videli sve otvorene prozore.
- Prevucite četiri prsta ka sebi da biste prikazali radnu površinu.
- Prevucite četiri prsta nalevo ili nadesno da biste se prebacivali između radnih površina.

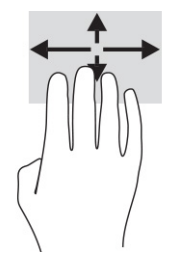

Da biste promenili funkciju ovog pokreta, izaberite Start, izaberite Postavke, izaberite Bluetooth i uređaji, a zatim izaberite Dodirna tabla. U odeljku Pokreti pomoću četiri prsta, u okviru polja Prevlačenja izaberite postavku za pokret.

## Prevlačenje jednim prstom (dodirni ekran)

Prevlačite jednim prstom da biste se pomerali kroz liste i stranice ili da biste premestili neki objekat.

- Da biste pomerili pokazivač na ekranu, lagano prevucite prstom preko ekrana u smeru u kojem želite da se pomerite.
- Da biste pomerili objekat, pritisnite i zadržite prst na objektu, a zatim prevucite prstom da biste pomerili objekat.

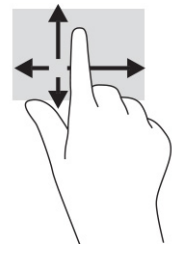

# Korišćenje opcionalne tastature ili miša

Pomoću opcionalne tastature ili miša možete da kucate, birate stavke, pomerate prikaz i vršite iste funkcije kao i pomoću poteza prstima. Tastatura vam omogućava i korišćenje akcijskih i interventnih tastera za izvršavanje posebnih funkcija.

# Korišćenje tastature na ekranu (samo na pojedinim proizvodima)

Ova uputstva vam pomažu da naučite da koristite tastaturu na ekranu.

Tastaturu na ekranu možete prikazati na nekoliko načina.

1. Izaberite ikonu Pretraži na traci zadataka, unesite tastatura na ekranu u polju za pretragu, a zatim izaberite stavku Tastatura na ekranu.

–ili–

- 2. Pritisnite kombinaciju tastera Windows +ctrl+o.
- **EM** NAPOMENA: Iznad tastature na ekranu mogu da se prikažu predložene reči. Dodirnite reč da biste je izabrali.
- **WAPOMENA:** Akcijski tasteri i interventni tasteri ne prikazuju se niti funkcionišu na tastaturi na ekranu.

# 5 Funkcije za zabavu

Koristite HP računar za posao ili zabavu, za sastanke s drugima preko kamere, pravljenje mešovitih audio i video zapisa ili povezivanje spoljašnjih uređaja kao što su projektor, monitor, televizor ili zvučnici.

Pogledajte [Komponente](#page-12-0) na stranici 4 da biste pronašli funkcije za zvuk, video i kameru na računaru.

# Korišćenje kamere (samo na pojedinim proizvodima)

Vaš računar ima jednu ili više kamera koje vam omogućavaju da se povezujete sa drugima radi posla ili zabave. Većina kamera vam omogućava video-ćaskanje, snimanje video-zapisa i fotografisanje. Kamere mogu biti sa prednje ili zadnje strane.

Da biste utvrdili koje se kamere nalaze na vašem proizvodu, pogledajte [Komponente](#page-12-0) na stranici 4. Da biste koristili kameru, izaberite ikonu Pretraži (samo na pojedinim proizvodima) na traci zadataka, unesite kamera u polju za pretragu, a zatim sa liste aplikacija izaberite stavku Kamera. Neke kamere takođe imaju funkciju HD (visoka definicija), aplikacije za igranje ili softver za prepoznavanje lica kao što je Windows Hello. Pogledajte Bezbednost [na stranici 48](#page-56-0) za više detalja o korišćenju programa Windows Hello.

Možete da unapredite privatnost vašeg računara ako prekrijete objektiv prekrivkom za privatnost kamere. Podrazumevano, objektiv kamere je otkriven, ali možete da prevučete prekrivku za privatnost kamere da biste blokirali vidno polje kamere. Da biste koristili kameru, prevucite prekrivku za privatnost kamere u suprotnom smeru da biste otkrili objektiv.

# Korišćenje audio zapisa

Možete da preuzimate muziku i slušate je, strimujete audio-sadržaj (uključujući radio) sa veba, snimate zvuk ili kombinujete zvuk i video da biste kreirali multimedijalni sadržaj. Možete i da reprodukujete muzičke CD-ove na računaru (na pojedinim proizvodima) ili povežete spoljašnju optičku disk jedinicu za reprodukovanje CD-ova.

Da biste više uživali u muzici, povežite slušalice ili zvučnike.

### Povezivanje zvučnika

Na računar možete priključiti žičane zvučnike tako što ćete ih povezati sa USB portom ili sa kombinovanim utikačem za audio-izlaz (slušalice)/audio-ulaz (mikrofon) na računaru ili na priključnoj stanici.

Da biste povezali bežične zvučnike sa računarom, pratite uputstva proizvođača uređaja. Da biste povezali zvučnike visoke definicije s računarom, pogledajte [Podešavanje HDMI zvuka](#page-45-0) na stranici 37. Pre povezivanja zvučnika, smanjite postavku za jačinu zvuka.

### Povezivanje slušalica

Slušalice sa kablom možete da povežete sa kombinovanim utikačem za audio-izlaz (slušalice)/audio-ulaz (mikrofon) na računaru.

 $\triangle$  UPOZORENJE! Da biste smanjili rizik od povreda, smanjite jačinu zvuka pre nego što stavite slušalice, "bubice" ili slušalice sa mikrofonom. Dodatne informacije o bezbednosti potražite u dokumentu *Obaveštenja o propisima, bezbednosti i zaštiti životne sredine*.

Da biste pristupili ovom vodiču:

**▲** Izaberite ikonu Pretraži (samo na pojedinim proizvodima) na traci zadataka, unesite HP Documentation u polju za pretragu, a zatim izaberite stavku HP Documentation.

Da biste povezali bežične slušalice sa računarom, pratite uputstva proizvođača uređaja.

### Povezivanje slušalica sa mikrofonom

Slušalice s mikrofonom možete da povežete putem kombinovanog utikača za audio-izlaz (slušalice)/audioulaz (mikrofon) na računaru.

Samostalni mikrofon može da se uključi u USB port. Pogledajte uputstva proizvođača.

 $\triangle$  UPOZORENJE! Da biste smanjili rizik od povreda, smanjite jačinu zvuka pre nego što stavite slušalice, "bubice" ili slušalice sa mikrofonom. Dodatne informacije o bezbednosti potražite u dokumentu *Obaveštenja o propisima, bezbednosti i zaštiti životne sredine*.

Da biste pristupili ovom vodiču:

**▲** Izaberite ikonu Pretraži (samo na pojedinim proizvodima) na traci zadataka, unesite HP Documentation u polju za pretragu, a zatim izaberite stavku HP Documentation.

Kombinacija slušalica i mikrofona naziva se slušalice sa mikrofonom. Slušalice s mikrofonom sa kablom možete da povežete putem kombinovanog utikača za audio-izlaz (slušalice)/audio-ulaz (mikrofon) na računaru.

Da biste s računarom povezali bežične slušalice s mikrofonom, pratite uputstva proizvođača uređaja.

### Korišćenje postavki za zvuk

Koristite postavke zvuka da biste podesili jačinu sistemskog zvuka, promenili sistemske zvukove ili upravljali audio-uređajima.

#### Prikaz ili promena postavki zvuka

Koristite ova uputstva da biste prikazali ili promenili postavke zvuka.

**▲** Izaberite ikonu Pretraži (samo na pojedinim proizvodima) na traci zadataka, unesite kontrolna tabla u polju za pretragu, a zatim izaberite stavku Kontrolna tabla, izaberite stavku Hardver i zvuk, a zatim izaberite stavku Zvuk.

#### Korišćenje kontrolne table da biste prikazali i kontrolisali postavke zvuka

Postavke zvuka možete da prikažete ili promenite koristeći kontrolnu tablu za zvuk.

Računar može da ima poboljšani zvučni sistem kompanija Bang & Olufsen, DTS, Beats audio ili nekog drugog pružaoca usluga. Zahvaljujući tome, računar može imati napredne audio-funkcije kojima može da se upravlja preko kontrolne table za zvuk specifične za vaš zvučni sistem.

Koristite kontrolnu tablu za zvuk da biste prikazali i kontrolisali postavke zvuka.

**▲** Izaberite ikonu Pretraži (samo na pojedinim proizvodima) na traci zadataka, unesite kontrolna tabla u polju za pretragu, izaberite stavku Kontrolna tabla, izaberite stavku Hardver i zvuk, a zatim izaberite kontrolnu tablu za zvuk specifičnu za vaš sistem.

# Korišćenje video-zapisa

Vaš računar je moćan video-uređaj koji vam omogućava da gledate video-zapise koji se strimuju sa omiljenih veb-lokacija i preuzimate video-zapise i filmove da biste ih gledali na računaru kad niste povezani s mrežom.

Da biste još više uživali u gledanju, upotrebite jedan od video-portova na računaru za povezivanje sa spoljašnjim monitorom, projektorom ili TV-om.

VAŽNO: Postarajte se da spoljašnji uređaj bude povezan sa odgovarajućim portom na računaru pomoću odgovarajućeg kabla. Sledite uputstva proizvođača uređaja.

Za informacije o korišćenju funkcija za video zapise, pogledajte HP Support Assistant.

### Povezivanje Thunderbolt uređaja pomoću USB Type-C kabla (samo na pojedinim proizvodima)

Da biste prikazali video ili izlaz ekrana visoke rezolucije na spoljašnjem Thunderbolt uređaju, pratite ove korake.

NAPOMENA: Da biste povezali USB Type-C Thunderbolt™ uređaj sa računarom, potreban je USB Type-C kabl koji se kupuje zasebno.

Povežite Thunderbolt uređaj prema sledećim uputstvima:

1. Povežite jedan kraj USB Type-C kabla sa USB Type-C Thunderbolt portom na računaru.

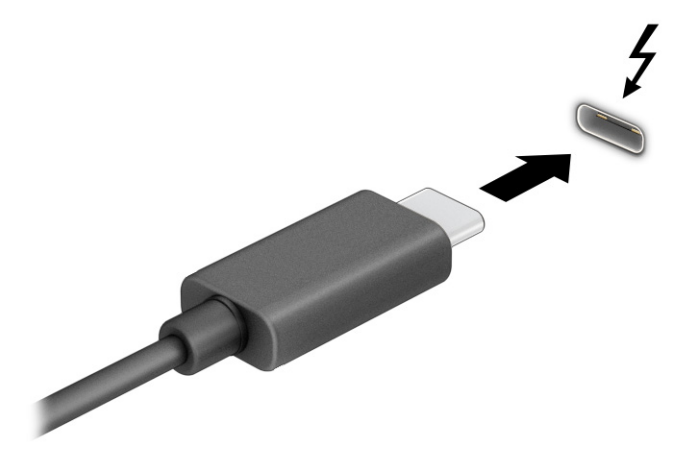

- 2. Povežite drugi kraj kabla sa spoljašnjim Thunderbolt uređajem.
- 3. Pritiskajte taster f1 da biste prelistali četiri stanja prikaza:
	- Samo na ekranu računara: Prikazivanje slike ekrana samo na računaru.
	- Duplirano: Slika ekrana se istovremeno prikazuje na računaru i spoljašnjem uređaju.
	- Prošireno: Slika ekrana se rasteže preko računara i spoljašnjeg uređaja.
	- Samo na drugom ekranu: Slika ekrana se prikazuje samo na spoljašnjem uređaju.

Svaki put kada pritisnete taster f1, menja se stanje prikazivanja.

**E** NAPOMENA: Da biste postigli najbolje rezultate, posebno ako odaberete opciju Prošireno, povećajte rezoluciju ekrana spoljašnjeg uređaja na sledeći način. Izaberite dugme Start, izaberite stavku Postavke, a zatim stavku Sistem. U okviru Prikaz izaberite odgovarajuću rezoluciju, a zatim stavku Zadrži promene.

## Povezivanje DisplayPort uređaja pomoću USB Type-C kabla (samo na pojedinim proizvodima)

Povežite DisplayPort uređaj pomoću USB Type-C kabla.

**WAPOMENA:** Da biste povezali USB Type-C DisplayPort uređaj sa računarom, potreban je USB Type-C kabl, koji se kupuje zasebno.

Da biste na spoljašnjem DisplayPort uređaju gledali video zapise ili sadržaj u visokoj rezoluciji, povežite DisplayPort uređaj u skladu sa sledećim uputstvima:

1. Povežite jedan kraj USB Type-C kabla sa USB SuperSpeed portom i DisplayPort konektorom na računaru.

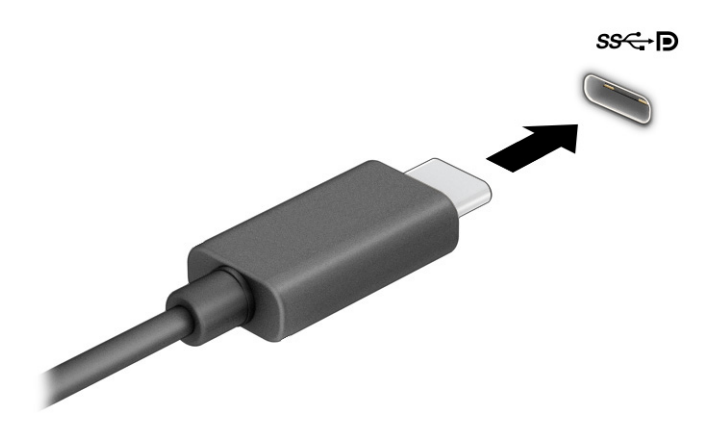

- 2. Povežite drugi kraj kabla sa spoljašnjim DisplayPort uređajem.
- 3. Pritiskajte taster f1 da biste prelistali četiri stanja prikaza:
	- Samo na ekranu računara: Prikazivanje slike ekrana samo na računaru.
	- **Duplirano:** Slika ekrana se istovremeno prikazuje na računaru i spoljašnjem uređaju.
	- Prošireno: Slika ekrana se rasteže preko računara i spoljašnjeg uređaja.
	- Samo na drugom ekranu: Slika ekrana se prikazuje samo na spoljašnjem uređaju.

Svaki put kada pritisnete taster f1, menja se stanje prikazivanja.

**EX** NAPOMENA: Da biste postigli najbolje rezultate, posebno ako odaberete opciju Prošireno, povećajte rezoluciju ekrana spoljašnjeg uređaja na sledeći način. Izaberite dugme Start, izaberite stavku Postavke, a zatim stavku Sistem. U okviru Prikaz izaberite odgovarajuću rezoluciju, a zatim stavku Zadrži promene.

# <span id="page-45-0"></span>Povezivanje video-uređaja pomoću HDMI kabla (samo na pojedinim proizvodima)

HDMI je jedini video interfejs koji podržava video i audio visoke definicije.

### Povezivanje TV-a ili monitora visoke definicije preko HDMI interfejsa

Da biste prikazali sliku sa računara na TV-u ili monitoru visoke definicije, priključite uređaj visoke definicije prateći uputstva.

- NAPOMENA: Da biste povezali HDMI uređaj sa računarom, potreban je HDMI kabl, koji se kupuje zasebno.
	- 1. Uključite jedan kraj HDMI kabla u HDMI port na računaru.
	- **EX** NAPOMENA: Oblik HDMI porta može da se razlikuje u zavisnosti od proizvoda.

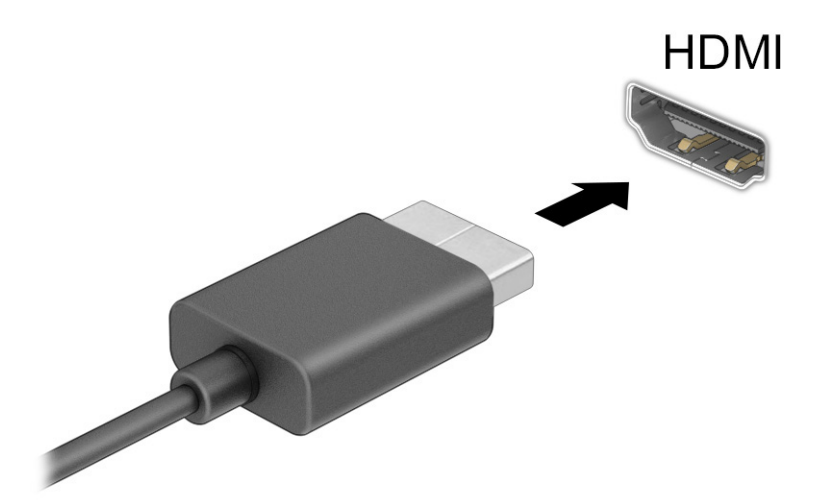

- 2. Povežite drugi kraj kabla sa TV-om ili monitorom visoke definicije.
- 3. Pritiskajte taster f1 da biste prelistali četiri stanja prikaza:
	- Samo na ekranu računara: Prikazivanje slike ekrana samo na računaru.
	- Duplirano: Slika na ekranu istovremeno se prikazuje na oba uređaja, na računaru i na spoljašnjem uređaju.
	- Prošireno: Slika na ekranu rasteže se preko oba uređaja računara i spoljašnjeg uređaja.
	- Samo na drugom ekranu: Slika ekrana se prikazuje samo na spoljašnjem uređaju.

Svaki put kada pritisnete taster f1, menja se stanje prikazivanja.

**₩ NAPOMENA:** Da biste postigli najbolje rezultate, posebno ako odaberete opciju Prošireno, povećajte rezoluciju ekrana spoljašnjeg uređaja na sledeći način. Izaberite dugme Start, izaberite stavku Postavke, a zatim stavku Sistem. U okviru Prikaz izaberite odgovarajuću rezoluciju, a zatim stavku Zadrži promene.

### Podešavanje HDMI zvuka

Koristite ova uputstva da biste podesili HDMI zvuk.

#### Uključivanje HDMI zvuka

Kada povežete HDMI TV sa računarom, možete da uključite HDMI zvuk.

U zavisnosti od konfiguracije računara, pratite jednu od ovih procedura.

- 1. Desnim tasterom miša kliknite na ikonu Zvučnici u polju za obaveštavanje na desnom kraju trake zadataka, a zatim izaberite stavku Uređaji za reprodukciju.
- 2. Na kartici Reprodukcija izaberite naziv digitalnog izlaznog uređaja.
- 3. Izaberite Postavi kao podrazumevano, a zatim U redu.

– ili –

- 1. Kliknite desnim tasterom miša na ikonu Zvučnici na sistemskoj traci poslova, na krajnjem desnom delu trake zadataka, a zatim izaberite Postavke zvuka.
- 2. Izaberite Još postavki zvuka.
- 3. Izaberite Digitalni zvuk (HDMI).
- 4. Izaberite Postavi kao podrazumevano, a zatim U redu.

#### Isključivanje HDMI zvuka

Koristite ova uputstva da biste vratili emitovanje zvuka na zvučnike računara.

U zavisnosti od konfiguracije računara, pratite jednu od ovih procedura.

- 1. Desnim tasterom miša kliknite na ikonu Zvučnici u polju za obaveštavanje na desnom kraju trake zadataka, a zatim izaberite stavku Uređaji za reprodukciju.
- 2. Na kartici Reprodukcija izaberite stavku Zvučnici.
- 3. Izaberite Postavi kao podrazumevano, a zatim U redu.

– ili –

- 1. Kliknite desnim tasterom miša na ikonu Zvučnici na sistemskoj traci poslova, na krajnjem desnom delu trake zadataka, a zatim izaberite Postavke zvuka.
- 2. Izaberite Još postavki zvuka.
- 3. Izaberite Zvučnici.
- 4. Izaberite Postavi kao podrazumevano, a zatim U redu.

### Povezivanje žičnih ekrana pomoću MultiStream prenosa

MultiStream prenos (MST) omogućava vam da sa računarom povežete više žičnih uređaja za prikaz povezivanjem sa VGA portom ili DisplayPort konektorima na računaru, kao i sa VGA portom ili DisplayPort konektorima na čvorištu ili spoljašnjoj priključnoj stanici.

Možete se povezati na nekoliko načina, u zavisnosti od tipa grafičkog kontrolera instaliranog na računaru i toga da li vaš računar sadrži ugrađeno čvorište. Idite na Upravljač uređajima da biste saznali koji je hardver instaliran na vašem računaru.

#### Povezivanje ekrana sa računarima sa AMD ili NVIDIA grafikom (pomoću opcionalnog čvorišta)

Da biste podesili više uređaja za prikaz, pratite ove korake.

- $\mathbb{R}^n$  NAPOMENA: Ako imate AMD® grafički upravljač i opcionalno čvorište, možete da povežete do šest spoljašnjih uređaja za prikaz.
- $\mathbb{B}^{\prime}$  NAPOMENA: Ako imate NVIDIA® grafički upravljač i opcionalno čvorište, možete da povežete do četiri spoljašnja uređaja za prikaz.
	- 1. Povežite spoljašnje čvorište (kupuje se zasebno) na DisplayPort (DP) konektor na računaru pomoću DP-DP kabla (kupuje se zasebno). Proverite da li je adapter napajanja čvorišta priključen na napajanje naizmeničnom strujom.
	- 2. Povežite spoljašnje uređaje za prikaz sa VGA portom ili DisplayPort konektorima na čvorištu.
	- 3. Da biste videli sve svoje povezane uređaje za prikaz, izaberite ikonu Pretraži (samo na pojedinim proizvodima) na traci zadataka, unesite upravljač uređajima u polju za pretragu, a zatim izaberite aplikaciju Upravljač uređajima. Ako ne vidite sve priključene ekrane, proverite da li je svaki priključen u odgovarajući port na čvorištu.
	- $\mathbb{P}$  **NAPOMENA:** U opcije za prikaz na više ekrana spadaju opcija **Duplirano**, koja preslikava ekran vašeg računara na sve omogućene uređaje za prikaz, ili opcija Prošireno, koja širi ekran vašeg računara preko svih omogućenih uređaja za prikaz.

### Povezivanje ekrana sa računarima sa Intel grafikom (pomoću opcionalnog čvorišta)

Da biste podesili više uređaja za prikaz, pratite ove korake.

- NAPOMENA: Sa Intel grafičkim upravljačem i opcionalnim čvorištem možete da povežete do tri uređaja za prikaz.
	- 1. Povežite spoljašnje čvorište (kupuje se zasebno) na DisplayPort konektor na računaru pomoću DP-DP kabla (kupuje se zasebno). Proverite da li je adapter napajanja čvorišta priključen na napajanje naizmeničnom strujom.
	- 2. Povežite spoljašnje uređaje za prikaz sa VGA portom ili DisplayPort konektorima na čvorištu.
	- 3. Kada Windows otkrije da je monitor povezan sa DisplayPort čvorištem, prikazuje se dijaloški okvir DisplayPort Topology Notification. Izaberite odgovarajuće opcije da biste podesili svoje monitore. U opcije za više ekrana spadaju opcija **Dupliraj**, koja preslikava ekran računara na sve aktivirane ekrane ili opcija Prošireno, koja širi vaš ekran računara preko svih aktiviranih uređaja za prikaz.
	- NAPOMENA: Ako se ovaj dijaloški okvir ne prikaže, proverite da li su svi spoljašnji uređaji za prikaz priključeni u odgovarajući port na čvorištu. Izaberite dugme Start, izaberite Postavke, izaberite Sistem i zatim izaberite Prikaz. U okviru Razmera i raspored, izaberite odgovarajuću rezoluciju, a zatim stavku Zadrži promene.

#### Povezivanje ekrana sa računarima sa Intel grafikom (pomoću ugrađenog čvorišta)

Da biste podesili više uređaja za prikaz, pratite ove korake.

Sa unutrašnjim čvorištem i kontrolerom Intel grafike možete povezati do tri uređaja za prikaz u sledećim konfiguracijama:

- Dva 1920 × 1200 DisplayPort monitora povezana sa računarom i jedan 1920 × 1200 VGA monitor priključen na opcionalnu priključnu stanicu
- Jedan 2560 × 1600 DisplayPort monitor povezan sa računarom i jedan 1920 × 1200 VGA monitor priključen na opcionalnu priključnu stanicu
- 1. Povežite spoljašnje ekrane sa VGA portom ili DisplayPort konektorima na postolju računara ili na baznoj stanici.
- 2. Kada Windows otkrije da je monitor povezan sa DisplayPort čvorištem, prikazuje se dijaloški okvir DisplayPort Topology Notification. Izaberite odgovarajuće opcije da biste podesili svoje monitore. U opcije za više ekrana spadaju opcija Dupliraj, koja preslikava ekran računara na sve aktivirane ekrane ili opcija Prošireno, koja širi vaš ekran računara preko svih aktiviranih uređaja za prikaz.
- **WAPOMENA:** Ako se ovaj dijaloški okvir ne prikaže, proverite da li su svi spoljašnji uređaji za prikaz priključeni u odgovarajući port na čvorištu. Izaberite dugme Start, izaberite Postavke, izaberite Sistem i zatim izaberite Prikaz. U okviru Razmera i raspored, izaberite odgovarajuću rezoluciju, a zatim stavku Zadrži promene.

# Otkrivanje bežičnih ekrana kompatibilnih sa Miracast tehnologijom i povezivanje sa njima (samo na pojedinim proizvodima)

Pratite ove korake da biste otkrili bežične ekrane kompatibilne sa Miracast® tehnologijom i povezali se s njima bez napuštanja trenutnih aplikacija.

 $\mathbb{R}^n$  **NAPOMENA:** Da biste saznali koji tip ekrana imate (Miracast kompatibilni ili Intel WiDi), poqledajte dokumentaciju koju ste dobili sa TV-om ili sekundarnim uređajem za prikaz.

Da biste otkrili i povezali se sa Miracast kompatibilnim bežičnim ekranima bez napuštanja trenutnih aplikacija, pratite ove korake.

**▲** Izaberite ikonu Pretraži (samo na pojedinim proizvodima) na traci zadataka, unesite projektovanje u polju za pretragu, a zatim izaberite stavku Projektovanje na drugom ekranu. Izaberite Poveži se sa bežičnim ekranom, a zatim pratite uputstva na ekranu.

# Korišćenje prenosa podataka

Vaš računar je moćan uređaj za zabavu koji vam omogućava da fotografije, video-zapise i filmove prebacite sa USB uređaja da biste ih pogledali na računaru.

Da biste još više uživali u gledanju, pomoću nekog od USB Type-C portova na računaru povežite USB uređaj, na primer mobilni telefon, kameru, narukvicu za praćenje aktivnosti ili pametni sat, i prenesite datoteke na računar.

VAŽNO: Postarajte se da spoljašnji uređaj bude povezan sa odgovarajućim portom na računaru pomoću odgovarajućeg kabla. Sledite uputstva proizvođača uređaja.

Informacije o korišćenju funkcija za USB Type-C potražite putem usluge HP Support Assistant.

### Povezivanje uređaja sa USB Type-C portom (samo na pojedinim proizvodima)

Pratite ove korake da biste povezali uređaje na USB Type-C port.

- NAPOMENA: Da biste povezali USB Type-C uređaj sa računarom, potreban je USB Type-C kabl koji se kupuje zasebno.
- $\mathbb{P}^*$  **NAPOMENA:** Pogledajte ilustraciju koja najbliže odgovara vašem računaru.

1. Povežite jedan kraj USB Type-C kabla sa USB Type-C portom na računaru.

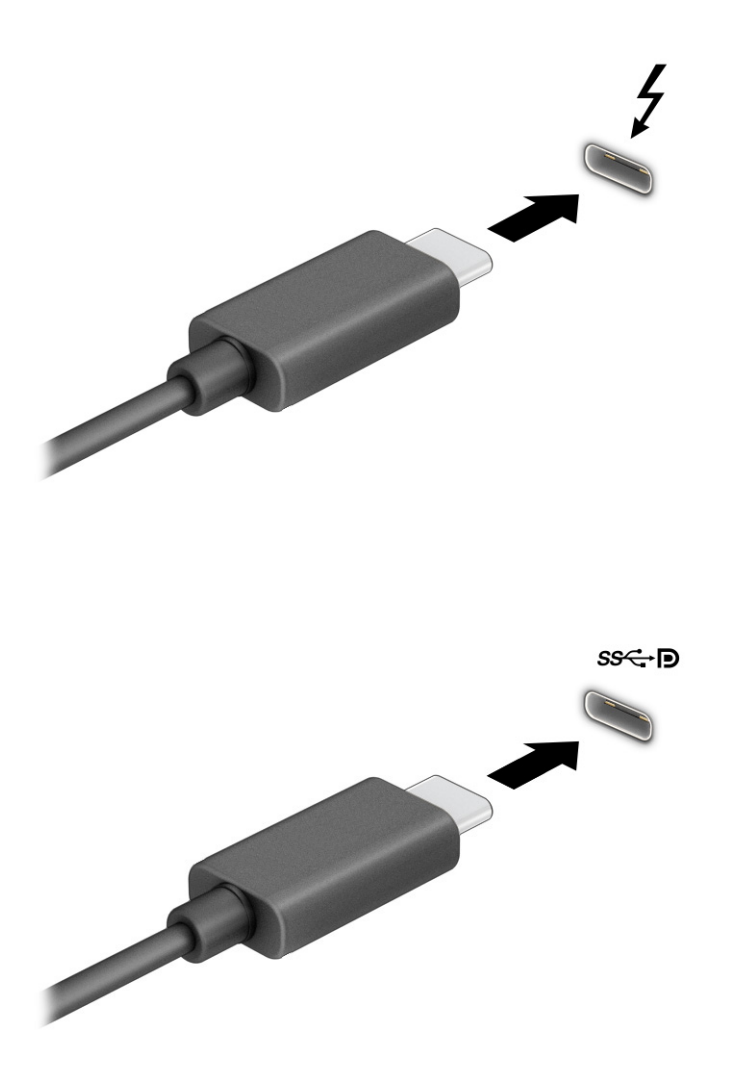

2. Povežite drugi kraj kabla sa spoljašnjim uređajem.

# 6 Upravljanje napajanjem

Računar može da radi na napajanje iz baterije ili spoljašnje napajanje. Kad se računar napaja iz baterije, a spoljašnji izvor napajanja nije dostupan za punjenje baterije, važno je nadgledati i štedeti napunjenost baterije.

Neke funkcije za upravljanje napajanjem opisane u ovom poglavlju možda nisu dostupne na vašem računaru.

# Korišćenje stanja spavanja i hibernacije

Windows ima dva stanja uštede energije: spavanje i hibernaciju.

- Spavanje Stanje spavanja se automatski pokreće nakon određenog perioda neaktivnosti. Vaš rad je dostupan u memoriji, što vam omogućava da brzo nastavite sa poslom. Režim spavanja možete pokrenuti i ručno. U zavisnosti od modela računara stanje spavanja može da podržava i moderni režim pripravnosti. U ovom režimu neke interne operacije ostaju aktivne što omogućava računaru da prima obaveštenja sa veba, na primer e-poruke, čak i u stanju spavanja. Više informacija potražite u odeljku Pokretanje i izlazak iz režima spavanja na stranici 42.
- Hibernacija Stanje hibernacije se automatski pokreće ako baterija dostigne kritični nivo ili je računar već duže vreme u stanju spavanja. U stanju hibernacije vaš rad se čuva u datoteci za hibernaciju i računar [se isključuje. Hibernaciju takođe možete pokrenuti ručno. Više informacija potražite u odeljku Pokretanje](#page-51-0)  režima hibernacije i izlazak iz njega (samo na pojedinim proizvodima) na stranici 43.
- VAŽNO: Postoji nekoliko dobro poznatih ranjivosti kad je računar u stanju spavanja. Da biste sprečili da neovlašćeni korisnik pristupi podacima na vašem računaru, čak i šifrovanim podacima, HP preporučuje da pokrenete hibernaciju umesto režima spavanja svaki put kad računar fizički nije kod vas. Ovaj postupak je naročito važan kad računar nosite na putovanja.
- VAŽNO: Da biste smanjili rizik od mogućeg narušavanja kvaliteta zvuka i videa, gubitka mogućnosti reprodukcije zvuka ili videa ili gubitka informacija, ne pokrećite režim spavanja dok snimate na disk ili spoljašnju medijsku karticu ili čitate sa njih.

## Pokretanje i izlazak iz režima spavanja

Režim spavanja možete da pokrenete na nekoliko načina.

- Izaberite dugme Start, izaberite ikonu Napajanje, a zatim stavku Režim spavanja.
- Zatvorite ekran (samo na pojedinim proizvodima).
- Pritisnite interventni taster za režim spavanja (samo na pojedinim proizvodima); na primer, fn+f1 ili fn+f12.
- Nakratko pritisnite dugme za napajanje (samo na pojedinim proizvodima).

Iz režima spavanja možete izaći na neki od sledećih načina:

- Kratko pritisnite dugme za napajanje.
- Ako je računar zatvoren, podignite ekran (samo na pojedinim proizvodima).
- Pritisnite neki taster na tastaturi (samo na pojedinim proizvodima).

<span id="page-51-0"></span>● Dodirnite dodirnu tablu (samo na pojedinim proizvodima).

Kad računar izađe iz režima spavanja, na ekranu se prikazuje ono na čemu ste radili.

VAŽNO: Ako ste računar podesili tako da zahteva lozinku pri izlasku iz režima spavanja, morate da unesete lozinku za Windows da bi se ono što ste radili prikazalo na ekranu.

# Pokretanje režima hibernacije i izlazak iz njega (samo na pojedinim proizvodima)

Možete da omogućite korisnicima da pokreću hibernaciju, kao i da promenite druge postavke napajanja i vremenska ograničenja u okviru opcija napajanja.

- 1. Izaberite ikonu Pretraži (samo na pojedinim proizvodima) na traci zadataka, unesite napajanja, a zatim izaberite stavku Odaberite plan napajanja.
- 2. U levom okviru izaberite Odaberite funkciju dugmadi za napajanje (tekst može da se razlikuje u zavisnosti od proizvoda).
- 3. U zavisnosti od proizvoda, možete da omogućite hibernaciju za napajanje iz baterije ili spoljašnje napajanje na neki od sledećih načina:
	- Dugme za napajanje U okviru Postavke dugmeta za napajanje, dugmeta za stanje spavanja i poklopca (tekst može da se razlikuje u zavisnosti od proizvoda), izaberite Kada pritisnem dugme za napajanje, a zatim izaberite Stanje hibernacije.
	- Dugme za režim spavanja (samo na pojedinim proizvodima) U okviru Dugmad za napajanje i režim spavanja i postavke poklopca (tekst može da se razlikuje u zavisnosti od proizvoda) izaberite stavku Kad pritisnem dugme za režim spavanja i izaberite opciju Hibernacija.
	- Poklopac (samo na pojedinim proizvodima) U okviru Dugmad za napajanje i režim spavanja i postavke poklopca (tekst može da se razlikuje u zavisnosti od proizvoda) izaberite stavku Kad zatvorim poklopac i izaberite opciju Hibernacija.
	- Meni "Napajanje" Izaberite stavku Promeni postavke koje su trenutno nedostupne i u okviru Postavke isključivanja potvrdite izbor u polju za potvrdu Hibernacija.

Meniju "Napajanje" može da se pristupi izborom dugmeta Start.

#### 4. Izaberite Sačuvaj promene.

Da biste pokrenuli hibernaciju, koristite metod koji ste omogućili u 3. koraku.

Da biste izašli iz hibernacije, nakratko pritisnite taster za napajanje.

VAŽNO: Ako ste računar podesili tako da zahteva lozinku pri izlasku iz hibernacije, morate da unesete lozinku za Windows da bi se ono što ste radili prikazalo na ekranu.

# Isključivanje računara

Komandom "Isključi" zatvaraju se svi otvoreni programi, uključujući operativni sistem, a zatim se isključuju ekran i računar. Isključite računar kad se u dužem periodu neće koristiti ni priključivati na spoljašnje napajanje.

VAŽNO: Kad isključite računar, nesačuvane informacije biće izgubljene. Uverite se da ste sačuvali rad pre isključivanja računara.

<span id="page-52-0"></span>Preporučena procedura je da se koristi komanda "Isključi" u operativnom sistemu Windows.

 $\mathbb{R}$ NAPOMENA: Ako je računar u stanju spavanja ili hibernaciji, prvo izađite iz stanja spavanja ili hibernacije kratkim pritiskom na dugme za napajanje.

- 1. Sačuvajte ono što ste radili i zatvorite sve otvorene programe.
- 2. Izaberite dugme Start, izaberite ikonu Napajanje, a zatim stavku Isključi.

Ako računar ne reaguje na komandu i ne možete da ga isključite na navedeni način, probajte sa sledećim procedurama isključivanja u hitnim slučajevima i to ovim redosledom:

- Pritisnite kombinaciju tastera ctrl+alt+delete, izaberite ikonu Napajanje, a zatim stavku Isključi.
- Pritisnite i držite dugme za napajanje najmanje 4 sekundi.
- Ako računar ima zamenljivu bateriju (samo na pojedinim proizvodima), isključite ga iz spoljašnjeg napajanja i izvadite bateriju.

# Korišćenje ikone "Napajanje"

Ikona "Napajanje" nalazi se na Windows traci zadataka. Ikona "Napajanje" omogućava vam da brzo pristupite postavkama napajanja i da vidite preostalu napunjenost baterije.

● Da biste videli procenat preostale napunjenosti baterije, postavite pokazivač miša na ikonu

Napajanje **. 198** 

● Da biste pogledali postavke napajanja, kliknite desnim tasterom miša na ikonu **Napajanje [www.**, a zatim u

zavisnosti od proizvoda, izaberite Postavke napajanja i spavanja ili Opcije napajanja.

Neki indikatori nivoa baterije pokazuju da li se računar napaja baterijom ili spoljnim napajanjem. Kad postavite pokazivač miša na ikonu, prikazuje se poruka ako je baterija dostigla nizak ili kritičan nivo.

# Korišćenje napajanja iz baterije

Kada računar ima napunjenu bateriju i nije priključen na spoljašnje napajanje, računar se napaja iz baterije. Kada je računar isključen i iskopčan iz spoljašnjeg napajanja, baterija se polako prazni. Računar prikazuje poruku kad baterija dostigne nizak ili kritičan nivo.

 $\triangle$  UPOZORENJE! Da biste smanjili mogućnost pojavljivanja bezbednosnih problema, koristite samo baterije obezbeđene uz računar, rezervne baterije koje je obezbedio HP ili kompatibilne baterije koje ste kupili od kompanije HP.

Životni vek baterije računara razlikuje se u zavisnosti od postavki za upravljanje napajanjem, programa koji rade na računaru, svetline ekrana, spoljašnjih uređaja koji su povezani sa računarom i ostalih faktora.

 $\hat{P}$  NAPOMENA: Na pojedinim računarima moguće je prebacivanje između grafičkih kontrolera radi štednje baterije.

# Korišćenje softvera HP Fast Charge (samo na pojedinim proizvodima)

Funkcija HP Fast Charge omogućava vam da brzo napunite bateriju računara. Vreme punjenja može da varira za ± 10%. Kad je preostala napunjenost baterije između nula i 50%, baterija će se napuniti do 50% punog kapaciteta za najviše 30 do 45 minuta, u zavisnosti od modela računara.

Da biste koristili HP Fast Charge, isključite računar, a zatim povežite adapter naizmenične struje sa računarom i spoljašnjim napajanjem.

## Prikazivanje napunjenosti baterije

Da biste videli procenat preostale napunjenosti baterije, postavite pokazivač miša na ikonu Napajanje i

# Pronalaženje informacija o bateriji u aplikaciji HP Support Assistant (samo na pojedinim proizvodima)

Pratite ove korake da biste pristupili informacijama o bateriji.

1. Izaberite ikonu Pretraži (samo na pojedinim proizvodima) na traci zadataka, unesite support u polju za pretragu, a zatim izaberite aplikaciju HP Support Assistant.

– ili –

Izaberite ikonu sa znakom pitanja (samo na pojedinim proizvodima) na traci zadataka.

2. Izaberite Rešavanje problema i ispravke (samo na pojedinim proizvodima) ili Popravke i dijagnostika, izaberite Provera baterije, a zatim izaberite Pokreni. Ako alatka "Provera HP baterije" pokazuje da je potrebno zameniti bateriju, obratite se podršci.

HP Support Assistant obezbeđuje sledeće alatke i informacije o bateriji:

- Provera HP baterije
- Informacije o tipovima, specifikacijama, radnom veku i kapacitetu baterije

## Ušteda napajanja iz baterije

Pratite ove korake da biste uštedeli energiju i produžili radni vek baterije.

- Smanjite svetlinu ekrana.
- Isključite bežične uređaje kad ih ne koristite.
- Isključite nekorišćene spoljašnje uređaje koji nisu priključeni u spoljašnji izvor napajanja, kao što je spoljašnji čvrsti disk povezan sa USB portom.
- Zaustavite, onemogućite ili uklonite spoljašnje medijske kartice koje ne koristite.
- Pre nego što prestanete s radom, pokrenite režim spavanja ili isključite računar.

### Prepoznavanje slabog nivoa baterije

Kad je baterija jedini izvor napajanja računara i ako je nivo napunjenosti nizak ili kritičan, računar će vas upozoriti na jedan od nekoliko načina.

● Lampica baterije (samo na pojedinim proizvodima) pokazuje nizak ili kritičan nivo baterije.

– ili –

- Ikona Napajanje **pokazuje obaveštenje o niskom ili kritičnom nivou baterije.**
- $\hat{P}$  NAPOMENA: Dodatne informacije o ikoni "Napajanje" potražite u odeljku Korišćenje ikone "Napajanje" na stranici 44.

Računar pri kritičnom nivou baterije preduzima sledeće radnje:

- Ako je hibernacija onemogućena, a računar uključen ili u stanju spavanja, on će nakratko ostati u stanju spavanja, a zatim će se isključiti, pri čemu će sve nesačuvane informacije biti izgubljene.
- Ako je hibernacija omogućena, a računar uključen ili u stanju spavanja, računar pokreće hibernaciju.

### Otklanjanje slabog nivoa baterije

Brzo možete da otklonite problem sa niskim nivoom baterije.

### Otklanjanje niskog nivoa baterije kada ima spoljnjeg napajanja

Povežite neku od sledećih komponenti sa računarom i spoljašnjim napajanjem.

- Adapter naizmenične struje
- Opcionalni uređaj za priključivanje ili proizvod za proširenje
- Opcionalni adapter napajanja kupljen od kompanije HP kao pomoćna oprema

#### Otklanjanje niskog nivoa baterije kada nema izvora napajanja

Sačuvajte svoj rad i isključite računar.

#### Rešavanje problema sa niskim nivoom kad računar ne može izaći iz hibernacije

Kada je nivo baterije nizak i ne možete da probudite računar iz hibernacije, povežite adapter naizmenične struje.

- 1. Povežite adapter naizmenične struje sa računarom i spoljašnjim napajanjem.
- 2. Pritisnite dugme za napajanje da biste izašli iz hibernacije.

### Fabrički zapečaćena baterija

Da biste nadgledali status baterije ili u slučaju da baterija više ne zadržava punjenje, pokrenite alatku "Provera HP baterije" u aplikaciji HP Support Assistant (samo na pojedinim proizvodima).

1. Izaberite ikonu Pretraži (samo na pojedinim proizvodima) na traci zadataka, unesite support u polju za pretragu, a zatim izaberite aplikaciju HP Support Assistant.

– ili –

Izaberite ikonu sa znakom pitanja (samo na pojedinim proizvodima) na traci zadataka.

2. Izaberite Rešavanje problema i ispravke (samo na pojedinim proizvodima) ili Popravke i dijagnostika, izaberite Provera baterije, a zatim izaberite Pokreni. Ako alatka "Provera HP baterije" pokazuje da je potrebno zameniti bateriju, obratite se podršci.

Korisnik ne može lako sâm da promeni baterije u ovom proizvodu. Vađenje ili zamena baterije mogli bi da utiču na važenje garancije. Ako baterija više ne zadržava punjenje, obratite se podršci.

# Rad sa spoljnim izvorom napajanja

Informacije o povezivanju sa spoljašnjim napajanjem potražite na posteru *Uputstva za podešavanje* koji se isporučuje u kutiji računara. Računar ne koristi napajanje iz baterije ako je povezan sa spoljašnjim napajanjem pomoću odobrenog adaptera naizmenične struje ili opcionalnog uređaja za priključivanje ili proizvoda za proširenje.

- $\triangle$  UPOZORENJE! Da biste umanjili potencijalne bezbednosne rizike, koristite isključivo adapter naizmenične struje koji je isporučen uz računar, rezervni adapter naizmenične struje koji je obezbedila kompanija HP ili kompatibilni adapter naizmenične struje koji je kupljen od kompanije HP.
- UPOZORENJE! Ne punite bateriju računara dok ste u avionu.

Računar povežite sa spoljašnjim napajanjem u sledećim slučajevima:

- Kad punite ili kalibrišete bateriju
- Kad instalirate ili ažurirate sistemski softver
- Kad ažurirate BIOS sistema
- Kad se upisuju informacije na disk (samo na pojedinim proizvodima)
- Kad je pokrenuta alatka "Defragmentator diska" na računarima sa unutrašnjim čvrstim diskovima
- Kad pravite rezervne kopije ili vršite oporavak

Kad povežete računar sa spoljašnjim napajanjem:

- Baterija počinje da se puni.
- Ikona **Napajanje menja izgled.**

Kad prekinete vezu sa spoljašnjim napajanjem:

- Računar prelazi na napajanje iz baterije.
- Ikona **Napajanje menja izgled.**

# <span id="page-56-0"></span>7 Bezbednost

Bezbednost računara je neophodna radi zaštite poverljivosti, integriteta i dostupnosti vaših informacija. Standardna bezbednosna rešenja koja obezbeđuju Windows, HP aplikacije, Computer Setup (Podešavanje računara) (BIOS) i druge vrste softvera nezavisnih proizvođača mogu doprineti zaštiti računara od različitih rizika kao što su virusi, crvi i drugi tipovi zlonamernog koda.

 $\hat{\mathbb{B}}$  NAPOMENA: Neke bezbednosne funkcije navedene u ovom poglavlju možda nisu dostupne na vašem računaru.

# Zaštita računara

Standardne bezbednosne funkcije koje pružaju operativni sistem Windows i Computer Setup (Podešavanje računara) (BIOS, koji se pokreće pod bilo kojim operativnim sistemom) mogu zaštititi lične postavke i podatke od različitih rizika.

- NAPOMENA: Bezbednosna rešenja su projektovana da deluju kao mere odvraćanja. Ove mere odvraćanja ne mogu da spreče nepravilno rukovanje proizvodom ili krađu.
- NAPOMENA: Pre nego što pošaljete računar na servisiranje, napravite rezervnu kopiju poverljivih podataka i izbrišite ih i uklonite sve postavke lozinke.
- NAPOMENA: Neke funkcije navedene u ovom odeljku možda nisu dostupne na vašem računaru.
- NAPOMENA: Vaš računar podržava Computrace, bezbednosnu uslugu praćenja i oporavka na mreži, dostupnu u određenim regionima. Ako je računar ukraden, Computrace može da prati računar ukoliko neovlašćeni korisnik pristupa internetu. Morate da kupite softver i da se pretplatite na uslugu kako biste koristili Computrace. Informacije o naručivanju softvera Computrace potražite na lokaciji [http://www.hp.com.](http://www.hp.com)

#### Tabela 7-1 Bezbednosna rešenja

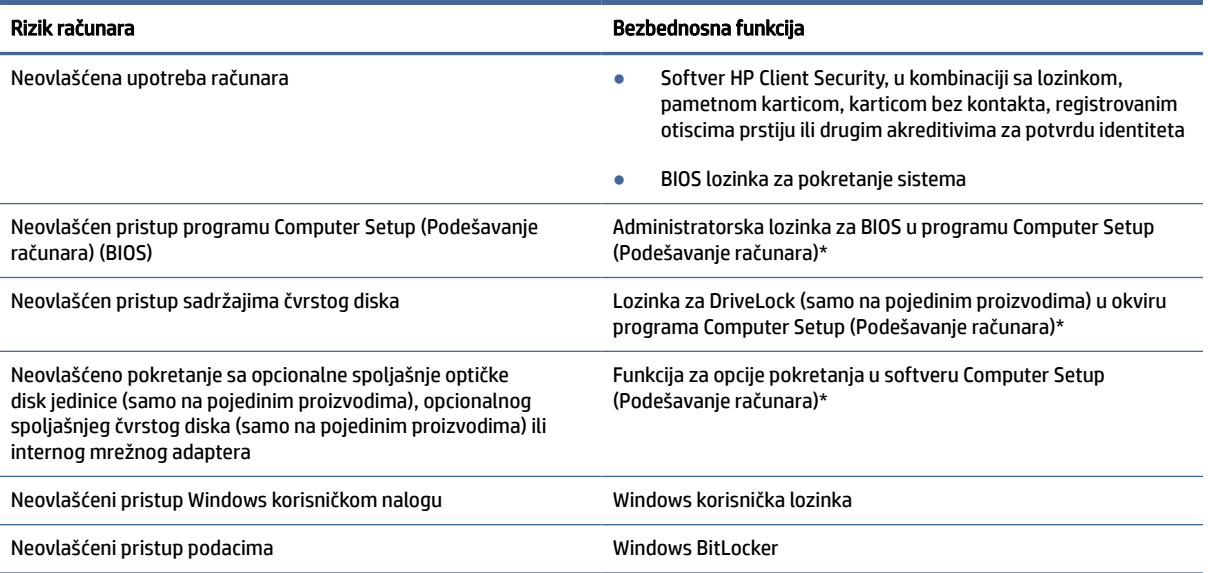

#### Tabela 7-1 Bezbednosna rešenja (nastavljeno)

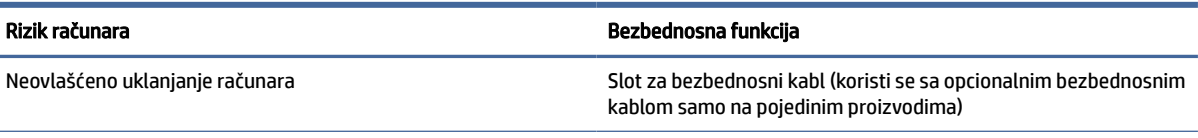

\*Computer Setup (Podešavanje računara) je ugrađeni uslužni program zasnovan na ROM-u koji može da se koristi čak i kad operativni sistem ne funkcioniše ili ne može da se učita. Da biste se kretali i vršili izbor u programu Computer Setup (Podešavanje računara), možete da koristite pokazivački uređaj (dodirnu tablu, palicu pokazivača ili USB miš) odnosno tastaturu.

NAPOMENA: Na tablet računarima bez tastature možete da koristite dodirni ekran.

# Korišćenje lozinki

Lozinka je grupa znakova koje birate da biste obezbedili informacije na računaru. Možete da podesite nekoliko tipova lozinki, u zavisnosti od toga kako želite da kontrolišete pristup informacijama. Lozinke možete da postavite u operativnom sistemu Windows ili u programu Computer Setup (Podešavanje računara) koji je unapred instaliran na računaru.

- Administratorska lozinka za BIOS, lozinka za pokretanje sistema i DriveLock lozinka podešavaju se u uslužnom programu Computer Setup (Podešavanje računara) i njima upravlja BIOS sistema.
- Windows lozinke se podešavaju samo u operativnom sistemu Windows.
- Ako zaboravite i korisničku DriveLock lozinku i glavnu DriveLock lozinku podešenu u softveru Computer Setup (Podešavanje računara), čvrsti disk koji je zaštićen lozinkama trajno je zaključan i ne može se više koristiti.

Možete koristiti istu lozinku za program Computer Setup (Podešavanje računara) i za Windows bezbednosnu opciju.

Koristite sledeće savete za kreiranje i čuvanje lozinki:

- Kada kreirate lozinku, pratite zahteve koje postavlja program.
- Nemojte koristiti istu lozinku za više aplikacija ili veb lokacija, a svoju lozinku za Windows nemojte koristiti ni za jednu drugu aplikaciju ili veb lokaciju.
- Koristite funkciju Password Manager u programu HP Client Security za skladištenje korisničkih imena i lozinki za veb lokacije i aplikacije. Ubuduće ćete moći bezbedno da ih pročitate ako ne možete da ih zapamtite.
- Nemojte čuvati svoje lozinke u datoteci na računaru.

Sledeća tabela navodi često korišćene Windows lozinke i administratorske lozinke za BIOS i opisuje njihove funkcije.

### Postavljanje lozinki u operativnom sistemu Windows

Windows lozinke mogu pomoći u zaštiti računara od neovlašćenog pristupa.

#### Tabela 7-2 Tipovi Windows lozinki i njihove funkcije

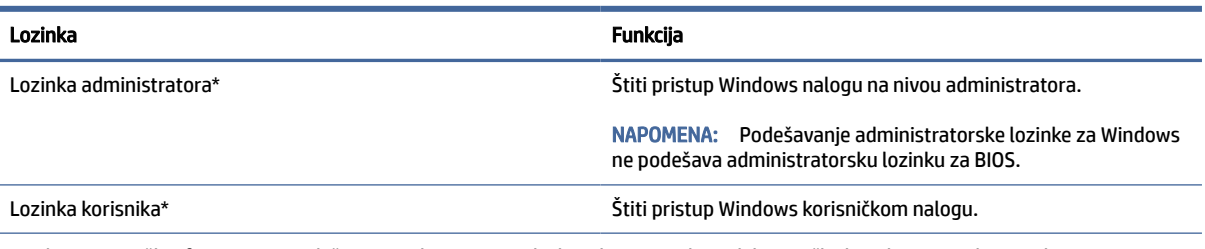

\*Da biste pronašli informacije o podešavanju administratorske lozinke za Windows ili korisničke lozinke za Windows, otkucajte support u polju za pretragu na traci zadataka i izaberite aplikaciju HP Support Assistant.

# Zadavanje lozinki u softveru Computer Setup (Podešavanje računara)

Lozinke za Computer Setup (Podešavanje računara) pružaju dodatan sloj bezbednosti za vaš računar.

#### Tabela 7-3 Tipovi lozinki za Computer Setup (Podešavanje računara) i njihove funkcije

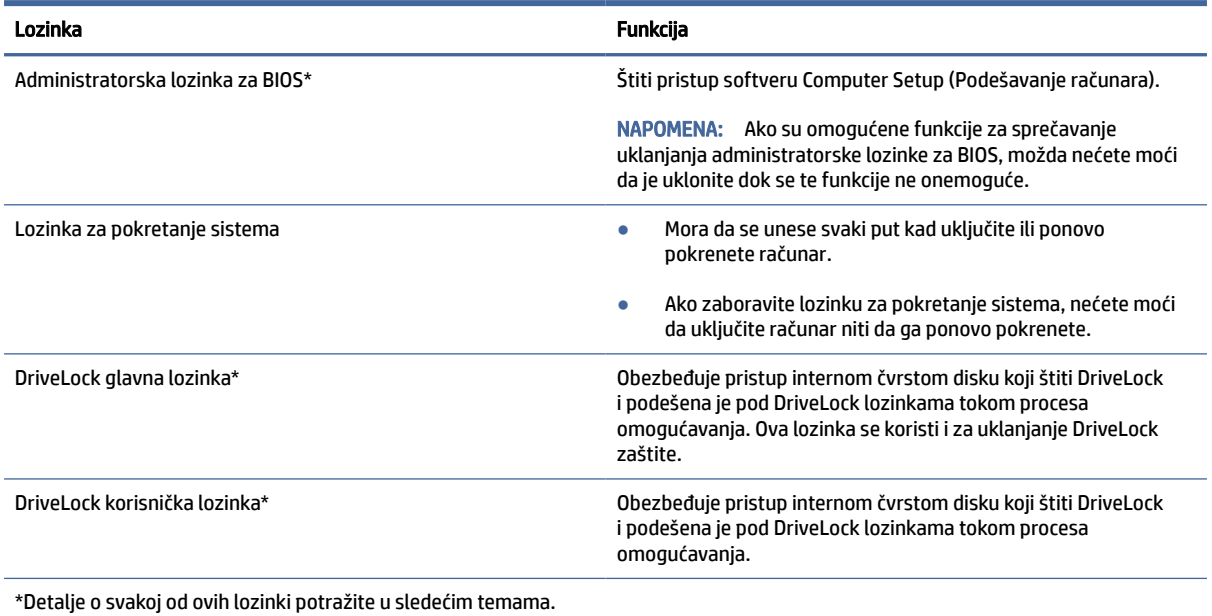

## Upravljanje BIOS administrator password (Administratorska lozinka za BIOS)

Pratite ove korake da biste podesili, promenili ili obrisali ovu lozinku.

#### Podešavanje nove administratorske lozinke za BIOS

Administratorska lozinka za BIOS pomaže u sprečavanju neovlašćenog pristupa programu Computer Setup (Podešavanje računara). Koristite ova uputstva da biste podesili novu administratorsku lozinku za BIOS.

- 1. Pokrenite Computer Setup (Podešavanje računara).
	- Računari ili tablet računari sa tastaturom:
- **▲** Uključite ili ponovo pokrenite računar i kad se pojavi HP logotip, pritisnite f10 da biste otvorili Computer Setup (Podešavanje računara).
- Tablet računari bez tastature:
	- **▲** Isključite tablet. Pritiskajte taster za napajanje u kombinaciji sa dugmetom za smanjenje jačine zvuka dok se ne prikaže meni za pokretanje, a zatim dodirnite f10 da biste otvorili Computer Setup (Podešavanje računara).
- 2. Izaberite stavku Security (Bezbednost), izaberite stavku Create BIOS Administrator password (Kreiraj administratorsku lozinku za BIOS) ili Set Up BIOS Administrator Password (Podesi administratorsku lozinku za BIOS) (samo na pojedinim proizvodima), a zatim pritisnite taster enter.
- 3. Kada se to zatraži, unesite lozinku.
- 4. Kada se to zatraži, ponovo unesite novu lozinku da biste je potvrdili.
- 5. Da biste sačuvali promene i napustili Computer Setup (Podešavanje računara), izaberite Main (Glavno), izaberite Save Changes and Exit (Sačuvaj promene i izadi) i izaberite opciju Yes (Da).

NAPOMENA: Ako koristite tastere sa strelicama da biste markirali svoj izbor, morate da pritisnete enter.

Promene se primenjuju od ponovnog pokretanja računara.

### Promena administratorske lozinke za BIOS

Koristite ova uputstva da biste promenili administratorsku lozinku za BIOS.

- 1. Pokrenite Computer Setup (Podešavanje računara).
	- Računari ili tablet računari sa tastaturom:
		- **▲** Uključite ili ponovo pokrenite računar i kad se pojavi HP logotip, pritisnite f10 da biste otvorili Computer Setup (Podešavanje računara).
	- Tablet računari bez tastature:
		- **▲** Isključite tablet. Pritiskajte taster za napajanje u kombinaciji sa dugmetom za smanjenje jačine zvuka dok se ne prikaže meni za pokretanje, a zatim dodirnite f10 da biste otvorili Computer Setup (Podešavanje računara).
- 2. Unesite trenutnu administratorsku lozinku za BIOS.
- 3. Izaberite stavku Security (Bezbednost), izaberite stavku Change BIOS Administrator Password (Promeni administratorsku lozinku za BIOS) ili Change Password (Promeni lozinku) (samo na pojedinim proizvodima), a zatim pritisnite taster enter.
- 4. Kada se to zatraži, unesite vašu važeću lozinku.
- 5. Kada dobijete upit, otkucajte svoju novu lozinku.
- 6. Kada se to zatraži, ponovo unesite vašu novu lozinku da biste potvrdili.
- 7. Da biste sačuvali promene i napustili Computer Setup (Podešavanje računara), izaberite Main (Glavno), izaberite Save Changes and Exit (Sačuvaj promene i izađi) i izaberite opciju Yes (Da).
- NAPOMENA: Ako koristite tastere sa strelicama da biste markirali svoj izbor, morate da pritisnete enter.

Promene se primenjuju od ponovnog pokretanja računara.

### Brisanje administratorske lozinke za BIOS

Koristite ova uputstva da biste obrisali administratorsku lozinku za BIOS.

- 1. Pokrenite Computer Setup (Podešavanje računara).
	- Računari ili tablet računari sa tastaturom:
		- **▲** Uključite ili ponovo pokrenite računar i kad se pojavi HP logotip, pritisnite f10 da biste otvorili Computer Setup (Podešavanje računara).
	- Tablet računari bez tastature:
		- **▲** Isključite tablet. Pritiskajte taster za napajanje u kombinaciji sa dugmetom za smanjenje jačine zvuka dok se ne prikaže meni za pokretanje, a zatim dodirnite f10 da biste otvorili Computer Setup (Podešavanje računara).
- 2. Unesite trenutnu administratorsku lozinku za BIOS.
- 3. Izaberite stavku Security (Bezbednost), izaberite stavku Change BIOS Administrator Password (Promeni administratorsku lozinku za BIOS) ili Change Password (Promeni lozinku) (samo na pojedinim proizvodima), a zatim pritisnite taster enter.
- 4. Kada se to zatraži, unesite vašu važeću lozinku.
- 5. Kada se zatraži nova lozinka, ostavite prazno polje i pritisnite taster enter.
- 6. Kada se zatraži da ponovo unesete novu lozinku, ostavite prazno polje, a zatim pritisnite taster enter.
- 7. Da biste sačuvali promene i napustili Computer Setup (Podešavanje računara), izaberite Main (Glavno), izaberite Save Changes and Exit (Sačuvaj promene i izađi) i izaberite opciju Yes (Da).
- **WAPOMENA:** Ako koristite tastere sa strelicama da biste markirali svoj izbor, morate da pritisnete enter.

Promene se primenjuju od ponovnog pokretanja računara.

#### Unošenje lozinke BIOS administrator password (Administratorska lozinka za BIOS)

Kad vidite odziv BIOS administrator password (Administratorska lozinka za BIOS), otkucajte lozinku (pomoću istih tastera koje ste koristili prilikom podešavanja lozinke) i pritisnite taster enter. Nakon dva neuspešna pokušaja da unesete administratorsku lozinku za BIOS, morate ponovo pokrenuti računar i pokušati ponovo.

### Korišćenje DriveLock bezbednosnih opcija

DriveLock zaštita sprečava neovlašćen pristup sadržaju čvrstog diska.

DriveLock se može primeniti samo na interne čvrste diskove računara. Posle primene DriveLock zaštite na disk jedinici, mora se uneti odgovarajuća lozinka da bi joj se pristupilo. Disk jedinica mora da bude ubačena u računar ili u napredni replikator portova da bi mogla da se otključa.

DriveLock bezbednosne opcije nude sledeće funkcije:

- [Automatic DriveLock \(Automatsko DriveLock\) pogledajte Izbor funkcije Automatic DriveLock](#page-61-0)  (Automatsko DriveLock) (samo na pojedinim proizvodima) na stranici 53.
- Podešavanje glavne lozinke za DriveLock pogledajte [Izbor ručne funkcije DriveLock](#page-62-0) na stranici 54.
- **· Omogućavanje funkcije DriveLock** pogledajte Omogućavanje funkcije DriveLock i podešavanje DriveLock korisničke lozinke na stranici 55.

### <span id="page-61-0"></span>Izbor funkcije Automatic DriveLock (Automatsko DriveLock) (samo na pojedinim proizvodima)

Morate da podesite BIOS lozinku administratora pre omogućavanja funkcije Automatic DriveLock.

Kad je funkcija Automatic DriveLock (Automatsko DriveLock) omogućena, kreiraju se proizvoljna DriveLock korisnička lozinka i glavna lozinka za DriveLock izvedena od administratorske lozinke za BIOS. Kad je računar uključen, proizvoljna korisnička lozinka automatski otključava disk jedinicu. Ako se disk jedinica premesti u neki drugi računar, morate uneti administratorsku lozinku za BIOS za originalni računar u DriveLock odzivnik za lozinku da biste otključali disk jedinicu.

#### Omogućavanje funkcije Automatic DriveLock (Automatsko DriveLock)

Da biste omogućili Automatic DriveLock (Automatsko DriveLock), pratite ove korake.

- 1. Pokrenite Computer Setup (Podešavanje računara).
	- Računari ili tablet računari sa tastaturom:
		- a. Isključite računar.
		- b. Pritisnite taster za napajanje i kad se pojavi HP logotip, pritisnite f10 da biste otvorili Computer Setup (Podešavanje računara).
	- Tablet računari bez tastature:
		- a. Isključite tablet.
		- b. Pritiskajte taster za napajanje u kombinaciji sa dugmetom za smanjenje jačine zvuka dok se ne prikaže meni za pokretanje, a zatim dodirnite f10 da biste otvorili Computer Setup (Podešavanje računara).
- 2. U odzivniku za administratorsku lozinku za BIOS unesite administratorsku lozinku za BIOS i pritisnite taster enter.
- 3. Izaberite stavke Security (Bezbednost), Hard Drive Utilities (Uslužni programi za čvrsti disk), DriveLock/ Automatic DriveLock (DriveLock/Automatsko DriveLock), a zatim pritisnite taster enter.
- 4. Koristite taster enter, levi klik miša ili dodirni ekran da biste izabrali polje za potvrdu Automatic DriveLock (Automatsko DriveLock).
- 5. Da biste sačuvali promene i napustili Computer Setup (Podešavanje računara), izaberite Main (Glavno), izaberite Save Changes and Exit (Sačuvaj promene i izađi) i izaberite opciju Yes (Da).
- **EX** NAPOMENA: Ako koristite tastere sa strelicama da biste markirali svoj izbor, morate da pritisnete enter.

#### Onemogućavanje funkcije Automatic DriveLock (Automatsko DriveLock)

Da biste onemogućili Automatic DriveLock (Automatsko DriveLock), pratite ove korake.

- 1. Pokrenite Computer Setup (Podešavanje računara).
	- Računari ili tablet računari sa tastaturom:
		- a. Isključite računar.
		- b. Pritisnite taster za napajanje i kad se pojavi HP logotip, pritisnite f10 da biste otvorili Computer Setup (Podešavanje računara).
	- Tablet računari bez tastature:
- <span id="page-62-0"></span>a. Isključite tablet.
- b. Pritiskajte taster za napajanje u kombinaciji sa dugmetom za smanjenje jačine zvuka dok se ne prikaže meni za pokretanje, a zatim dodirnite f10 da biste otvorili Computer Setup (Podešavanje računara).
- 2. U odzivniku za administratorsku lozinku za BIOS unesite administratorsku lozinku za BIOS i pritisnite taster enter.
- 3. Izaberite stavke Security (Bezbednost), Hard Drive Utilities (Uslužni programi za čvrsti disk), DriveLock/ Automatic DriveLock (DriveLock/Automatsko DriveLock), a zatim pritisnite taster enter.
- 4. Izaberite interni čvrsti disk, a zatim pritisnite taster enter.
- 5. Koristite taster enter, levi klik miša ili dodirni ekran da biste opozvali izbor u polju za potvrdu Automatic DriveLock (Automatsko DriveLock).
- 6. Da biste sačuvali promene i napustili Computer Setup (Podešavanje računara), izaberite Main (Glavno), izaberite Save Changes and Exit (Sačuvaj promene i izađi) i izaberite opciju Yes (Da).
- **EX** NAPOMENA: Ako koristite tastere sa strelicama da biste markirali svoj izbor, morate da pritisnete enter.

#### Unošenje Automatic DriveLock (Automatsko DriveLock) lozinke

Dok je funkcija Automatic DriveLock (Automatsko DriveLock) omogućena i disk jedinica ostane ubačena u originalni računar, od vas se neće tražiti da unesete lozinku za DriveLock da biste otključali disk jedinicu.

Međutim, ako se disk jedinica premesti u drugi računar ili se na originalnom računaru zameni sistemska ploča, biće vam zatraženo da unesete lozinku za DriveLock. Ako se to desi, u odzivniku DriveLock Password (Lozinka za DriveLock) otkucajte administratorsku lozinku za BIOS za originalni računar (koristeći istu vrstu tastera kojima ste i podesili lozinku), a zatim pritisnite taster enter da biste otključali disk jedinicu.

Nakon tri neuspešna pokušaja unosa lozinke, morate da isključite računar i pokušate ponovo.

#### Izbor ručne funkcije DriveLock

Da bi se DriveLock zaštita ručno primenila na interni čvrsti disk, neophodno je da se podesi glavna lozinka i da se DriveLock omogući u programu Computer Setup (Podešavanje računara).

VAŽNO: Da biste sprečili da čvrsti disk zaštićen funkcijom DriveLock postane trajno neupotrebljiv, zabeležite DriveLock korisničku lozinku i glavnu lozinku za DriveLock na bezbednom mestu udaljenom od računara. Ukoliko zaboravite obe DriveLock lozinke, čvrsti disk će biti trajno zaključan i neće više moći da se koristi.

Imajte na umu sledeće u vezi sa upotrebom DriveLock zaštite:

- Nakon primenjivanja DriveLock zaštite na čvrsti disk, njemu se može pristupiti samo unošenjem DriveLock korisničke lozinke ili glavne lozinke.
- Vlasnik DriveLock korisničke lozinke treba da bude svakodnevni korisnik zaštićenog čvrstog diska. Vlasnik glavne lozinke za DriveLock može da bude administrator sistema ili svakodnevni korisnik.
- DriveLock korisnička lozinka i glavna lozinka za DriveLock mogu da budu identične.

#### Podešavanje glavne lozinke za DriveLock

Da biste podesili glavnu lozinku za DriveLock, pratite ove korake.

- <span id="page-63-0"></span>1. Pokrenite Computer Setup (Podešavanje računara).
	- Računari ili tablet računari sa tastaturom:
		- a. Isključite računar.
		- b. Pritisnite taster za napajanje i kad se pojavi HP logotip, pritisnite f10 da biste otvorili Computer Setup (Podešavanje računara).
	- Tablet računari bez tastature:
		- a. Isključite tablet.
		- b. Pritiskajte taster za napajanje u kombinaciji sa dugmetom za smanjenje jačine zvuka dok se ne prikaže meni za pokretanje, a zatim dodirnite f10 da biste otvorili Computer Setup (Podešavanje računara).
- 2. Izaberite stavku Security (Bezbednost), odaberite opciju za Hard Drive Utilities (Uslužni programi za čvrsti disk), izaberite DriveLock/Automatic DriveLock (DriveLock/Automatsko DriveLock), a zatim pritisnite taster enter.
- 3. Izaberite čvrsti disk koji želite da zaštitite i pritisnite enter.
- 4. Izaberite Set DriveLock Master Password (Podesi glavnu lozinku za DriveLock) i pritisnite enter.
- 5. Pažljivo pročitajte upozorenje.
- 6. Pratite uputstva na ekranu da biste podesili glavnu lozinku za DriveLock.
- NAPOMENA: Možete da omogućite DriveLock i podesite DriveLock korisničku lozinku pre nego što izađete iz programa Computer Setup (Podešavanje računara). Više informacija potražite u odeljku Omogućavanje funkcije DriveLock i podešavanje DriveLock korisničke lozinke na stranici 55.
- 7. Da biste sačuvali promene i napustili Computer Setup (Podešavanje računara), izaberite Main (Glavno), izaberite Save Changes and Exit (Sačuvaj promene i izađi) i izaberite opciju Yes (Da).
- <sup>2</sup> NAPOMENA: Ako koristite tastere sa strelicama da biste markirali svoj izbor, morate da pritisnete enter.

### Omogućavanje funkcije DriveLock i podešavanje DriveLock korisničke lozinke

Da biste omogućili DriveLock i podesili DriveLock korisničku lozinku, pratite ove korake.

- 1. Pokrenite Computer Setup (Podešavanje računara).
	- Računari ili tablet računari sa tastaturom:
		- a. Isključite računar.
		- b. Pritisnite taster za napajanje i kad se pojavi HP logotip, pritisnite f10 da biste otvorili Computer Setup (Podešavanje računara).
	- Tablet računari bez tastature:
		- a. Isključite tablet.
		- b. Pritiskajte taster za napajanje u kombinaciji sa dugmetom za smanjenje jačine zvuka dok se ne prikaže meni za pokretanje, a zatim dodirnite f10 da biste otvorili Computer Setup (Podešavanje računara).
- 2. Izaberite stavke Security (Bezbednost), Hard Drive Utilities (Uslužni programi za čvrsti disk), DriveLock/ Automatic DriveLock (DriveLock/Automatsko DriveLock), a zatim pritisnite taster enter.
- 3. Izaberite čvrsti disk koji želite da zaštitite i pritisnite enter.
- 4. Izaberite Enable DriveLock (Omogući DriveLock) i pritisnite enter.
- 5. Pažljivo pročitajte upozorenje.
- 6. Pratite uputstva na ekranu da biste podesili DriveLock korisničku lozinku i omogućili DriveLock.
- 7. Da biste sačuvali promene i napustili Computer Setup (Podešavanje računara), izaberite Main (Glavno), izaberite Save Changes and Exit (Sačuvaj promene i izađi) i izaberite opciju Yes (Da).
- $\mathbb{R}^n$  NAPOMENA: Ako koristite tastere sa strelicama da biste markirali svoj izbor, morate da pritisnete enter.

#### Onemogućavanje usluge DriveLock

Da biste onemogućili DriveLock, pratite ove korake.

- 1. Pokrenite Computer Setup (Podešavanje računara).
	- Računari ili tablet računari sa tastaturom:
		- a. Isključite računar.
		- b. Pritisnite taster za napajanje i kad se pojavi HP logotip, pritisnite f10 da biste otvorili Computer Setup (Podešavanje računara).
	- Tablet računari bez tastature:
		- a. Isključite tablet.
		- b. Pritiskajte taster za napajanje u kombinaciji sa dugmetom za smanjenje jačine zvuka dok se ne prikaže meni za pokretanje, a zatim dodirnite f10 da biste otvorili Computer Setup (Podešavanje računara).
- 2. Izaberite stavke Security (Bezbednost), Hard Drive Utilities (Uslužni programi za čvrsti disk), DriveLock/ Automatic DriveLock (DriveLock/Automatsko DriveLock), a zatim pritisnite taster enter.
- 3. Izaberite čvrsti disk kojim želite da upravljate i pritisnite enter.
- 4. Izaberite Disable DriveLock (Onemogući DriveLock) i pritisnite enter.
- 5. Pratite uputstva sa ekrana da biste onemogućili DriveLock.
- 6. Da biste sačuvali promene i napustili Computer Setup (Podešavanje računara), izaberite Main (Glavno), izaberite Save Changes and Exit (Sačuvaj promene i izađi) i izaberite opciju Yes (Da).

<sup>2</sup> NAPOMENA: Ako koristite tastere sa strelicama da biste markirali svoj izbor, morate da pritisnete enter.

#### Unošenje DriveLock lozinke

Uverite se da je čvrsti disk ubačen u računar (a ne u opcionalni uređaj za priključivanje ili spoljašnji MultiBay uređaj).

U odzivniku DriveLock Password (Lozinka za DriveLock) otkucajte DriveLock korisničku ili glavnu lozinku (koristeći istu vrstu tastera kao i kad ste podesili lozinku) i pritisnite taster enter.

Nakon tri neuspešna pokušaja unosa lozinke, morate da isključite računar i pokušate ponovo.

### Menjanje DriveLock lozinke

Pratite ove korake da biste promenili DriveLock lozinku u programu Computer Setup (Podešavanje računara).

- 1. Isključite računar.
- 2. Pritisnite taster za napajanje.
- 3. Kad vidite odzivnik DriveLock Password (Lozinka za DriveLock), otkucajte trenutnu DriveLock korisničku lozinku ili glavnu lozinku koju menjate, pritisnite enter i pritisnite ili dodirnite f10 da biste otvorili Computer Setup (Podešavanje računara).
- 4. Izaberite stavke Security (Bezbednost), Hard Drive Utilities (Uslužni programi za čvrsti disk), DriveLock/ Automatic DriveLock (DriveLock/Automatsko DriveLock), a zatim pritisnite taster enter.
- 5. Izaberite čvrsti disk kojim želite da upravljate i pritisnite enter.
- 6. Napravite izbor za DriveLock lozinku koju želite da promenite i pratite uputstva na ekranu da biste uneli lozinke.
- NAPOMENA: Opcija Change DriveLock Master Password (Promeni glavnu lozinku za DriveLock) vidljiva je samo ako je glavna lozinka za DriveLock obezbeđena u odzivniku za lozinku za DriveLock u 3. koraku.
- 7. Da biste sačuvali promene i napustili Computer Setup (Podešavanje računara), izaberite Main (Glavno), izaberite Save Changes and Exit (Sačuvaj promene i izađi) i izaberite opciju Yes (Da).
- $\mathbb{P}^*$  **NAPOMENA:** Ako koristite tastere sa strelicama da biste markirali svoj izbor, morate da pritisnete enter.

# Windows Hello (samo na pojedinim proizvodima)

Na proizvodima koji imaju čitač otiska prsta ili infracrvenu kameru, Windows Hello vam omogućava da registrujete otisak prsta ili identifikaciju lica ili da podesite PIN. Nakon registracije, u Windows možete da se prijavljujete pomoću čitača otiska prsta, identifikacije lica ili PIN-a.

Da biste podesili Windows Hello:

- 1. Izaberite dugme Start, izaberite Postavke, izaberite Nalozi, a zatim izaberite stavku Opcije prijavljivanja.
- 2. Da biste dodali lozinku, izaberite stavku Lozinka, a zatim stavku Dodaj.
- 3. U odeljku Otisak prsta za Windows Hello ili Lice za Windows Hello izaberite stavku Podesi.

– ili –

U odeljku Prepoznavanje lica (Windows Hello) ili Prepoznavanje otiska prsta (Windows Hello) izaberite Podešavanje.

- 4. Izaberite Prvi koraci, a zatim pratite uputstva na ekranu da biste upisali svoj otisak prsta ili ID lica i podesili lični identifikacioni broj (PIN).
- VAŽNO: Da biste sprečili probleme prilikom prijavljivanja pomoću otiska prsta, uverite se da je čitač otiska prsta registrovao sve strane prsta pri registrovanju otiska.
- NAPOMENA: PIN nema ograničenu dužinu. Podrazumevana postavka je samo za brojeve. Da biste uključili i slova ili specijalne znakove, potvrdite izbor u polju za potvrdu uključi slova i simbole.

# Korišćenje antivirusnog softvera

Kad računar koristite za e-poštu, povezivanje sa mrežom ili pristup internetu, potencijalno je izložen virusima. Računarski virusi mogu da onemoguće rad operativnog sistema, programa ili uslužnih programa ili da prouzrokuju njihovo neispravno funkcionisanje.

Antivirusni softver može da otkrije većinu virusa, da ih uništi i najčešće može da popravi štetu koju su izazvali. Da biste imali stalnu zaštitu od najnovijih virusa, antivirusni softver mora biti stalno ažuriran.

Windows zaštitnik je unapred instaliran na vašem računaru. HP preporučuje da nastavite sa korišćenjem nekog antivirusnog programa kako biste u potpunosti zaštitili svoj računar.

Više informacija o računarskim virusima potražite u aplikaciji HP Support Assistant.

# Korišćenje softvera zaštitnog zida

Zaštitni zidovi su napravljeni tako da sprečavaju neovlašćeni pristup sistemu ili mreži. Zaštitni zid može da bude program koji se instalira na računaru, mreži ili i jednom i drugom mestu, a može da bude i rešenje koje se sastoji i od hardvera i od softvera.

Postoje dve vrste zaštitnih zidova koje bi trebalo da uzmete u obzir:

- Zaštitni zidovi zasnovani na hostu softver koji štiti samo računar na kom je instaliran.
- Zaštitni zidovi zasnovani na mreži instaliraju se između DSL ili kablovskog modema i kućne mreže kako bi zaštitili sve računare na mreži.

Kad se zaštitni zid instalira na sistemu, svi podaci koji se šalju tom sistemu ili sa njega nadgledaju se i upoređuju sa nizom bezbednosnih kriterijuma koje određuje korisnik. Blokiraju se svi podaci koji ne ispunjavaju te kriterijume.

Vaš računar ili mrežna oprema možda već imaju instaliran zaštitni zid. Ako nemaju, dostupna su rešenja zaštitnog zida.

NAPOMENA: U nekim okolnostima zaštitni zid može da blokira pristup igrama na internetu, da ometa rad štampača ili deljenje datoteka na mreži ili da blokira odobrene priloge e-pošte. Da biste privremeno rešili problem, onemogućite zaštitni zid, izvršite željeni zadatak, a zatim ponovo omogućite zaštitni zid. Da biste problem trajno rešili, ponovo konfigurišite zaštitni zid.

# Ažuriranje softvera

HP softver, Windows softver i softver nezavisnih proizvođača instaliran na računaru treba redovno ažurirati da bi se otklonili problemi sa bezbednošću i poboljšale performanse softvera.

Da biste prikazali ili promenili postavke:

VAŽNO: Microsoft šalje upozorenja u vezi sa Windows ispravkama koje mogu da obuhvataju i bezbednosne ispravke. Da biste zaštitili računar od bezbednosnih upada i virusa, instalirajte sve ispravke korporacije Microsoft odmah nakon prijema upozorenja.

Te ispravke možete da instalirate automatski.

- 1. Izaberite dugme Start, stavku Postavke, a zatim izaberite Ažuriranje i bezbednost (samo na pojedinim proizvodima) ili Windows Update.
- 2. Pratite uputstva na ekranu.

3. Da biste zakazali vreme za instaliranje ispravki, izaberite Više opcija i pratite uputstva na ekranu.

# Upotreba programa HP Client Security (samo na pojedinim proizvodima)

Softver HP Client Security unapred je instaliran na računaru. Ovom softveru možete da pristupite putem ikone HP Client Security na desnom kraju trake zadataka ili putem Windows kontrolne table. Njegove bezbednosne funkcije pomažu u zaštiti od neovlašćenog pristupa računaru, mrežama i važnim podacima.

Više informacija potražite u pomoći softvera HP Client Security.

# Korišćenje softvera HP TechPulse (samo na pojedinim proizvodima)

HP TechPulse predstavlja IT rešenje zasnovano na tehnologiji oblaka koje preduzećima omogućava efikasno upravljanje imovinom preduzeća i njenu zaštitu.

HP TechPulse vam pomaže da zaštitite uređaje od malvera i drugih napada, nadgleda ispravnost uređaja i pomaže vam da smanjite vreme provedeno u rešavanju problema u vezi sa uređajima i bezbednošću. Softver možete brzo da preuzmete i instalirate, što je izuzetno ekonomično u odnosu na tradicionalna organizaciona rešenja. Dodatne informacije potražite na adresi [https://www.hpdaas.com/.](https://www.hpdaas.com/)

# Korišćenje opcionalnog bezbednosnog kabla (samo na pojedinim proizvodima)

Bezbednosni kabl (kupuje se posebno) predviđen je da služi za odvraćanje od zloupotrebe ili krađe računara, ali ne može da ih spreči. Da biste povezali bezbednosni kabl sa računarom, pratite uputstva proizvođača uređaja.

# Korišćenje čitača otiska prsta (samo na pojedinim proizvodima)

Integrisani čitači otiska prsta dostupni su na pojedinim proizvodima. Da biste koristili čitač otiska prsta, morate registrovati svoje otiske prstiju u alatki Credential Manager za HP Client Security. Više informacija potražite u pomoći softvera HP Client Security.

Kada upišete otiske prstiju u Credential Manager, možete koristiti HP Client Security Password Manager da biste uskladištili i popunili korisnička imena i lozinke na podržanim veb lokacijama i aplikacijama.

Čitač otiska prsta je mali metalni senzor koji se nalazi na jednom od sledećih mesta na računaru:

- Blizu donje ivice dodirne table
- Na desnoj strani tastature
- Na gornjoj strani ekrana, desno
- Na levoj strani ekrana
- Na zadnjoj strani ekrana

U zavisnosti od proizvoda, čitač može da bude okrenut horizontalno ili vertikalno.

# 8 Održavanje

Važno je da redovno održavate računar kako bi bio u optimalnom stanju. U ovom poglavlju je objašnjeno kako da koristite alatke kao što su Defragmentator diska i Čišćenje diska. Ono takođe sadrži uputstva za ažuriranje programa i upravljačkih programa, korake za čišćenje računara i savete za nošenje računara na put (ili transport računara).

# Poboljšavanje performansi

Performanse računara možete da poboljšate redovnim održavanjem računara pomoću alatki kao što su Defragmentator diska i Čišćenje diska.

# Korišćenje softvera Defragmentator diska

HP preporučuje da bar jednom mesečno defragmentišete čvrsti disk pomoću Defragmentatora diska.

NAPOMENA: Nije neophodno da pokrećete Defragmentator diska na solid-state diskovima.

Da biste pokrenuli Defragmentator diska:

- 1. Priključite računar na napajanje naizmeničnom strujom.
- 2. Izaberite ikonu Pretraži (samo na pojedinim proizvodima) iz trake zadataka, unesite defragmentuj, a zatim izaberite stavku Defragmentuj i optimizuj diskove.
- 3. Pratite uputstva na ekranu.

Za dodatne informacije pristupite pomoći za softver Defragmentator diska.

# Korišćenje Čišćenja diska

Koristite Čišćenje diska da biste na čvrstom disku pronašli nepotrebne datoteke koje slobodno možete izbrisati kako biste oslobodili prostor na disku i doprineli efikasnijem radu računara.

Za pokretanje programa "Čišćenje diska":

- 1. Izaberite ikonu Pretraži (samo na pojedinim proizvodima) iz trake zadataka, unesite disk, a zatim izaberite stavku Čišćenje diska.
- 2. Pratite uputstva na ekranu.

## Korišćenje tehnologije HP 3D DriveGuard (samo na pojedinim proizvodima)

HP 3D DriveGuard štiti čvrsti disk parkiranjem disk jedinice i zaustavljanjem zahteva za podatke pod nekim uslovima.

- Ispao vam je računar.
- Premeštate računar sa zatvorenim ekranom dok se napaja iz baterije.

Ubrzo po završetku nekog od ovih događaja, HP 3D DriveGuard ponovo omogućava normalan rad čvrstog diska.

- <sup>2</sup> NAPOMENA: Samo interni čvrsti diskovi su zaštićeni tehnologijom HP 3D DriveGuard. HP 3D DriveGuard ne štiti čvrsti disk koji se nalazi u opcionalnim uređajima za priključivanje ili je povezan sa USB portom.
- NAPOMENA: Pošto solid-state disk jedinice (SSD-ovi) nemaju rotirajuće delove, zaštita HP 3D DriveGuard nije neophodna za ove disk jedinice.

### Prepoznavanje statusa programa HP 3D DriveGuard

Lampica čvrstog diska na računaru menja boju kako bi pokazala da je disk jedinica u odeljku za glavni čvrsti disk, u odeljku za sekundarni čvrsti disk (samo na pojedinim proizvodima) odnosno u oba odeljka parkirana.

# Ažuriranje programa i upravljačkih programa

HP preporučuje da redovno ažurirate programe i upravljačke programe. Ažuriranje može da reši probleme i obezbedi nove funkcije i opcije. Na primer, starije grafičke komponente možda neće dobro raditi sa najnovijim softverom za igre. Ako nemate najnoviji upravljački program, nećete moći na najbolji način da iskoristite opremu.

Posetite<http://www.hp.com/support>da biste preuzeli najnovije verzije HP programa i upravljačkih programa. Pored toga, registrujte se da biste primali automatska obaveštenja o raspoloživim ispravkama.

Pratite ova uputstva da biste ažurirali programe i upravljačke programe.

1. Izaberite ikonu Pretraži (samo na pojedinim proizvodima) iz trake zadataka, unesite support, a zatim izaberite stavku HP Support Assistant.

– ili –

Izaberite ikonu sa znakom pitanja (samo na pojedinim proizvodima) na traci zadataka.

- 2. U okviru Moj notebook izaberite Ažuriranja.
- 3. Pratite uputstva na ekranu.

# Čišćenje računara

Redovno čišćenje računara uklanja prljavštinu i ostatke, tako da uređaj nastavlja da funkcioniše punom snagom. Koristite sledeće informacije da biste bezbedno očistili spoljašnje površine računara.

## Omogućavanje softvera HP Easy Clean (samo na pojedinim proizvodima)

HP Easy Clean vam pomaže da izbegnete slučajni unos dok čistite površine računara. Ovaj softver onemogućava uređaje kao što su tastatura, dodirni ekran i dodirna tabla u unapred podešenom vremenskom periodu kako biste mogli da očistite sve površine računara.

- 1. Pokrenite HP Easy Clean na jedan od sledećih načina:
	- Izaberite meni Start i izaberite stavku HP Easy Clean.

– ili –

● Izaberite ikonu HP Easy Clean na traci zadataka.

– ili –

- Izaberite meni Start, a zatim izaberite pločicu HP Easy Clean.
- 2. Sada dok je uređaj nakratko onemogućen, pogledajte Uklanjanje prljavštine i ostataka sa računara na stranici 62 da biste pronašli preporučene korake za čišćenje spoljnih površina na računaru koje se često dodiruju. Kad uklonite prljavštinu i ostatke, možete i da očistite površine sredstvom za dezinfekciju. Pogledajte Čišćenje računara sredstvom za dezinfekciju na stranici 62 da biste pronašli uputstva za sprečavanje širenja štetnih bakterija i virusa.

## Uklanjanje prljavštine i ostataka sa računara

Evo preporučenih koraka za čišćenje prljavštine i ostataka sa računara.

[Za računare sa drvenim furnirom pogledajte Briga o drvenom furniru \(samo na pojedinim proizvodima\)](#page-71-0) na stranici 63.

- 1. Nosite jednokratne rukavice napravljene od lateksa (ili nitrilne rukavice, ako ste alergični na lateks) dok brišete površine.
- 2. Isključite uređaj i iskopčajte kabl za napajanje i druge povezane spoljašnje uređaje. Izvadite sve instalirane baterije iz elemenata kao što su bežične tastature.
- OPREZ: Da ne bi došlo do strujnog udara ili oštećenja komponenti, nikad nemojte čistiti proizvod dok je uključen ili priključen u struju.
- 3. Ovlažite krpu od mikrofibera vodom. Krpa treba da bude vlažna, a ne potpuno mokra.
- VAŽNO: Da ne biste oštetili površinu, izbegavajte abrazivne krpe, peškire i papirne ubruse.
- 4. Nežno obrišite spoljašnjost proizvoda navlaženom krpom.
- VAŽNO: Držite tečnosti dalje od proizvoda. Pazite da vlaga ne dopre u otvore. Ako tečnost dopre unutar HP proizvoda, može da ga ošteti. Nemojte prskati tečnosti direktno na proizvod. Nemojte koristiti aerosolne sprejeve, razređivače, abrazivna sredstva ili sredstva za čišćenje koja sadrže hidrogenperoksid ili varikinu jer mogu oštetiti završni sloj.
- 5. Počnite od ekrana (ako je to primenjivo). Pažljivo ga brišite u jednom smeru i krećite se od vrha ka dnu ekrana. Završite savitljivim kablovima kao što su kabl za napajanje, kabl tastature i USB kablovi.
- 6. Uverite se da su površine potpuno suve pre nego što uključite uređaj posle čišćenja.
- 7. Bacite rukavice posle svakog čišćenja. Operite ruke odmah čim skinete rukavice.

Pogledajte Čišćenje računara sredstvom za dezinfekciju na stranici 62 da biste pronašli preporučene korake za čišćenje spoljašnjih površina računara koje se često diraju kako biste sprečili širenje štetnih bakterija i virusa.

## Čišćenje računara sredstvom za dezinfekciju

Svetska zdravstvena organizacija (SZO) preporučuje čišćenje površina, nakon čega sledi dezinfekcija, kao najbolju praksu za sprečavanje širenja virusnih respiratornih bolesti i štetnih bakterija.

Nakon čišćenja spoljnih površina računara putem koraka u odeljku Uklanjanje prljavštine i ostataka sa računara na stranici 62, [Briga o drvenom furniru \(samo na pojedinim proizvodima\)](#page-71-0) na stranici 63 ili oba, možete odabrati i da očistite površine sredstvom za dezinfekciju. Sredstvo za dezinfekciju koje je u skladu sa <span id="page-71-0"></span>smernicama kompanije HP za čišćenje jeste rastvor alkohola koji se sastoji od 70% izopropil-alkohola i 30% vode. Taj rastvor se naziva i medicinskim alkoholom i prodaje se u većini prodavnica.

Pratite ove korake prilikom dezinfekcije spoljašnjih površina na računaru koje se često dodiruju:

- 1. Nosite jednokratne rukavice napravljene od lateksa (ili nitrilne rukavice, ako ste alergični na lateks) dok brišete površine.
- 2. Isključite uređaj i iskopčajte kabl za napajanje i druge povezane spoljašnje uređaje. Izvadite sve instalirane baterije iz elemenata kao što su bežične tastature.
- OPREZ: Da ne bi došlo do strujnog udara ili oštećenja komponenti, nikad nemojte čistiti proizvod dok je uključen ili priključen u struju.
- 3. Navlažite krpu od mikrofibera mešavinom od 70% izopropil-alkohola i 30% vode. Krpa treba da bude vlažna, a ne potpuno mokra.
- $\triangle$  OPREZ: Nemojte da koristite nijednu od sledećih hemikalija niti bilo koje rastvore koji ih sadrže, uključujući sredstva za čišćenje površina na bazi spreja: izbeljivač, peroksidi (uključujući hidrogen peroksid), aceton, amonijak, etilen glikol, metilen hlorid ili bilo koje materijale na bazi nafte, kao što su benzin, razređivač farbe, benzen ili toluen.
- VAŽNO: Da ne biste oštetili površinu, izbegavajte abrazivne krpe, peškire i papirne ubruse.
- 4. Nežno obrišite spoljašnjost proizvoda navlaženom krpom.
- $\Box$  VAŽNO: Držite tečnosti dalje od proizvoda. Pazite da vlaga ne dopre u otvore. Ako tečnost dopre unutar HP proizvoda, može da ga ošteti. Nemojte prskati tečnosti direktno na proizvod. Nemojte koristiti aerosolne sprejeve, razređivače, abrazivna sredstva ili sredstva za čišćenje koja sadrže hidrogenperoksid ili varikinu jer mogu oštetiti završni sloj.
- 5. Počnite od ekrana (ako je to primenjivo). Pažljivo ga brišite u jednom smeru i krećite se od vrha ka dnu ekrana. Završite savitljivim kablovima kao što su kabl za napajanje, kabl tastature i USB kablovi.
- 6. Uverite se da su površine potpuno suve pre nego što uključite uređaj posle čišćenja.
- 7. Bacite rukavice posle svakog čišćenja. Operite ruke odmah čim skinete rukavice.

### Briga o drvenom furniru (samo na pojedinim proizvodima)

Vaš proizvod može da ima visokokvalitetan drveni furnir. Kao i kod svih proizvoda od prirodnog drveta, odgovarajuća nega je važna kako bi se postigli najbolji rezultati tokom životnog veka proizvoda. Zbog prirode prirodnog drveta, možda ćete videti jedinstvene varijacije u šari ili suptilne razlike u boji, što je normalno.

- Očistite drvo suvom krpom od mikrofibera ili jelenske kože bez statičkog elektriciteta.
- Izbegavajte sredstva za čišćenje koja sadrže supstance kao što su amonijak, metilen hlorid, aceton, terpentin ili drugi rastvarači na bazi nafte.
- Drvo nemojte dugo izlagati sunčevoj svetlosti ni vlazi.
- Ako se drvo pokvasi, osušite ga tapkanjem upijajućom krpom koja se ne linja.
- Izbegavajte kontakt sa supstancama koje mogu da oboje drvo ili da skinu boju s njega.
- Izbegavajte kontakt s oštrim predmetima ili grubim površinama koje mogu da ogrebu drvo.
<span id="page-72-0"></span>Preporučene korake za čišćenje spoljašnjih površina računara koje se često dodiruju potražite u odeljku [Uklanjanje prljavštine i ostataka sa računara](#page-70-0) na stranici 62. Kad uklonite prljavštinu i ostatke, možete i [da očistite površine sredstvom za dezinfekciju. Pogledajte Čišćenje računara sredstvom za dezinfekciju](#page-70-0) na stranici 62 da biste pronašli uputstva za čišćenje za sprečavanje širenja štetnih bakterija i virusa.

# Putovanje sa računarom ili transport računara

Ako morate da nosite računar na put ili da ga transportujete, postupite u skladu sa sledećim savetima kako biste zaštitili opremu.

- Pripremite računar za putovanje ili transport:
	- Napravite rezervnu kopiju podataka na spoljnom disku.
	- Izvadite sve diskove i sve spoljašnje medijske kartice kao što su memorijske kartice.
	- Isključite i iskopčajte sve spoljne uređaje.
	- Isključite računar.
- Napravite rezervnu kopiju svojih informacija. Rezervnu kopiju čuvajte odvojeno od računara.
- Kad putujete avionom, nosite računar kao ručni prtljag i nemojte ga predavati s ostatkom prtljaga.
- $\mathbb{Z}$  VAŽNO: Nemojte izlagati disk jedinicu magnetnim poljima. U bezbednosne uređaje sa magnetnim poljima spadaju prolazni i ručni detektori metala na aerodromu. Pokretne trake na aerodromima i slični bezbednosni uređaji koji proveravaju ručni prtljag koriste rendgenske zrake umesto magnetnih i ne oštećuju disk jedinice.
- Ako nameravate da koristite računar tokom avionskog leta, slušajte uputstva posade leta o tome kada možete da koristite računar. Mogućnost korišćenja računara tokom leta zavisi od odluke avio-kompanije.
- Ako transportujete računar ili jedinicu diska, stavite ih u odgovarajuće zaštitno pakovanje i označite kao "LOMLJIVO".
- Upotreba bežičnih uređaja može biti ograničena u nekim okruženjima. Takva ograničenja mogu da se odnose na unošenje u avione, bolnice, korišćenje u blizini eksplozivnih materija i na opasnim mestima. Ako niste sigurni koja pravila važe za korišćenje određenog bežičnog uređaja povezanog sa računarom, pre nego što ga uključite, pitajte da li je to dozvoljeno.
- Ako putujete u inostranstvo, pridržavajte se sledećih saveta:
	- Informišite se o carinskim propisima u vezi sa računarima koji važe u svakoj zemlji ili regionu koji planirate da posetite.
	- Proverite kakvi su vam kabl za napajanje i adapter potrebni za svako mesto gde planirate da koristite računar. Napon, frekvencija i konfiguracija priključka se mogu razlikovati.
	- $\triangle$  UPOZORENJE! Da biste umanjili rizik od strujnog udara, požara ili oštećenja opreme, nemojte pokušavati da pokrenete računar pomoću pretvarača napona koji se prodaju za razne kućne uređaje.

# <span id="page-73-0"></span>Pravljenje rezervne kopije, vraćanje u prethodno stanje i oporavak 9

Možete da koristite Windows alatke ili HP softver da biste napravili rezervne kopije informacija, kreirali tačku oporavka, vratili računar u prethodno stanje, kreirali medijum za oporavak ili vratili računar u fabričko stanje. Izvršavanje ovih standardnih procedura može brže da vrati računar u radno stanje.

- VAŽNO: Ako ćete procedure oporavka izvršavati na tablet računaru, baterija tableta mora biti bar 70% napunjena pre pokretanja procesa oporavka.
- VAŽNO: Kod tableta sa odvojivom tastaturom povežite tablet sa baznom stanicom sa tastaturom pre nego što započnete proces oporavka.

# Pravljenje rezervnih kopija informacija i medijuma za oporavak

Sledeći metodi pravljenja medija za oporavak i rezervnih kopija dostupni su samo na pojedinim proizvodima.

## Korišćenje alatki operativnog sistema Windows za pravljenje rezervne kopije

HP preporučuje da napravite rezervnu kopiju informacija odmah posle prvobitnog podešavanja. Ovaj zadatak možete da uradite koristeći Windows Backup lokalno uz spoljašnji USB disk ili pomoću alatki na mreži.

- VAŽNO: Windows je jedina opcija koja vam omogućava da napravite rezervnu kopiju ličnih informacija. Napravite plan za redovno pravljenje rezervnih kopija da biste izbegli gubitak informacija.
- NAPOMENA: Ako skladište računara ima 32 GB ili manje, Microsoft® System Restore podrazumevano je onemogućen.

# Korišćenje alatke HP Cloud Recovery Download Tool za pravljenje medijuma za oporavak (samo na pojedinim proizvodima)

Da biste napravili HP medijum za oporavak na USB fleš disku sa koga se može pokrenuti sistem, možete da koristite HP Cloud Recovery Download Tool.

Za detalje:

- **▲** Idite na [http://www.hp.com,](http://www.hp.com) potražite HP Cloud Recovery i izaberite rezultat koji odgovara tipu računara koji imate.
- NAPOMENA: Ako ne možete sami da napravite medijume za oporavak, obratite se podršci da biste dobili diskove za oporavak. Idite na [http://www.hp.com/support,](http://www.hp.com/support) izaberite svoju zemlju ili region i pratite uputstva na ekranu.
- VAŽNO: HP preporučuje da pratite [Metode obnavljanja i oporavka](#page-74-0) na stranici 66 da biste vratili računar u prethodno stanje kako biste mogli da dobijete HP diskove za oporavak. Korišćenje nedavne rezervne kopije može da vrati računar u radno stanje brže od HP diskova za oporavak. Nakon vraćanja sistema u prethodno stanje ponovna instalacija celokupnog u međuvremenu objavljenog softvera operativnog sistema može da bude dugotrajan postupak.

# <span id="page-74-0"></span>Vraćanje sistema u prethodno stanje i oporavak

Imate nekoliko alatki dostupnih za oporavak sistema u okviru i izvan operativnog sistema Windows ako nije moguće učitati radnu površinu.

HP preporučuje da pokušate da vratite sistem u prethodno stanje koristeći Metode obnavljanja i oporavka na stranici 66.

## Kreiranje oporavka sistema

Oporavak sistema je dostupan u operativnom sistemu Windows. Softver za oporavak sistema može automatski ili ručno da kreira tačke za oporavak ili brze snimke sistemskih datoteka i postavki na računaru u određenoj tački.

Kada koristite oporavak sistema, on vraća računar u prethodno stanje, tj. u stanje kada ste napravili tačku oporavka. Ovo ne bi trebalo da utiče na vaše lične datoteke i dokumente.

## Metode obnavljanja i oporavka

Pošto pokrenete prvi metod, testirajte da biste videli da li i dalje postoje problemi pre nego što nastavite sa sledećim metodom koji onda može biti nepotreban.

- 1. Pokrenite Microsoft System Restore.
- 2. Pokrenite Oporavak ovog računara.
- <sup>2</sup> NAPOMENA: Opcije Ukloni sve i Potpuno očisti disk mogu da potraju nekoliko sati i ne ostavljaju nikakve informacije na vašem računaru. To je najbezbedniji način da resetujete računar pre nego što ga reciklirate.
- 3. Izvršite oporavak pomoću HP medijuma za oporavak. Više informacija potražite u odeljku Oporavak pomoću HP medijuma za oporavak na stranici 66.

Za više informacija o prve dve metode pogledajte aplikaciju "Pronalaženje pomoći":

Izaberite dugme Start, izaberite stavku Sve aplikacije (samo na pojedinim proizvodima), izaberite aplikaciju Pronalaženje pomoći, a zatim unesite zadatak koji želite da izvršite.

 $\mathbb{P}$  NAPOMENA: Morate biti povezani s internetom da biste pristupili aplikaciji "Pronalaženje pomoći".

## Oporavak pomoću HP medijuma za oporavak

HP medijume za oporavak možete da koristite za oporavak originalnog operativnog sistema i softverskih programa koji su instalirani u fabrici. Na pojedinim proizvodima takav medijum može da se napravi na USB fleš disku sa kog se može pokrenuti sistem pomoću alatke HP Cloud Recovery Download Tool.

Za detalje pogledajte Korišćenje alatke HP Cloud Recovery Download Tool za pravljenje medijuma za oporavak (samo na pojedinim proizvodima) na stranici 65.

**WAPOMENA:** Ako ne možete sami da napravite medijume za oporavak, obratite se podršci da biste dobili diskove za oporavak. Idite na [http://www.hp.com/support,](http://www.hp.com/support) izaberite svoju zemlju ili region i pratite uputstva na ekranu.

Da biste oporavili sistem:

**▲** Ubacite HP medijum za oporavak i ponovo pokrenite računar.

<span id="page-75-0"></span>**E** NAPOMENA: HP preporučuje da pratite [Metode obnavljanja i oporavka](#page-74-0) na stranici 66 da biste vratili računar u prethodno stanje kako biste mogli da dobijete HP diskove za oporavak. Korišćenje nedavne rezervne kopije može da vrati računar u radno stanje brže od HP diskova za oporavak. Nakon vraćanja sistema u prethodno stanje ponovna instalacija celokupnog u međuvremenu objavljenog softvera operativnog sistema može da bude dugotrajan postupak.

# Promena redosleda pokretanja sistema računara

Ako se računar ne pokrene ponovo pomoću HP Recovery medijuma, možete promeniti redosled pokretanja, što podrazumeva listu uređaja koje BIOS prikazuje kada računar zatraži informacije o pokretanju. Možete da izaberete optičku disk jedinicu ili USB fleš disk, u zavisnosti od lokacije HP medijuma za oporavak.

VAŽNO: Kod tableta sa odvojivom tastaturom, tablet povežite sa baznom stanicom sa tastaturom pre nego što počnete sa ovim koracima.

Da biste promenili redosled pokretanja sistema:

- 1. Ubacite HP medijum za oporavak.
- 2. Pristupite sistemskom meniju Startup (Pokretanje).
	- Za računare ili tablete sa povezanim tastaturama, uključite ili ponovo pokrenite računar ili tablet, brzo pritiskajte taster esc, a zatim pritisnite taster f9 za opcije pokretanja sistema.
	- Za tablete bez tastatura, uključite ili ponovo pokrenite tablet, brzo pritisnite i zadržite dugme za povećanje jačine zvuka i izaberite f9.
		- ili –

Uključite ili ponovo pokrenite tablet, brzo pritisnite i zadržite dugme za smanjenje jačine zvuka i izaberite f9.

3. Izaberite optičku disk jedinicu ili USB fleš disk sa kojih želite da pokrenete sistem i pratite uputstva na ekranu.

# Korišćenje tehnologije HP Sure Recover (samo na pojedinim proizvodima)

Pojedini modeli računara konfigurisani su sa tehnologijom HP Sure Recover, rešenjem za oporavak operativnog sistema (OS) računara ugrađenim u hardver i firmver. HP Sure Recover može potpuno da obnovi HP sliku operativnog sistema bez instaliranog softvera za oporavak.

Koristeći HP Sure Recover, administrator ili korisnik može da obnovi sistem i instalira:

- Najnoviju verziju operativnog sistema
- Upravljačke programe uređaja za specifičnu platformu
- Softverske aplikacije, u slučaju prilagođene slike

Da biste pristupili najnovijoj dokumentaciji za HP Sure Recover, idite na [http://www.hp.com/support.](http://www.hp.com/support) Pratite uputstva na ekranu da biste našli proizvod i dokumentaciju.

# <span id="page-76-0"></span>Computer Setup (Podešavanje računara) (BIOS), TPM i HP Sure Start 10

Kompanija HP je obezbedila nekoliko alata koji će vam pomoći da podesite i zaštitite svoj računar.

# Korišćenje programa Computer Setup (Podešavanje računara)

Computer Setup (Podešavanje računara) ili Basic Input/Output System (Osnovni ulazni/izlazni sistem) (BIOS) kontroliše komunikaciju između svih ulaznih i izlaznih uređaja na sistemu (kao što su čvrsti diskovi, ekran, tastatura, miš i štampač). Computer Setup (Podešavanje računara) obuhvata postavke za tipove instaliranih uređaja, sekvencu pokretanja računara i količinu sistemske i proširene memorije.

<sup>2</sup> NAPOMENA: Budite izuzetno pažljivi prilikom izvršavanja promena u programu Computer Setup (Podešavanje računara). Greške mogu sprečiti ispravan rad računara.

Da biste pokrenuli Computer Setup (Podešavanje računara), uključite ili ponovo pokrenite računar i kad se pojavi HP logotip, pritisnite f10.

## Kretanje i odabir u softveru Computer Setup (Podešavanje računara)

Za kretanje i odabir u softveru Computer Setup (Podešavanje računara) možete da koristite neki od sledećih načina.

- Da biste izabrali meni ili stavku u meniju, koristite taster tab i tastere sa strelicama na tastaturi, a zatim pritisnite taster enter ili koristite pokazivački uređaj da biste izabrali stavku.
- Da biste se pomerali nagore i nadole, izaberite odgovarajuću strelicu u gornjem desnom uglu ekrana ili koristite tastere sa strelicom nagore ili nadole na tastaturi.
- Da biste zatvorili polje za dijalog i vratili se na glavni ekran programa Computer Setup (Podešavanje računara), pritisnite esc, a zatim pratite uputstva na ekranu.

Da biste izašli iz okvira Computer Setup (Podešavanje računara), izaberite jedan od sledećih metoda:

- Da biste izašli iz menija aplikacije Computer Setup (Podešavanje računara) bez čuvanja promena, izaberite Main (Glavno), izaberite Ignore Changes and Exit (Zanemari promene i izađi), a zatim izaberite Yes (Da).
- $\mathbb{R}^n$  **NAPOMENA:** Ako koristite tastere sa strelicama da biste markirali svoj izbor, morate da pritisnete enter.
- Da biste sačuvali promene i napustili menije aplikacije Computer Setup (Podešavanje računara), izaberite Main (Glavno), izaberite Save Changes and Exit (Sačuvaj promene i izađi) i izaberite opciju Yes (Da).
- **WAPOMENA:** Ako koristite tastere sa strelicama da biste markirali svoj izbor, morate da pritisnete enter.

Promene se primenjuju od ponovnog pokretanja računara.

# <span id="page-77-0"></span>Vraćanje fabričkih podešavanja u softveru Computer Setup (Podešavanje računara)

Pratite ove korake da biste vratili sva podešavanja u programu Computer Setup (Podešavanje računara) na fabrički podešene vrednosti.

- NAPOMENA: Vraćanje podrazumevanih vrednosti neće promeniti način rada čvrstog diska.
	- 1. [Pokrenite Computer Setup \(Podešavanje računara\). Pogledajte odeljak Korišćenje programa Computer](#page-76-0)  Setup (Podešavanje računara) na stranici 68.
	- 2. Izaberite Main (Glavno), izaberite Apply Factory Defaults and Exit (Primeni fabričke podrazumevane vrednosti i izađi), a zatim izaberite Yes (Da).
	- NAPOMENA: Ako koristite tastere sa strelicama da biste markirali svoj izbor, morate da pritisnete enter.
	- **WAPOMENA:** Na pojedinim proizvodima izbori mogu da prikazuju stavku **Vrati podrazumevane** vrednosti umesto opcije Apply Factory Defaults and Exit (Primeni fabričke podrazumevane vrednosti i izađi).

Promene se primenjuju od ponovnog pokretanja računara.

 $\mathbb{B}^*$  NAPOMENA: Vaša podešavanja lozinke i bezbednosna podešavanja ne menjaju se kada vratite podešavanja na fabričke vrednosti.

## Ažuriranje BIOS-a

Ažurne verzije BIOS-a mogu biti dostupne na veb-lokaciji kompanije HP. Većina ažurnih verzija BIOS-a koje se nalaze na HP veb lokaciji spakovane su u komprimovane datoteke pod nazivom *SoftPaqs*.

Neki paketi za preuzimanje sadrže datoteku Readme.txt, koja pruža informacije o instaliranju i rešavanju problema sa datotekom.

### Utvrđivanje verzije BIOS-a

Da biste odlučili da li treba da ažurirate Computer Setup (Podešavanje računara) (BIOS), prvo utvrdite koju verziju BIOS-a imate na računaru.

Ako ste već u operativnom sistemu Windows, informacijama o verziji BIOS-a (koji se još naziva *ROM datum* i *Sistemski BIOS*) možete da pristupite tako što ćete pritisnuti tastere fn+esc (samo na pojedinim proizvodima). Možete da koristite i Podešavanje računara.

- 1. [Pokrenite Computer Setup \(Podešavanje računara\). Pogledajte odeljak Korišćenje programa Computer](#page-76-0)  Setup (Podešavanje računara) na stranici 68.
- 2. Izaberite Main (Glavno), a zatim dodirnite System Information (Informacije o sistemu).
- 3. Da biste izašli iz menija aplikacije Computer Setup (Podešavanje računara) bez čuvanja promena, izaberite Main (Glavno), izaberite Ignore Changes and Exit (Zanemari promene i izađi), a zatim izaberite Yes (Da).
- NAPOMENA: Ako koristite tastere sa strelicama da biste markirali svoj izbor, morate da pritisnete enter.

Da biste proverili da li postoje novije verzije BIOS-a, pogledajte Priprema za ažuriranje BIOS-a na stranici 69.

### Priprema za ažuriranje BIOS-a

Obavezno pratite sve preduslove pre preuzimanja i instaliranja ispravke za BIOS.

<span id="page-78-0"></span>VAŽNO: Preuzimajte i instalirajte BIOS ispravku samo kada je računar povezan sa pouzdanim spoljnim napajanjem preko adaptera naizmenične struje da biste sprečili oštećenja računara ili neuspešno instaliranje. Nemojte preuzimati ili instalirati ažurnu BIOS verziju dok računar radi na baterijsko napajanje, dok je u opcionom uređaju za priključivanje ili je povezan na opcioni izvor napajanja. Tokom preuzimanja i instalacije, postupajte prema sledećim uputstvima:

Ne isključujte napajanje računara izvlačenjem kabla za napajanje iz utičnice za naizmeničnu struju.

Ne isključujte računar i ne pokrećite režim spavanja.

Nemojte ubacivati, uklanjati, povezivati ili isključivati bilo kakav uređaj, kabl ili žicu.

#### Preuzimanje ažurne verzije BIOS-a

Kada pregledate preduslove, možete da proverite da li postoje ispravke za BIOS i preuzmete ih.

1. Na traci zadataka izaberite ikonu Pretraži (samo na pojedinim proizvodima), otkucajte support, a zatim izaberite aplikaciju HP Support Assistant.

– ili –

Izaberite ikonu sa znakom pitanja (samo na pojedinim proizvodima) na traci zadataka.

- 2. Izaberite Ažuriranja, a zatim izaberite Proveri da li postoje ažuriranja i poruke.
- 3. Pratite uputstva na ekranu.
- 4. U polju za preuzimanje pratite ove korake:
	- a. Otkrijte koja je verzija BIOS-a najažurnija i uporedite je sa verzijom BIOS-a koja je trenutno instalirana na računaru. Zabeležite datum, naziv ili druge oznake. Te informacije vam mogu biti potrebne da biste kasnije pronašli tu ispravku, pošto se ona preuzme na čvrsti disk.
	- b. Pratite uputstva sa ekrana da biste preuzeli izabranu datoteku i snimili je na čvrsti disk.

Zapišite putanju do lokacije na čvrstom disku gde će ispravka BIOS-a biti preuzeta. Ta putanja će vam biti potrebna da biste pristupili datoteci kada budete spremni da instalirate ažurnu verziju.

 $\mathbb{P}$  **NAPOMENA:** Ako povezujete vaš računar na računarsku mrežu, konsultujte administratora mreže pre instaliranja bilo kakvih ažurnih verzija softvera, a posebno pre ažuriranja sistemskog BIOS-a.

### Instaliranje ažurne verzije BIOS-a

Postupci instaliranja BIOS-a se razlikuju. Sledite sva uputstva koja su prikazana na ekranu po završetku preuzimanja. Ako nisu prikazana nikakva uputstva, pratite ove korake.

- 1. Na traci zadataka izaberite ikonu **Pretraži** (samo na pojedinim proizvodima), otkucajte datoteka, a zatim izaberite Istraživač datoteka.
- 2. Kliknite na oznaku svog čvrstog diska. Oznaka čvrstog diska obično je "Lokalni disk (C:)".
- 3. Pomoću prethodno zabeležene putanje do čvrstog diska, otvorite direktorijum koji sadrži ažuriranu verziju.
- 4. Dvaput kliknite na datoteku sa oznakom tipa datoteke ".exe" (na primer, *filename.*exe).

Započinje instaliranje BIOS-a.

5. Dovršite instaliranje praćenjem uputstava sa ekrana.

<span id="page-79-0"></span><sup>2</sup> NAPOMENA: Nakon što je poruka na ekranu izvestila o uspešnom instaliranju, možete da izbrišete preuzetu datoteku sa čvrstog diska.

# Promena redosleda pokretanja sistema pomoću f9 odziva

Za dinamično biranje uređaja za pokretanje za trenutnu sekvencu pokretanja, pratite ove korake.

- 1. Pristupite meniju sa opcijama uređaja za pokretanje sistema:
	- Uključite ili ponovo pokrenite računar i kad se pojavi HP logotip, pritisnite f9 da biste ušli u meni sa opcijama uređaja za pokretanje sistema.
- 2. Izaberite uređaj za pokretanje sistema, pritisnite enter, a zatim pratite uputstva na ekranu.

# Postavke za TPM BIOS (samo na pojedinim proizvodima)

TPM pruža dodatnu bezbednost za računar. Postavke funkcije TPM možete da izmenite u programu Computer Setup (Podešavanje računara) (BIOS).

- VAŽNO: Pre nego što omogućite funkcionalnost modula pouzdane platforme (TPM) u sistemu, morate se uveriti da je predviđena upotreba TPM-a u saglasnosti sa relevantnim lokalnim zakonima, propisima i smernicama i neophodno je nabaviti odgovarajuće potvrde ili dozvole. U slučaju bilo kakvih problema u vezi sa neusaglašenošću sa propisima proisteklih iz vaše upotrebe ili rukovanja TPM-om pri čemu je prekršen gorenavedeni zahtev, snosićete potpunu i isključivu odgovornost. HP neće snositi nikakvu odgovornost proisteklu iz vaše upotrebe.
- NAPOMENA: Ako postavku TPM-a promenite u Hidden (Skriveno), TPM neće biti vidljiv u operativnom sistemu.

Da biste pristupili postavkama funkcije TPM u programu Computer Setup (Podešavanje računara):

- 1. [Pokrenite Computer Setup \(Podešavanje računara\). Pogledajte odeljak Korišćenje programa Computer](#page-76-0)  Setup (Podešavanje računara) na stranici 68.
- 2. Izaberite stavku Security (Bezbednost), izaberite TPM Embedded Security (Ugrađena TPM bezbednost) i pratite uputstva na ekranu.

# Korišćenje tehnologije HP Sure Start (samo na pojedinim proizvodima)

Pojedini modeli računara su konfigurisani pomoću tehnologije HP Sure Start koja nadgleda da li postoje napadi ili oštećenja BIOS-a računara. Ako se BIOS ošteti ili je napadnut, HP Sure Start automatski vraća BIOS u prethodno bezbedno stanje, bez intervencije korisnika.

HP Sure Start je konfigurisan i već omogućen, tako da većina korisnika može da koristi podrazumevanu konfiguraciju tehnologije HP Sure Start. Napredni korisnici mogu da prilagode podrazumevanu konfiguraciju.

Da biste pristupili najnovijoj dokumentaciji za HP Sure Start, posetite lokaciju [http://www.hp.com/support.](http://www.hp.com/support) Izaberite opciju Find your product (Pronađite svoj proizvod) i pratite uputstva na ekranu.

# <span id="page-80-0"></span>11 Korišćenje alatke HP PC Hardware Diagnostics

Možete da koristite HP PC Hardware Diagnostics da biste utvrdili da li hardver vašeg računara radi ispravno. Tri dostupne verzije su HP PC Hardware Diagnostics Windows, HP PC Hardware Diagnostics UEFI (Unified Extensible Firmware Interface) i (samo za pojedine proizvode) firmver funkcija pod imenom Remote HP PC Hardware Diagnostics UEFI.

# Korišćenje alatke HP PC Hardware Diagnostics Windows (samo na pojedinim proizvodima)

HP PC Hardware Diagnostics Windows predstavlja uslužni program za Windows koji vam omogućava da pokrenete dijagnostičke testove da biste utvrdili da li hardver računara ispravno funkcioniše. Alatka se pokreće u okviru operativnog sistema Windows radi dijagnostike kvara hardvera.

Ako alatka HP PC Hardware Diagnostics Windows nije instalirana na vašem računaru, morate je prvo preuzeti [i instalirati. Da biste preuzeli HP PC Hardware Diagnostics Windows, pogledajte Preuzimanje alatke HP PC](#page-81-0)  Hardware Diagnostics Windows na stranici 73.

# Korišćenje ID koda greške HP PC Hardware Diagnostics Windows hardvera

Kad HP PC Hardware Diagnostics Windows otkrije kvar koji zahteva zamenu hardvera, generiše se ID kôd greške od 24 cifre za izabrane testove komponenti. Za intearaktivne testove, kao što su tastatura, miš ili audio i video paleta, morate da izvršite korake za rešavanje problema da biste mogli da dobijete ID greške.

- **▲** Imate nekoliko opcija pošto dobijete ID greške:
	- Kliknite na dugme Next (Dalje) da biste otvorili stranicu Event Automation Service (EAS) na kojoj možete da evidentirate slučaj.

– ili –

● Skenirajte QR kôd pomoću mobilnog uređaja i to će vas odvesti na stranicu EAS gde možete da evidentirate slučaj.

– ili –

● Potvrdite izbor u polju za potvrdu pored 24-cifrenog ID koda greške da biste kopirali kôd i poslali ga podršci.

# Pristup alatki HP PC Hardware Diagnostics Windows

Kad instalirate alatku HP PC Hardware Diagnostics Windows, možete da joj pristupite iz okvira HP pomoć i podrška, iz aplikacije HP Support Assistant ili iz menija Start.

## Pristup alatki HP PC Hardware Diagnostics Windows iz okvira HP pomoć i podrška (samo na pojedinim proizvodima)

Kad instalirate alatku HP PC Hardware Diagnostics Windows, pratite ove korake da biste joj pristupili iz okvira HP pomoć i podrška.

- <span id="page-81-0"></span>1. Izaberite dugme Start, a zatim izaberite stavku HP pomoć i podrška.
- 2. Izaberite stavku HP PC Hardware Diagnostics Windows.
- 3. Kad se alatka otvori, izaberite tip dijagnostičkog testa koji želite da pokrenete i pratite uputstva na ekranu.
- **WAPOMENA:** Da biste zaustavili dijagnostički test, izaberite Cancel (Otkaži).

### Pristup alatki HP PC Hardware Diagnostics Windows iz programa HP Support Assistant

Kad instalirate alatku HP PC Hardware Diagnostics Windows, pratite ove korake da biste joj pristupili iz programa HP Support Assistant.

1. Izaberite ikonu Pretraži (samo na pojedinim proizvodima) iz trake zadataka, unesite support, a zatim izaberite stavku HP Support Assistant.

– ili –

Izaberite ikonu sa znakom pitanja (samo na pojedinim proizvodima) na traci zadataka.

- 2. Izaberite Rešavanje problema i popravke (samo na pojedinim proizvodima) ili Popravke i dijagnostika.
- 3. Izaberite Dijagnostika, a zatim izaberite HP PC Hardware Diagnostics Windows.
- 4. Kad se alatka otvori, izaberite tip dijagnostičkog testa koji želite da pokrenete i pratite uputstva na ekranu.
- $\mathbb{R}^n$  NAPOMENA: Da biste zaustavili dijagnostički test, izaberite **Cancel** (Otkaži).

## Pristup alatki HP PC Hardware Diagnostics Windows iz menija Start (samo na pojedinim proizvodima)

Kad instalirate alatku HP PC Hardware Diagnostics Windows, pratite ove korake da biste joj pristupili iz menija Start.

- 1. Izaberite dugme Start, a zatim izaberite stavku Sve aplikacije (samo na pojedinim proizvodima).
- 2. Izaberite stavku HP PC Hardware Diagnostics Windows.
- 3. Kad se alatka otvori, izaberite tip dijagnostičkog testa koji želite da pokrenete i pratite uputstva na ekranu.
- **EX** NAPOMENA: Da biste zaustavili dijagnostički test, izaberite Cancel (Otkaži).

# Preuzimanje alatke HP PC Hardware Diagnostics Windows

Uputstva za preuzimanje alatke HP PC Hardware Diagnostics Windows obezbeđena su samo na engleskom jeziku. Morate koristiti Windows računar da biste preuzeli ovu alatku jer su obezbeđene samo .exe datoteke.

### Preuzimanje najnovije verzije alatke HP PC Hardware Diagnostics Windows od kompanije HP

Da biste preuzeli HP PC Hardware Diagnostics Windows od kompanije HP, pratite ove korake.

1. Idite na [http://www.hp.com/go/techcenter/pcdiags.](http://www.hp.com/go/techcenter/pcdiags) Prikazaće se matična stranica alatke HP PC Diagnostics.

<span id="page-82-0"></span>2. Izaberite Download HP Diagnostics Windows (Preuzmite HP Diagnostic Windows), a zatim izaberite određenu verziju Windows dijagnostike koju želite da preuzmete na računar ili USB fleš disk.

Alatka se preuzima na izabranu lokaciju.

### Preuzimanje alatke HP PC Hardware Diagnostics Windows iz usluge Microsoft Store

Možete da preuzmete HP PC Hardware Diagnostics Windows iz usluge Microsoft Store.

1. Izaberite aplikaciju Microsoft Store na radnoj površini.

– ili –

Izaberite ikonu **Pretraži** (samo na pojedinim proizvodima) na traci zadataka, a zatim unesite Microsoft Store.

- 2. Unesite HP PC Hardware Diagnostics Windows u polje za pretragu u usluzi Microsoft Store.
- 3. Pratite uputstva na ekranu.

Alatka se preuzima na izabranu lokaciju.

### Preuzimanje alatke HP Hardware Diagnostics Windows na osnovu naziva ili broja proizvoda (samo na pojedinim proizvodima)

HP PC Hardware Diagnostics Windows možete da preuzmete na osnovu naziva ili broja proizvoda.

- NAPOMENA: Za neke proizvode možda ćete morati da preuzmete softver na USB fleš disk uz korišćenje naziva ili broja proizvoda.
	- 1. Posetite lokaciju [http://www.hp.com/support.](http://www.hp.com/support)
	- 2. Izaberite stavku Softver i upravljački programi, izaberite svoj tip proizvoda, a zatim unesite ime proizvoda ili broj u polje za pretragu koje se prikazuje.
	- 3. U odeljku Dijagnostika izaberite Preuzmi i pratite uputstva na ekranu da biste izabrali određenu verziju Windows dijagnostike koja će biti preuzeta na računar ili USB fleš disk.

Alatka se preuzima na izabranu lokaciju.

## Instaliranje alatke HP PC Hardware Diagnostics Windows

Da biste instalirali HP PC Hardware Diagnostics Windows, idite do fascikle na računaru ili USB fleš disku u koju je preuzeta .exe datoteka, kliknite dvaput na .exe datoteku, a zatim pratite uputstva na ekranu.

# Korišćenje alatke HP PC Hardware Diagnostics UEFI

HP PC Hardware Diagnostics UEFI (Unified Extensible Firmware Interface) omogućava pokretanje dijagnostičkih testova da biste utvrdili da li hardver računara ispravno funkcioniše. Alatka se pokreće izvan operativnog sistema da bi se kvarovi hardvera izolovali od problema do kojih možda dovodi operativni sistem ili druge softverske komponente.

 $\mathbb{P}$  **NAPOMENA:** Za neke proizvode morate da koristite računar sa Windows sistemom i USB fleš disk da biste preuzeli i napravili HP UEFI okruženje za podršku jer su obezbeđene samo .exe datoteke. Više informacija potražite u odeljku [Preuzimanje alatke HP PC Hardware Diagnostics UEFI na USB fleš disk](#page-83-0) na stranici 75.

Ako računar ne može da pokrene Windows, možete da koristite alatku HP PC Hardware Diagnostics UEFI da biste izvršili dijagnostiku hardverskih problema.

# <span id="page-83-0"></span>Korišćenje ID koda greške HP PC Hardware Diagnostics UEFI hardvera

Kad HP PC Hardware Diagnostics UEFI otkrije grešku koja zahteva zamenu hardvera, generiše se ID kôd greške od 24 cifre.

Za pomoć u rešavanju ovog problema:

**▲** Izaberite Contact HP (Obratite se kompaniji HP), prihvatite HP izjavu o privatnosti, a zatim koristite mobilni uređaj da biste skenirali ID kôd greške koji se prikazuje na sledećem ekranu. HP podrška za korisnike – prikazuje se stranica servisnog centra sa automatski popunjenim ID-om greške i brojem proizvoda. Pratite uputstva na ekranu.

– ili –

Obratite se podršci i navedite ID kôd greške.

- **E** NAPOMENA: Da biste pokrenuli dijagnostiku na modularnom računaru, on mora da bude u režimu prenosnog računara i morate da koristite priključenu tastaturu.
- **EX** NAPOMENA: Ako bude potrebno da zaustavite dijagnostički test, pritisnite taster esc.

# Pokretanje alatke HP PC Hardware Diagnostics UEFI

Da biste pokrenuli HP PC Hardware Diagnostics UEFI, pratite ovu proceduru.

- 1. Uključite ili ponovo pokrenite računar i brzo pritisnite taster esc.
- 2. Pritisnite taster f2.

BIOS traži alatke za dijagnostiku na tri mesta sledećim redosledom:

- a. Povezani USB fleš disk
- NAPOMENA: Da biste alatku HP PC Hardware Diagnostics UEFI preuzeli na USB fleš disk, pogledajte [Preuzimanje najnovije verzije alatke HP PC Hardware Diagnostics UEFI](#page-84-0) na stranici 76.
- b. Čvrsti disk
- c. BIOS
- 3. Kad se dijagnostička alatka otvori, izaberite jezik, izaberite tip dijagnostičkog testa koji želite da pokrenete i pratite uputstva na ekranu.

## Preuzimanje alatke HP PC Hardware Diagnostics UEFI na USB fleš disk

Preuzimanje alatke HP PC Hardware Diagnostics UEFI na USB fleš disk može biti korisno u nekim situacijama.

- Alatka HP PC Hardware Diagnostics UEFI nije uključena u sliku za instalaciju unapred.
- Alatka HP PC Hardware Diagnostics UEFI nije uključena na HP particiju sa alatkama.
- Čvrsti disk je oštećen.
- $\mathbb{R}^n$  **NAPOMENA:** Uputstva za preuzimanje alatke HP PC Hardware Diagnostics UEFI obezbeđena su samo na engleskom jeziku i morate koristiti Windows računar da biste preuzeli i napravili HP UEFI okruženje za podršku jer su obezbeđene samo .exe datoteke.

### <span id="page-84-0"></span>Preuzimanje najnovije verzije alatke HP PC Hardware Diagnostics UEFI

Pratite ovu proceduru da biste preuzeli najnoviju verziju alatke HP PC Hardware Diagnostics UEFI na USB fleš disk.

- 1. Idite na [http://www.hp.com/go/techcenter/pcdiags.](http://www.hp.com/go/techcenter/pcdiags) Prikazaće se matična stranica alatke HP PC Diagnostics.
- 2. Izaberite Download HP Diagnostics UEFI (Preuzmi HP Diagnostics UEFI), a zatim izaberite Run (Pokreni).

### Preuzimanje alatke HP PC Hardware Diagnostics UEFI na osnovu naziva ili broja proizvoda (samo na pojedinim proizvodima)

HP PC Hardware Diagnostics UEFI možete da preuzmete na osnovu naziva ili broja proizvoda (samo na pojedinim proizvodima) na USB fleš disk.

- $\mathbb{R}^n$  **NAPOMENA:** Za neke proizvode možda ćete morati da preuzmete softver na USB fleš disk uz korišćenje naziva ili broja proizvoda.
	- 1. Idite na [http://www.hp.com/support.](http://www.hp.com/support)
	- 2. Unesite naziv ili broj proizvoda, izaberite svoj računar i izaberite operativni sistem.
	- 3. U odeljku Diagnostics (Dijagnostika) pratite uputstva na ekranu da biste izabrali i preuzeli određenu verziju alatke UEFI Diagnostics za svoj računar.

# Korišćenje postavki za Remote HP PC Hardware Diagnostics UEFI (samo na pojedinim proizvodima)

Remote HP PC Hardware Diagnostics UEFI predstavlja funkciju firmvera (BIOS) koja preuzima alatku HP PC Hardware Diagnostics UEFI na vaš računar. Ona zatim može da izvrši dijagnostiku na računaru, a rezultate može da otpremi na unapred konfigurisani server.

Da biste pronašli dodatne informacije o alatki Remote HP PC Hardware Diagnostics UEFI, idite na <http://www.hp.com/go/techcenter/pcdiags>i izaberite Saznajte više.

# Preuzimanje alatke Remote HP PC Hardware Diagnostics UEFI

Alatka HP Remote PC Hardware Diagnostics UEFI dostupna je i kao SoftPaq koji možete preuzeti na server.

### Preuzimanje najnovije verzije alatke Remote HP PC Hardware Diagnostics UEFI

Najnoviju verziju alatke HP PC Hardware Diagnostics UEFI možete da preuzmete na USB fleš disk.

- 1. Idite na [http://www.hp.com/go/techcenter/pcdiags.](http://www.hp.com/go/techcenter/pcdiags) Prikazaće se matična stranica alatke HP PC Diagnostics.
- 2. Izaberite Download Remote Diagnostics (Preuzmi daljinsku dijagnostiku), a zatim izaberite Run (Pokreni).

### Preuzimanje alatke Remote HP PC Hardware Diagnostics UEFI na osnovu naziva ili broja proizvoda

HP Remote PC Hardware Diagnostics UEFI možete da preuzmete na osnovu naziva ili broja proizvoda.

- <span id="page-85-0"></span>**E** NAPOMENA: Za neke proizvode možda ćete morati da preuzmete softver na osnovu naziva ili broja proizvoda.
	- 1. Posetite lokaciju [http://www.hp.com/support.](http://www.hp.com/support)
	- 2. Izaberite stavku Softver i upravljački programi, izaberite svoj tip proizvoda, unesite ime proizvoda ili broj u polje za pretragu koje se prikazuje, izaberite svoj računar, a zatim izaberite operativni sistem.
	- 3. U odeljku Diagnostics (Dijagnostika) pratite uputstva na ekranu da biste izabrali i preuzeli verziju alatke Udaljeni UEFI za taj proizvod.

## Prilagođavanje postavki alatke Remote HP PC Hardware Diagnostics UEFI

Korišćenjem postavke Remote HP PC Hardware Diagnostics u programu Computer Setup (BIOS), možete da obavljate nekoliko prilagođavanja:

- Podesite raspored za obavljanje dijagnostike bez nadzora. Dijagnostiku možete pokrenuti i odmah u interaktivnom režimu tako što ćete izabrati stavku Execute Remote HP PC Hardware Diagnostics (Izvrši daljinsku dijagnostiku hardvera HP računara).
- Podesite lokaciju za preuzimanje dijagnostičkih alatki. Ova funkcija pruža pristup alatkama sa veblokacije kompanije HP ili sa servera koji je unapred konfigurisan za upotrebu. Računar ne zahteva tradicionalno lokalno skladište (kao što su čvrsti disk ili USB fleš disk) da bi se pokrenula daljinska dijagnostika.
- Podesite lokaciju za čuvanje rezultata testa. Takođe možete da podesite korisničko ime i lozinku koje ćete koristiti za otpremanje.
- Prikažite informacije o statusu prethodno pokrenutih dijagnostičkih testova.

Da biste prilagodili postavke alatke Remote HP PC Hardware Diagnostics UEFI, pratite ove korake:

- 1. Uključite ili ponovo pokrenite računar i kad se pojavi HP logotip, pritisnite f10 da biste otvorili Computer Setup (Podešavanje računara).
- 2. Izaberite stavku Advanced (Napredno), a zatim stavku Settings (Postavke).
- 3. Izaberite opcije prilagođavanja.
- 4. Izaberite opciju Main (Glavno), a zatim Save Changes and Exit (Sačuvaj promene i izađi) da biste sačuvali postavke.

Promene stupaju na snagu kad se računar ponovo pokrene.

# <span id="page-86-0"></span>12 Specifikacije

Kada putujete sa računarom ili ga uskladištite, ulazne nominalne vrednosti napajanja i operativne specifikacije pružaju korisne informacije.

# Ulazno napajanje

Informacije o napajanju iz ovog odeljka mogu biti korisne ako planirate da putujete u inostranstvo s računarom.

Računar radi na napajanju jednosmernom strujom, koja se može dobiti iz izvora naizmenične ili jednosmerne struje. Izvor napajanja naizmeničnom strujom mora da bude u rasponu 100–240 V, 50–60 Hz. Iako računar može da se napaja na zasebnom izvoru jednosmerne struje, mora da se napaja samo pomoću adaptera za naizmeničnu struju ili sa izvora jednosmerne struje koji je dostavio i odobrio HP za korišćenje sa ovim računarom.

Računar može da radi na napajanje jednosmernom strujom u okviru sledećih specifikacija. Vrednosti za napon i struju za računar mogu se pronaći na nalepnici sa propisima.

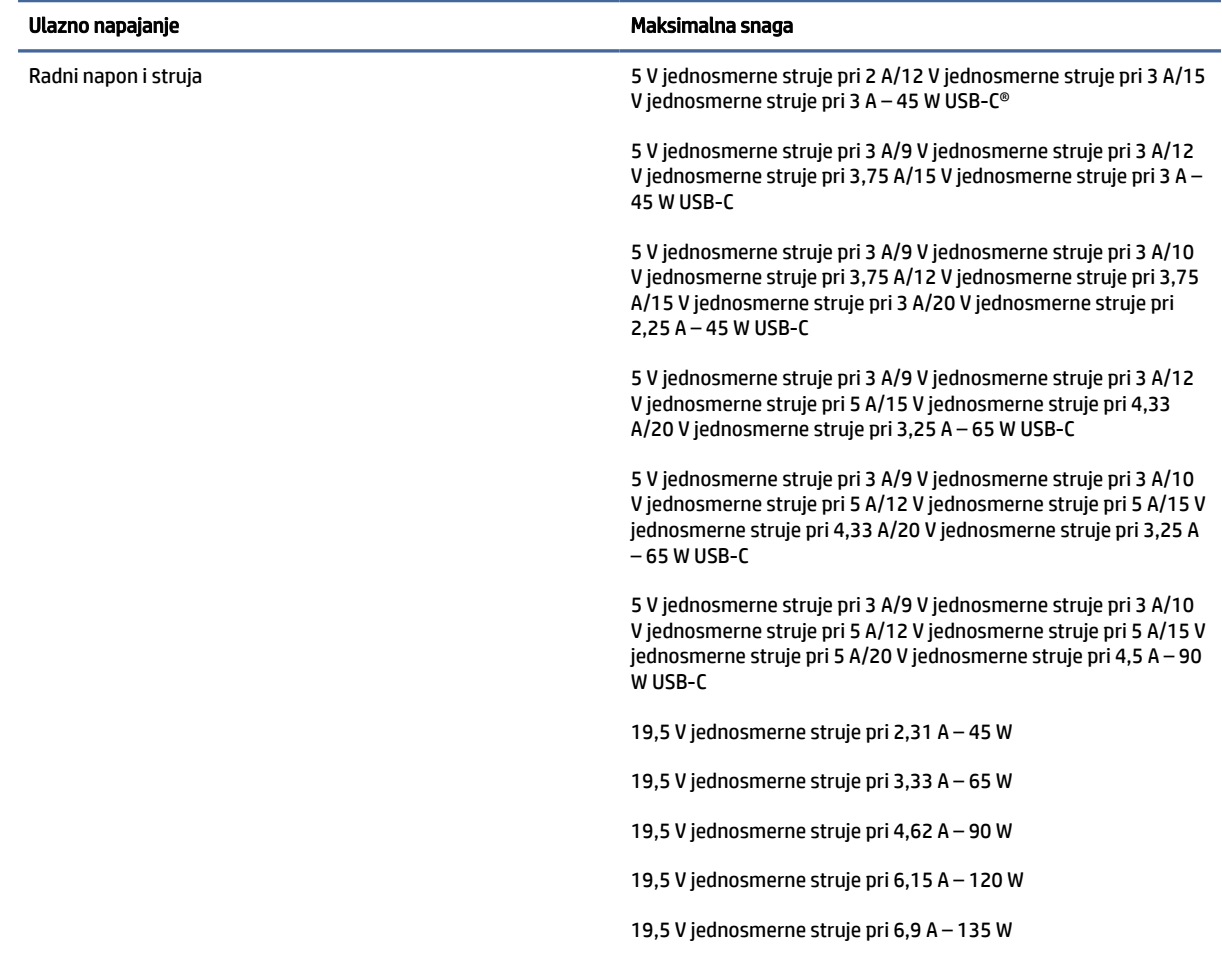

#### Tabela 12-1 Specifikacije napajanja jednosmernom strujom

<span id="page-87-0"></span>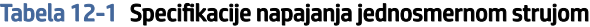

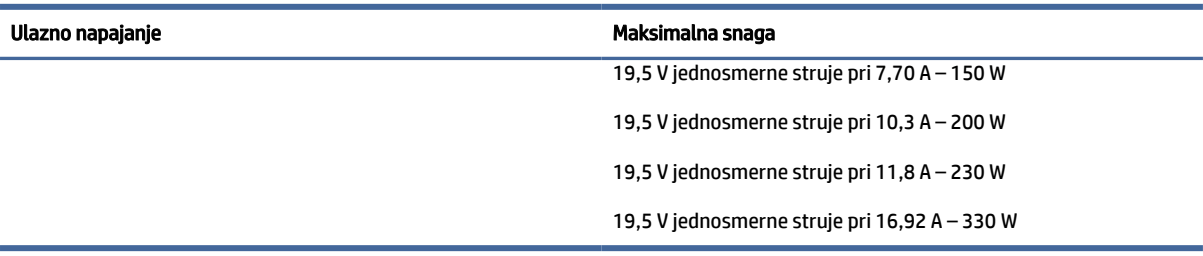

**EX** NAPOMENA: Ovaj proizvod je dizajniran za sisteme sa IT napajanjem u Norveškoj sa naponom od faze do faze koji ne prelazi 240 V rms.

# Radno okruženje

Koristite radne specifikacije za korisne informacije tokom putovanja sa računarom ili njegovog skladištenja.

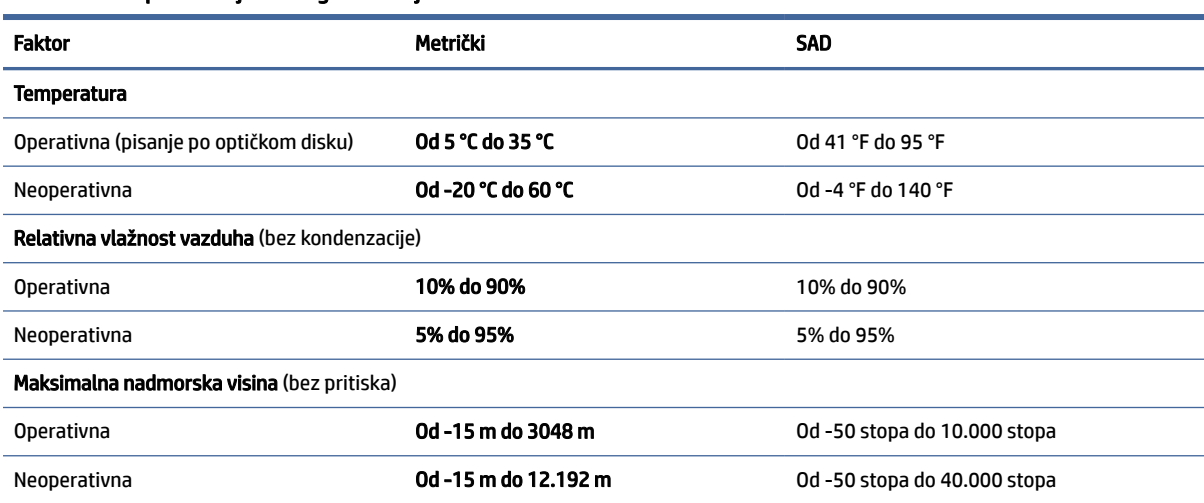

#### Tabela 12-2 Specifikacije radnog okruženja

# <span id="page-88-0"></span>13 Elektrostatičko pražnjenje

Elektrostatičko pražnjenje je oslobađanje statičkog elektriciteta kada dva predmeta dođu u dodir – na primer, šok koji osetite kada hodate preko tepiha i dodirnete metalnu kvaku na vratima.

Pražnjenje statičkog elektriciteta sa prstiju ili drugih elektrostatičkih provodnika može da ošteti elektronske komponente.

VAŽNO: Pridržavajte se ovih mera predostrožnosti da bi sprečili oštećenja računara i disk jedinice ili gubitak informacija:

- Ako vam uputstva za uklanjanje ili instalaciju nalažu da isključite računar iz utičnice, prvo proverite da li je ispravno uzemljen.
- Držite komponente u njihovim kutijama koje pružaju zaštitu od statičkog elektriciteta sve dok ne budete spremni da ih instalirate.
- Nemojte da dodirujete pinove, vodove ili strujna kola. Elektronske komponente dodirujte što je moguće manje.
- Koristite nenamagnetisan alat.
- Pre rukovanja komponentama, dodirnite neku neobojenu metalnu površinu da biste ispraznili statički elektricitet.
- Ako uklanjate komponentu, postavite je u kutiju zaštićenu od elektrostatičkog elektriciteta.

# <span id="page-89-0"></span>14 Pristupačnost

Cilj kompanije HP je dizajniranje, proizvodnja i prodaja proizvoda, usluga i informacija koje svako na svakom mestu može da koristi, samostalno ili uz odgovarajuće uređaje ili aplikacije asistivne tehnologije (AT) nezavisnih proizvođača.

# HP i pristupačnost

Pošto HP nastoji da podrži raznolikost, uključivanje i posao/život u srž svoje kompanije, to se odražava na sve što HP radi. HP nastoji da stvori inkluzivno okruženje fokusirano na povezivanje ljudi sa moćnom tehnologijom širom sveta.

# Pronalaženje potrebnih tehnoloških alatki

Tehnologija vam pomaže da ostvarite svoj puni potencijal. Asistivna tehnologija uklanja prepreke i pomaže vam da ostvarite nezavisnost kod kuće, na poslu i u zajednici. Asistivna tehnologija pomaže da se povećaju, održavaju i unapređuju funkcionalne mogućnosti elektronske i informativne tehnologije.

Dodatne informacije potražite u članku [Pronalaženje najbolje asistivne tehnologije](#page-90-0) na stranici 82.

## Posvećenost kompanije HP

HP je posvećen pružanju proizvoda i usluga koji su pristupačni ljudima sa invaliditetom. Ta posvećenost podržava ciljeve našeg preduzeća u vezi sa raznolikošću i pomaže nam da se uverimo da su pogodnosti tehnologije dostupne svima.

Cilj kompanije HP kad je reč o pristupačnosti jeste dizajniranje, stvaranje i reklamiranje proizvoda i usluga koje mogu koristiti svi, uključujući i ljude s invaliditetom, samostalno ili sa odgovarajućim pomoćnim uređajima.

Radi postizanja tog cilja, ove smernice za pristupačnost uspostavljaju sedam ključnih ciljeva na kojima se zasniva delovanje kompanije HP. Od svih menadžera i zaposlenih u kompaniji HP očekuje se da podrže ove ciljeve i njihovu primenu u skladu sa svojim ulogama i odgovornostima:

- Podignite nivo svesti za probleme pristupačnosti u okviru kompanije HP i obezbedite zaposlenima obuku koja im je potrebna za dizajniranje, stvaranje, reklamiranje i isporuku pristupačnih proizvoda i usluga.
- Razvijte smernice za pristupačnost za proizvode i usluge i održavajte grupe za razvoj proizvoda odgovornim za primenu ovih smernica kada je to konkurentno, tehnički i ekonomski izvodljivo.
- Uključite osobe sa invaliditetom u razvoj smernica za pristupačnost, kao i u dizajn i testiranje proizvoda i usluga.
- Dokumentujte funkcije pristupačnosti i učinite informacije o proizvodima i uslugama kompanije HP javno dostupnim u pristupačnom obliku.
- Uspostavite odnose sa vodećim dobavljačima asistivnih tehnologija i rešenja.
- Podržite unutrašnje i spoljašnje istraživanje i razvoj koji će poboljšati asistivnu tehnologiju koja je relevantna za proizvode i usluge kompanije HP.
- Podržite industrijske standarde i smernice za pristupačnost i pružite im svoj doprinos.

# <span id="page-90-0"></span>International Association of Accessibility Professionals (IAAP)

IAAP je neprofitna organizacija fokusirana na razvijanje pristupačnosti putem umrežavanja, edukacije i certifikacije. Cilj je pomoći stručnjacima za pristupačnost da razviju i poboljšaju svoje karijere, kao i da bolje omoguće organizacijama da integrišu pristupačnost u svoje proizvode i infrastrukturu.

Kao član i osnivač, HP se pridružio da bi učestvovao s drugim organizacijama u poboljšanju oblasti pristupačnosti. Ova posvećenost podržava cilj pristupačnosti kompanije HP pri dizajniranju, proizvodnji i reklamiranju proizvoda i usluga koje osobe sa invaliditetom mogu efikasno da koriste.

IAAP će ojačati našu profesiju globalnim povezivanjem pojedinaca, studenata i organizacija kako bi učili jedni od drugih. Ako ste zainteresovani da saznate više, idite na<http://www.accessibilityassociation.org>da biste se pridružili zajednici na mreži, prijavili se za biltene i saznali više o opcijama članstva.

## Pronalaženje najbolje asistivne tehnologije

Svi, uključujući ljude sa invaliditetom ili starosnim ograničenjima, trebalo bi da komuniciraju, da se izražavaju i povezuju sa svetom pomoću tehnologije. HP je posvećen povećanju svesti o pristupačnosti u okviru kompanije HP i kod naših klijenata i partnera.

Bilo da su u pitanju veći fontovi koji se lakše čitaju, glasovno prepoznavanje koje vam omogućava da ne koristite ruke ili bilo koja druga asistivna tehnologija koja može da vam pomogne u određenoj situaciji – mnoštvo asistivnih tehnologija olakšava korišćenje HP proizvoda. Kako da izaberem?

### Procenite svoje potrebe

Tehnologija može da oslobodi vaš potencijal. Asistivna tehnologija uklanja prepreke i pomaže vam da ostvarite nezavisnost kod kuće, na poslu i u zajednici. Asistivna tehnologija (AT) pomaže da se povećaju, održavaju i unapređuju funkcionalne mogućnosti elektronske i informativne tehnologije.

Možete da odaberete neki od mnogih proizvoda iz oblasti asistivnih tehnologija. Vaša procena asistivnih tehnologija trebalo bi da vam omogući da procenite nekoliko proizvoda, odgovorite na pitanja i olakšate izbor najboljeg rešenja za svoju situaciju. Uvidećete da stručnjaci kvalifikovani za vršenje procena asistivnih tehnologija dolaze iz raznih oblasti, uključujući one koji su licencirani ili certifikovani u fizikalnoj terapiji, radnoj terapiji, patologiji govora/jezika i drugim oblastima stručnosti. Drugi, iako nisu certifikovani ili licencirani, takođe mogu da pruže informacije za procenu. Želećete da pitate o iskustvu pojedinca, stručnosti i cenama da biste utvrdili da li je ta osoba odgovarajuća za vaše potrebe.

### Pristupačnost za HP proizvode

Ove veze pružaju informacije o funkcijama pristupačnosti i asistivnoj tehnologiji koje su, ako je primenljivo i dostupno u vašoj zemlji ili regionu, uključene u razne HP proizvode. Ovi resursi će vam pomoći da izaberete određene funkcije i proizvode asistivne tehnologije koje najviše odgovaraju vašoj situaciji.

- HP pristupačnost i prilagođavanje starijima: Idite na [http://www.hp.com,](http://www.hp.com) pa u polju za pretragu otkucajte Pristupačnost. Izaberite Kancelarija za pristupačnost i prilagođavanje starijima.
- HP računari: Za Windows proizvode idite na [http://www.hp.com/support,](http://www.hp.com/support) otkucajte Opcije Windows pristupačnosti u polju za pretragu Pretražite našu bazu znanja. Izaberite odgovarajući operativni sistem u rezultatima.
- HP Shopping periferni uređaji za HP proizvode: Idite na [http://store.hp.com,](http://store.hp.com) izaberite **Prodavnica**, a zatim izaberite Monitori ili Pribor.

[Ako vam je potrebna dodatna podrška sa funkcijama pristupačnosti na HP proizvodu, pogledajte Obraćanje](#page-93-0)  podršci na stranici 85.

Dodatne veze ka spoljnim partnerima i dobavljačima koji mogu da obezbede dodatnu pomoć:

- <span id="page-91-0"></span>● [Informacije o pristupačnosti Microsoft proizvoda \(Windows i Microsoft Office\)](http://www.microsoft.com/enable)
- [Informacije o pristupačnosti Google proizvoda \(Android, Chrome, Google aplikacije\)](https://www.google.com/accessibility/)

# Standardi i zakonodavstvo

Zemlje širom sveta uvode propise za poboljšanje pristupa proizvodima i uslugama za osobe sa umanjenim sposobnostima. Ovi propisi su istorijski primenljivi na proizvode i usluge za telekomunikaciju, računare i štampače sa određenim funkcijama za komunikaciju i reprodukciju video zapisa, njihovu povezanu korisničku dokumentaciju i korisničku podršku.

## Standardi

US Access Board je kreirao Odeljak 508 standarda Federalnog propisa o usvajanju (FAR) kako bi se bavio pristupom informatičkoj i komunikacionoj tehnologiji (ICT) za ljude sa umanjenim fizičkim, čulnim ili kognitivnim mogućnostima.

Standardi sadrže tehničke kriterijume specifične za razne tipove tehnologija, kao i zahteve zasnovane na performansama koji se fokusiraju na funkcionalne mogućnosti obuhvaćenih proizvoda. Specifični kriterijumi obuhvataju softverske aplikacije i operativne sisteme, informacije zasnovane na vebu i aplikacije, računare, telekomunikacione proizvode, video i multimedijske i samostalne zatvorene proizvode.

### Zahtev 376 – EN 301 549

Evropska unija je kreirala standard EN 301 549 u okviru Zahteva 376 kao komplet alatki na mreži za javnu nabavku ICT proizvoda. Ovaj standard navodi zahteve pristupačnosti primenjive na ICT proizvode i usluge, zajedno sa opisom procedura testiranja i metodologije procene za svaki zahtev.

### Smernice za pristupačnost veb sadržaja (WCAG)

Web Content Accessibility Guidelines (WCAG) iz W3C Web Accessibility Initiative (WAI) pomaže veb dizajnerima i projektantima da prave sajtove koji bolje ispunjavaju potrebe ljudi sa invaliditetom ili starosnim ograničenjima.

WCAG širi pristupačnost kroz pun opseg veb sadržaja (tekst, slike, audio i video) i veb aplikacija. WCAG se može precizno testirati, lak je za razumevanje i korišćenje i omogućava veb projektantima fleksibilnost u inovacijama. WCAG 2.0 je takođe odobren kao [ISO/IEC 40500:2012.](http://www.iso.org/iso/iso_catalogue/catalogue_tc/catalogue_detail.htm?csnumber=58625/)

WCAG specijalno otklanja prepreke za pristup vebu na koje nailaze osobe sa vizuelnim, zvučnim, fizičkim, kognitivnim i neurološkim invaliditetom i stariji korisnici veba sa potrebama pristupačnosti. WCAG 2.0 obezbeđuje karakteristike pristupačnog sadržaja:

- Pojmljivost (na primer, primenom teksta za slike, natpisa za audio, prilagodljivosti prezentacije i kontrastom boje)
- Operativnost (primenom pristupa tastaturi, kontrasta boja, trajanje vremena unosa, izbegavanje napada i navigacije)
- Razumljivost (primenom čitljivosti, predvidljivosti i pomoći pri unosu)
- Robusnost (na primer, primenom kompatibilnosti sa asistivnim tehnologijama)

# <span id="page-92-0"></span>Zakonodavstvo i propisi

Pristupačnost IT oblasti i informacija postala je oblast od sve veće važnosti u zakonodavstvu. Ove veze pružaju informacije o ključnim zakonima, propisima i standardima.

- [SAD](http://www8.hp.com/us/en/hp-information/accessibility-aging/legislation-regulation.html#united-states)
- [Kanada](http://www8.hp.com/us/en/hp-information/accessibility-aging/legislation-regulation.html#canada)
- [Evropa](http://www8.hp.com/us/en/hp-information/accessibility-aging/legislation-regulation.html#europe)
- [Australija](http://www8.hp.com/us/en/hp-information/accessibility-aging/legislation-regulation.html#australia)

# Korisni resursi i veze za pristupačnost

Ove organizacije, institucije i resursi mogu predstavljati dobre izvore informacija o umanjenim sposobnostima i ograničenjima vezanim za uzrast.

<sup>2</sup> NAPOMENA: Ovo nije potpuna lista. Ove organizacije su navedene samo u informativne svrhe. HP ne preuzima nikakvu odgovornost za informacije ili kontakte na koje možete naići na internetu. Spisak na ovoj stranici ne podrazumeva preporuku kompanije HP.

## Organizacije

Ove organizacije su deo velike grupe organizacija koje pružaju informacije o umanjenim sposobnostima i ograničenjima vezanim za uzrast.

- American Association of People with Disabilities (AAPD)
- Association of Assistive Technology Act Programs (ATAP)
- Hearing Loss Association of America (HLAA)
- Information Technology Technical Assistance and Training Center (ITTATC)
- Lighthouse International
- Nacionalna asocijacija gluvih
- Nacionalna federacija slepih osoba
- Rehabilitation Engineering & Assistive Technology Society of North America (RESNA)
- Telecommunications for the Deaf and Hard of Hearing, Inc. (TDI)
- W3C Web Accessibility Initiative (WAI)

## Obrazovne institucije

Mnoge obrazovne institucije, uključujući ove iz primera, pružaju informacije o umanjenim sposobnostima i ograničenjima vezanim za uzrast.

- California State University, Northridge, Center on Disabilities (CSUN)
- Univerzitet Viskonsin Medison, centar za praćenje
- Univerzitet u Minesoti program prilagođavanja računara

# <span id="page-93-0"></span>Drugi resursi za osobe sa umanjenim sposobnostima

Mnogi resursi, uključujući ove iz primera, pružaju informacije o umanjenim sposobnostima i ograničenjima vezanim za uzrast.

- ADA (Americans with Disabilities Act) program tehničke pomoći
- ILO Global Business and Disability network
- **EnableMart**
- **European Disability Forum**
- **Job Accommodation Network**
- **Microsoft Enable**

### HP veze

Ove veze specifične za HP pružaju informacije o umanjenim sposobnostima i ograničenjima vezanim za uzrast.

[HP vodič za udobnost i bezbednost](http://www8.hp.com/us/en/hp-information/ergo/index.html)

[Prodaje u HP javnom sektoru](https://government.hp.com/)

# Obraćanje podršci

HP nudi tehničku podršku i pomoć oko opcija pristupačnosti za klijente sa umanjenim sposobnostima.

**EX NAPOMENA:** Podrška je samo na engleskom jeziku.

- Korisnici koji su gluvi ili imaju oštećenje sluha i imaju pitanja o tehničkoj podršci ili pristupačnosti HP proizvoda:
	- Koristite TRS/VRS/WebCapTel da biste pozvali (877) 656-7058 od ponedeljka do petka, od 06:00 do 21:00 po planinskom standardnom vremenu.
- Korisnici sa drugim invaliditetima ili sa starosnim ograničenjima koji imaju pitanja o tehničkoj podršci ili pristupačnosti HP proizvoda:
	- Pozovite (888) 259-5707 od ponedeljka do petka, od 06:00 do 21:00 po planinskom standardnom vremenu.

# Indeks

### W

WWAN antene, prepoznavanje [8](#page-16-0) WWAN uređaj [22,](#page-30-0) [24](#page-32-0) Windows medijumi za oporavak [65](#page-73-0) referentna tačka za obnavljanje sistema [65](#page-73-0) rezervna kopija [65](#page-73-0) Windows Hello korišćenje [57](#page-65-0) WLAN antene, prepoznavanje [8](#page-16-0) WLAN mreža u preduzeću [23](#page-31-0) WLAN nalepnica [19](#page-27-0) WLAN uređaj [19](#page-27-0)

## A

administratorska lozinka [49](#page-57-0) akcijski taster bežične veze [16](#page-24-0) akcijski taster za ekran privatnosti, prepoznavanje [15](#page-23-0) akcijski taster za isključivanje zvuka [16](#page-24-0) akcijski taster za menjanje slike na ekranu [16](#page-24-0) akcijski taster za pauziranje [15](#page-23-0) akcijski taster za pomoć [16](#page-24-0) akcijski taster za reprodukciju [15](#page-23-0) akcijski taster za sledeću numeru [15](#page-23-0) akcijski taster za zaustavljanje [15](#page-23-0) akcijski tasteri [14](#page-22-0) bežična veza [16](#page-24-0) dodirna tabla [16](#page-24-0) ekran privatnosti [15](#page-23-0) isključen zvuk [16](#page-24-0) jačina zvučnika [15](#page-23-0) korišćenje [14](#page-22-0) menja sliku na ekranu [16](#page-24-0) next (sledeće) [15](#page-23-0) osvetljenost ekrana [15](#page-23-0) pauziraj [15](#page-23-0) play (reprodukuj) [15](#page-23-0) pomoć [16](#page-24-0) pozadinsko osvetljenje tastature [15](#page-23-0) prepoznavanje [14](#page-22-0) zaustavljanje reprodukcije [15](#page-23-0)

akcijski tasteri za jačinu zvučnika [15](#page-23-0) akcijski tasteri za osvetljenost ekrana [15](#page-23-0) Alatke operativnog sistema Windows, korišćenje [65](#page-73-0) antivirusni softver [58](#page-66-0) asistivna tehnologija (AT) pronalaženje [82](#page-90-0) svrha [81](#page-89-0) AT (asistivna tehnologija) pronalaženje [82](#page-90-0) svrha [81](#page-89-0) audio funkcija [33](#page-41-0) HDMI [37,](#page-45-0) [38](#page-46-0) podešavanje jačine zvuka [15](#page-23-0) postavke zvuka [34](#page-42-0) slušalice [33](#page-41-0) slušalice sa mikrofonom [34](#page-42-0) zvučnici [33](#page-41-0) Automatic DriveLock (Automatsko DriveLock) izbor [53](#page-61-0) omogućavanje [53](#page-61-0) onemogućavanje [53](#page-61-0) Automatic DriveLock (Automatsko DriveLock) lozinka unošenje [54](#page-62-0) ažuriranja softvera, instaliranje [58](#page-66-0) ažuriranje programa i upravljačkih programa [61](#page-69-0)

### B

baterija fabrički zapečaćena [46](#page-54-0) pražnjenje [45](#page-53-0) pronalaženje informacija [45](#page-53-0) rešavanje problema sa niskim nivoom baterije [46](#page-54-0) slabi nivoi baterije [45](#page-53-0) ušteda napajanja [45](#page-53-0) bezbednosni kabl [59](#page-67-0) bežična mreža (WLAN) WLAN mreža u preduzeću [23](#page-31-0) funkcionalni domet [23](#page-31-0) javna WLAN veza [23](#page-31-0) povezivanje [23](#page-31-0) bežične antene, prepoznavanje [8](#page-16-0) bežične kontrole dugme [22](#page-30-0) operativni sistem [22](#page-30-0) BIOS ažuriranje [69](#page-77-0) preuzimanje ažurne verzije [69,](#page-77-0) [70](#page-78-0) utvrđivanje verzije [69](#page-77-0) blokiranje sistema [43](#page-51-0) Bluetooth nalepnica [19](#page-27-0) Bluetooth uređaj [22,](#page-30-0) [24](#page-32-0) briga o računaru [61](#page-69-0)

## C

Computer Setup (Podešavanje računara) BIOS administrator password (Administratorska lozinka za BIOS) [50](#page-58-0)[-52](#page-60-0) kretanje i odabir [68](#page-76-0) pokretanje [68](#page-76-0) vraćanje fabričkih podešavanja [69](#page-77-0)

# č.

čišćenje računara [61](#page-69-0) briga o drvenom furniru [63](#page-71-0) dezinfekcija [62](#page-70-0) HP Easy Clean [61](#page-69-0) uklanjanje prljavštine i ostataka [62](#page-70-0) čitač otiska prsta [59](#page-67-0) čitač otiska prsta, prepoznavanje [12](#page-20-0) čitač pametnih kartica, prepoznavanje [7](#page-15-0)

## D

desna zona za upravljanje; prepoznavanje [10](#page-18-0) dodir dodirne table i pokret po dodirnom ekranu [28](#page-36-0) dodirna tabla korišćenje [28](#page-36-0) postavke [9](#page-17-0) **DriveLock** omogućavanje [55](#page-63-0)

onemogućavanje [56](#page-64-0) opis [54](#page-62-0) DriveLock bezbednosne opcije [52](#page-60-0) dugmad napajanje [12,](#page-20-0) [13](#page-21-0) dugme za bežično povezivanje [22](#page-30-0) dugme za napajanje, prepoznavanje [12,](#page-20-0) [13](#page-21-0)

### E

elektrostatičko pražnjenje [80](#page-88-0)

### F

fabrički zapečaćena baterija [46](#page-54-0)

### G

Glavna lozinka za DriveLock menjanje [57](#page-65-0) GPS [24](#page-32-0)

#### H

hardver, pronalaženje [4](#page-12-0) HDMI port povezivanje [37](#page-45-0) HDMI zvuk, konfigurisanje [37,](#page-45-0) [38](#page-46-0) hibernacija izlazak [43](#page-51-0) pokretanje [43](#page-51-0) pokretanje kada je nivo baterije kritičan [45](#page-53-0) HP 3D DriveGuard [60](#page-68-0) HP Client Security [59](#page-67-0) HP Fast Charge [45](#page-53-0) HP LAN-Wireless Protection [26](#page-34-0) HP MAC Address Pass Through [27](#page-35-0) HP medijumi za oporavak oporavak [66](#page-74-0) HP PC Hardware Diagnostics Windows ID kôd greške [72](#page-80-0) instaliranje [74](#page-82-0) korišćenje [72](#page-80-0) preuzimanje [73,](#page-81-0) [74](#page-82-0) pristupanje [72,](#page-80-0) [73](#page-81-0) HP PC Hardware Diagnostics UEFI ID kôd greške [75](#page-83-0) korišćenje [74](#page-82-0) pokretanje [75](#page-83-0) preuzimanje [75](#page-83-0) HP resursi [1](#page-9-0) HP smernice za asistivne tehnologije [81](#page-89-0) HP Sure Recover [67](#page-75-0)

HP TechPulse [59](#page-67-0)

#### I

ikona "Napajanje", korišćenje [44](#page-52-0) informacije o bateriji, pronalaženje [45](#page-53-0) informacije o propisima nalepnica sa propisima [19](#page-27-0) nalepnice certifikata bežične veze [19](#page-27-0) instalirani softver, pronalaženje [4](#page-12-0) integrisana numerička tastatura, prepoznavanje [14](#page-22-0) International Association of Accessibility Professionals [82](#page-90-0) interni mikrofoni, prepoznavanje [8](#page-16-0) interventni tasteri break [17](#page-25-0) isključivanje zvuka mikrofona [15](#page-23-0) korišćenje [17](#page-25-0) pauziraj [17](#page-25-0) scroll lock [17](#page-25-0) umetanje [17](#page-25-0) upit za programiranje [17](#page-25-0) isključivanje [43](#page-51-0) isključivanje računara [43](#page-51-0)

### J

jačina zvuka isključen zvuk [16](#page-24-0) prilagođavanje [15](#page-23-0) javna WLAN veza [23](#page-31-0)

## K

kamera [8](#page-16-0) korišćenje [33](#page-41-0) prepoznavanje [8](#page-16-0) kombinovani utikač za audio-izlaz (slušalice)/audio-ulaz (mikrofon), prepoznavanje [6,](#page-14-0) [7](#page-15-0) komponente desna strana [4](#page-12-0) donja strana [17](#page-25-0) ekran [7](#page-15-0) leva strana [6](#page-14-0) zadnja strana [18](#page-26-0) zona tastature [9](#page-17-0) komponente ekrana [7](#page-15-0) komponente sa desne strane [4](#page-12-0) komponente sa leve strane [6](#page-14-0) konektor za napajanje prepoznavanje [5,](#page-13-0) [6](#page-14-0)

prepoznavanje USB Type-C [5](#page-13-0) konektor, napajanje [5,](#page-13-0) [6](#page-14-0) korisnička podrška, pristupačnost [85](#page-93-0) korišćenje dodirne table [28](#page-36-0) korišćenje lozinki [49](#page-57-0) korišćenje tastature i opcionalnog miša [31](#page-39-0) kritičan nivo baterije [45](#page-53-0)

### L

lampica baterije [5](#page-13-0) lampica bežične veze [22](#page-30-0) lampica caps lock, prepoznavanje [10](#page-18-0) lampica fn lock, prepoznavanje [10](#page-18-0) lampica kamere, prepoznavanje [8](#page-16-0) lampica tastera za privatnost [10](#page-18-0) lampica za isključivanje zvuka mikrofona, prepoznavanje [10](#page-18-0) lampice adapter naizmenične struje i baterija [5](#page-13-0) baterija [5](#page-13-0) caps lock [10](#page-18-0) fn lock [10](#page-18-0) isključivanje zvuka mikrofona [10](#page-18-0) kamera [8](#page-16-0) napajanje [10](#page-18-0) num lk [10](#page-18-0) RJ-45 (mrežni) [6,](#page-14-0) [7](#page-15-0) taster za privatnost [10](#page-18-0) lampice napajanja [10](#page-18-0) leva zona za upravljanje; prepoznavanje [10](#page-18-0) lozinka korisnika [49](#page-57-0) Lozinka za DriveLock menjanje [57](#page-65-0) podešavanje [54](#page-62-0) unošenje [56](#page-64-0) lozinke administrator [49](#page-57-0) BIOS administratorska [50](#page-58-0)[-52](#page-60-0) korisnik [49](#page-57-0)

### M

medijumi za oporavak [65](#page-73-0) kreiranje pomoću alatki operativnog sistema Windows [65](#page-73-0) pravljenje pomoću alatke HP Cloud Recovery Download Tool [65](#page-73-0)

metode obnavljanja i oporavka [66](#page-74-0) Miracast [40](#page-48-0) mrežni utikač, prepoznavanje [6,](#page-14-0) [7](#page-15-0)

### N

nalepnica certifikata bežične veze [19](#page-27-0) nalepnice WLAN [19](#page-27-0) Bluetooth [19](#page-27-0) certifikat bežične veze [19](#page-27-0) propisi [19](#page-27-0) serijski broj [19](#page-27-0) servisne [19](#page-27-0) napajanje baterija [44](#page-52-0) spoljni [47](#page-55-0) napajanje iz baterije [44](#page-52-0) napunjenost baterije [45](#page-53-0) naziv i broj proizvoda, računar [19](#page-27-0) NFC [25](#page-33-0) nošenje računara na put [19,](#page-27-0) [64](#page-72-0) num lk lampica [10](#page-18-0) numerička tastatura integrisana numerička [14](#page-22-0)

### O

obnavljanje [65](#page-73-0) održavanje ažuriranje programa i upravljačkih programa [61](#page-69-0) Čišćenje diska [60](#page-68-0) Defragmentator diska [60](#page-68-0) oporavak [65,](#page-73-0) [66](#page-74-0) diskovi [66](#page-74-0) medijumi [66](#page-74-0) USB fleš disk [66](#page-74-0) oporavak sistema [66](#page-74-0) otisci prstiju, registrovanje [57](#page-65-0) otvori za vazduh, prepoznavanje [18](#page-26-0)

### P

pokret [31](#page-39-0) pokret na dodirnoj tabli za dodir sa četiri prsta [30](#page-38-0) pokret na dodirnoj tabli za dodir sa tri prsta [30](#page-38-0) pokret na dodirnoj tabli za klik sa dva prsta [29](#page-37-0) pokret na dodirnoj tabli za prevlačenje sa četiri prsta [31](#page-39-0)

pokret na dodirnoj tabli za prevlačenje sa dva prsta [29](#page-37-0) pokretanje režima spavanja i hibernacije [42](#page-50-0) pokreti po dodirnom ekranu prevlačenje jednim prstom [31](#page-39-0) portovi HDMI [37](#page-45-0) USB SuperSpeed od 5 Gb/s [6,](#page-14-0) [7](#page-15-0) USB SuperSpeed Plus [6](#page-14-0) USB SuperSpeed port od 5 Gb/s sa funkcijom HP Sleep and Charge [5](#page-13-0) USB Type-C [40](#page-48-0) USB Type-C DisplayPort [5](#page-13-0) USB Type-C konektor za napajanje [5](#page-13-0) USB Type-C konektor za napajanje i Thunderbolt port sa funkcijom HP Sleep and Charge [5](#page-13-0) USB Type-C SuperSpeed od 10 Gb/s [5](#page-13-0) USB Type-C SuperSpeed port i DisplayPort [36](#page-44-0) USB Type-C Thunderbolt [35](#page-43-0) Postavke alatke Remote HP PC Hardware Diagnostics UEFI korišćenje [76](#page-84-0) prilagođavanje [77](#page-85-0) postavke napajanja, korišćenje [44](#page-52-0) Postavke za TPM [71](#page-79-0) postavke zvuka, korišćenje [34](#page-42-0) potez na dodirnoj tabli za prevlačenje sa tri prsta [30](#page-38-0) potezi na dodirnoj tabli dodir sa četiri prsta [30](#page-38-0) dodir sa tri prsta [30](#page-38-0) klik sa dva prsta [29](#page-37-0) prevlačenje sa četiri prsta [31](#page-39-0) prevlačenje sa dva prsta [29](#page-37-0) prevlačenje sa tri prsta [30](#page-38-0) potezi na dodirnoj tabli i pokreti po dodirnom ekranu dodir [28](#page-36-0) zumiranje primicanjem dva prsta [29](#page-37-0) potezi na preciznoj dodirnoj tabli dodir sa četiri prsta [30](#page-38-0) dodir sa tri prsta [30](#page-38-0) klik sa dva prsta [29](#page-37-0) prevlačenje sa četiri prsta [31](#page-39-0) prevlačenje sa dva prsta [29](#page-37-0) prevlačenje sa tri prsta [30](#page-38-0)

pozadinsko osvetljenje tastature akcijski taster [15](#page-23-0) precizna dodirna tabla korišćenje [28](#page-36-0) prekrivka za privatnost kamere korišćenje [33](#page-41-0) prekrivka za privatnost kamere, prepoznavanje [8](#page-16-0) prenos podataka [40](#page-48-0) prenošenje podataka [40](#page-48-0) prevlačenje jednim prstom, pokret po dodirnom ekranu [31](#page-39-0) priključivanje na WLAN [23](#page-31-0) pristupačnost [81,](#page-89-0) [82,](#page-90-0) [84,](#page-92-0) [85](#page-93-0) procena potreba pristupačnosti [82](#page-90-0) promena redosleda pokretanja sistema pomoću f9 odziva [71](#page-79-0)

### R

radno okruženje [79](#page-87-0) redosled pokretanja sistema, promena [67](#page-75-0) referentna tačka za obnavljanje sistema, pravljenje [65](#page-73-0) resursi, pristupačnost [84](#page-92-0) rezervna kopija, pravljenje [65](#page-73-0) rezervne kopije [65](#page-73-0) režim niskog nivoa plave svetlosti [7](#page-15-0) RJ-45 (mrežne) lampice, prepoznavanje [6,](#page-14-0) [7](#page-15-0) RJ-45 (mrežni) utikač, prepoznavanje [6,](#page-14-0) [7](#page-15-0)

### S

serijski broj, računar [19](#page-27-0) servisne nalepnice, nalaženje [19](#page-27-0) SIM kartica, odgovarajuća veličina [20](#page-28-0) SIM kartica, umetanje [20](#page-28-0) SIM slot, prepoznavanje [6](#page-14-0) slab nivo baterije [45](#page-53-0) slot za bezbednosni kabl, prepoznavanje [6](#page-14-0) slotovi bezbednosni kabl [6](#page-14-0) pametna kartica [7](#page-15-0) SIM kartica [6](#page-14-0) slušalice sa mikrofonom, povezivanje [34](#page-42-0) slušalice, povezivanje [33](#page-41-0) softver antivirus [58](#page-66-0)

Čišćenje diska [60](#page-68-0) Defragmentator diska [60](#page-68-0) zaštitni zid [58](#page-66-0) softver Čišćenje diska [60](#page-68-0) softver Defragmentator diska [60](#page-68-0) Spavanje izlazak [42](#page-50-0) pokretanje [42](#page-50-0) specijalni tasteri, korišćenje [13](#page-21-0) spoljašnje napajanje, korišćenje [47](#page-55-0) standardi i zakonodavstvo, pristupačnost [83](#page-91-0) Standardi pristupačnosti za Odeljak 508 [83](#page-91-0) stanja prikaza [37](#page-45-0) stanje spavanja i hibernacije, pokretanje [42](#page-50-0) SuperSpeed port i DisplayPort konektor, povezivanje USB Type-C-a [36](#page-44-0) Sure Start korišćenje [71](#page-79-0)

### T

tastatura i opcionalni miš korišćenje [31](#page-39-0) taster esc, prepoznavanje [13](#page-21-0) taster fn, prepoznavanje [13](#page-21-0) taster sa Windows logotipom, prepoznavanje [13](#page-21-0) taster za Windows aplikaciju, prepoznavanje [14](#page-22-0) taster za avionski režim [22](#page-30-0) taster za bežičnu vezu [22](#page-30-0) taster za dodirnu tablu [16](#page-24-0) taster za privremeno isključivanje zvuka, prepoznavanje [15](#page-23-0) tasteri Windows [13](#page-21-0) Windows aplikacija [14](#page-22-0) akcijski [14](#page-22-0) dodirna tabla [16](#page-24-0) esc [13](#page-21-0) fn [13](#page-21-0) num lk [14](#page-22-0) Thunderbolt, povezivanje USB Type- C [35](#page-43-0) Tile [21](#page-29-0) transport računara [64](#page-72-0)

### U

ulazno napajanje [78](#page-86-0) upravljanje napajanjem [42](#page-50-0)

uređaji visoke rezolucije, povezivanje [37,](#page-45-0) [40](#page-48-0) USB SuperSpeed Plus port, prepoznavanje [6](#page-14-0) USB SuperSpeed port od 5 Gb/s sa funkcijom HP Sleep and Charge, prepoznavanje [5](#page-13-0) USB SuperSpeed port od 5 Gb/s, prepoznavanje [6,](#page-14-0) [7](#page-15-0) USB SuperSpeed port sa napajanjem, prepoznavanje [6](#page-14-0) USB Type-C konektor za napajanje i Thunderbolt port sa funkcijom HP Sleep and Charge, prepoznavanje [5](#page-13-0) USB Type-C port konektora za napajanje, prepoznavanje [5](#page-13-0) USB Type-C port, povezivanje [35,](#page-43-0) [36,](#page-44-0) [40](#page-48-0) USB Type-C SuperSpeed port od 10 Gb/s, prepoznavanje [5](#page-13-0) uslužni program za podešavanje kretanje i odabir [68](#page-76-0) vraćanje fabričkih podešavanja [69](#page-77-0) utikači kombinovani za audio-izlaz (slušalice)/audio-ulaz (mikrofon) [6,](#page-14-0) [7](#page-15-0) mreža [6,](#page-14-0) [7](#page-15-0) RJ-45 (mrežni) [6,](#page-14-0) [7](#page-15-0)

## V

video [35](#page-43-0) bežični ekrani [40](#page-48-0) DisplayPort uređaj [36](#page-44-0) HDMI port [37](#page-45-0) Uređaj za Thunderbolt port [35](#page-43-0) USB Type-C [35,](#page-43-0) [36](#page-44-0)

### Z

zaštitni zid [58](#page-66-0) zona dodirne table, prepoznavanje [10](#page-18-0) zona za upravljanje [10](#page-18-0) zumiranje primicanjem dva prsta, potez na dodirnoj tabli i pokret po dodirnom ekranu [29](#page-37-0) zvučnici povezivanje [33](#page-41-0) zvučnici, prepoznavanje [12](#page-20-0) zvuk *Pogledajte* zvuk